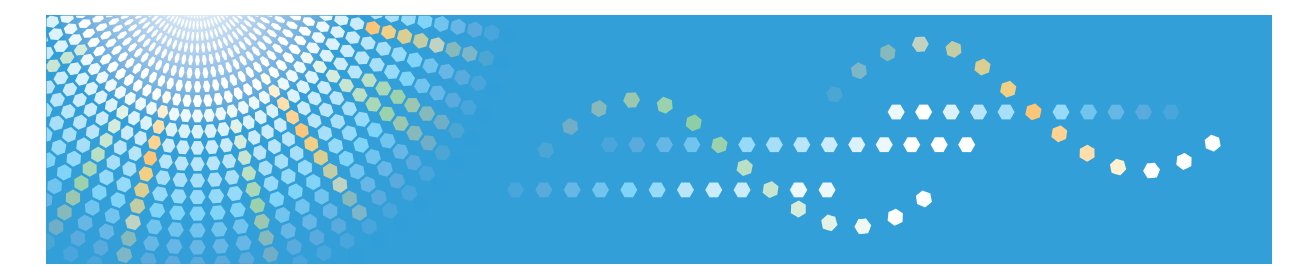

# **RICOH Remote Communication Gate A2**

Manuel utilisateur

Veuillez lire attentivement ce manuel avant d'utiliser l'appareil et conservez-le à portée de main pour référence ultérieure. Pour une utilisation correcte et en toute sécurité, veillez à bien lire les "Consignes de sécurité" avant d'utiliser l'appareil.

# <span id="page-2-0"></span>Comment lire ce manuel

# Symboles

Les symboles utilisés dans ce manuel sont les suivants.

### **A** Important

Indique une situation susceptible de provoquer des dysfonctionnements si les instructions ne sont pas respectées. Veillez à bien lire ces instructions.

### **A** Remarque

Indique des informations supplémentaires pertinentes.

### **B** Référence

Ce symbole indique l'endroit où vous pouvez trouver de plus amples informations.

### $[$ ]

Indique le nom des touches qui s'affiche à l'écran de l'ordinateur.

### Remarques

Le contenu de ce manuel peut faire l'objet de modifications sans avertissement préalable.

Certaines options ne sont pas disponibles dans certains pays. Pour plus d'informations, contactez votre revendeur local.

Certaines illustrations figurant dans ce manuel peuvent légèrement différer de l'appareil.

Selon votre pays de résidence, certaines unités peuvent être en option. Pour plus d'informations, contactez votre revendeur local.

### **Abréviation**

Dans ce document, le terme RC Gate est une abréviation de Remote Communication Gate A2 for @Remote office NX. En général, « administrateur » désigne « l'administrateur de la RC Gate », sauf mention contraire dans le présent manuel.

# <span id="page-3-0"></span>Écrans

Les explications contenues dans ce manuel intègrent des captures d'écran de Windows 7 et d'Internet Explorer 9.0. Si vous utilisez un autre système d'exploitation, les captures d'écran peuvent être différentes. En revanche, vous pouvez suivre les mêmes procédures.

# <span id="page-4-0"></span>Manuels pour cet équipement

Les manuels suivants décrivent les procédures d'utilisation et d'entretien de cet équipement. Pour garantir une utilisation sûre et efficace de cet équipement, tous les utilisateurs doivent lire attentivement et respecter les consignes qui y sont données.

### Manuel utilisateur (le présent manuel)

Fournit toutes les informations relatives à l'utilisation de cet équipement. Effectuez les procédures décrites dans ce manuel après avoir réalisé celles contenues dans « Consignes de sécurité/ Manuel d'installation ».

### Consignes de sécurité/Manuel d'installation

Fournit des informations relatives à l'utilisation sûre de cet équipement et à la façon de l'installer et de le configurer.

### *D* Remarque

- Il n'est pas nécessaire d'exécuter les procédures d'enregistrement décrites dans ce manuel si un technicien a déjà effectué l'enregistrement de votre équipement. Toutefois, pour utiliser et entretenir l'équipement, vous devez lire attentivement ce manuel.
- Vous devez utiliser Adobe Acrobat ou Adobe Reader pour lire ce manuel au format PDF.

# <span id="page-5-0"></span>Important

Dans les limites prévues par la loi en vigueur, le fabricant ne peut en aucun cas être tenu responsable de tout dommage pouvant résulter de pannes occasionnées sur ce produit, de toute perte de données, ou de l'utilisation ou de la non-utilisation de ce produit et des manuels utilisateurs fournis avec celui-ci. Il vous incombe de prendre les mesures de protection appropriées contre les virus et vers informatiques, et contre tout autre logiciel malveillant.

# <span id="page-6-0"></span>Lois et Réglementations

Informations destinées aux utilisateurs concernant les équipements électriques & électroniques

Utilisateurs se trouvant dans les pays pour lesquels le symbole indiqué dans la présente section a été spécifié dans la législation nationale sur la collecte et le traitement des déchets électroniques

Nos produits contiennent des composants haute qualité conçus pour en faciliter le recyclage.

Le symbole ci-après est apposé sur nos produits ou leurs emballages.

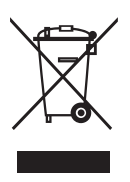

Ce symbole indique que le produit ne doit pas être traité en tant qu'ordure ménagère. Il doit être mis au rebut séparément, par les systèmes de recyclage et de collecte appropriés et disponibles. En suivant ces instructions, vous vous assurez que ce produit est traité correctement et vous contribuez à réduire les impacts potentiels sur l'environnement et la santé, que pourraient provoquer un traitement inadéquat. Le recyclage des produits contribue à la conservation des ressources naturelles et à la protection de l'environnement.

Pour plus d'informations sur les systèmes de recyclage et de collecte disponibles pour cet appareil, veuillez contacter le magasin où vous avez acquis ce produit, votre revendeur local, votre revendeur ou le SAV.

### À l'attention de tous les autres utilisateurs

Si vous souhaitez mettre cet appareil au rebut, veuillez contacter vos autorités locales, le magasin où vous avez acheté ce produit, votre revendeur local, votre revendeur ou le SAV.

### Pour la Turquie uniquement

AEEE Yönetmeliğine Uygundur. Bu sistem sarf malzemeleri ve yedek parçaları da dahil olmak üzere AEEE Yönetmeliğine Uygundur.

### <span id="page-7-0"></span>Üretici:

Ricoh Company, Ltd. 3-6, Nakamagome 1-chome, Ohta-ku, Tokyo 143-8555 Japan +81-3-3777-8111(English only/Sadece Ingilizce)

### Conseils d'ordre environnemental à l'attention des utilisateurs

### À l'attention des utilisateurs de l'UE, la Suisse et la Norvège

### Rendement des consommables

Veuillez vous reporter soit au Manuel utilisateur, soit à l'emballage du consommable pour obtenir ces informations.

### Papier recyclé

L'appareil peut utiliser du papier recyclé qui est produit conformément à la norme européenne EN 12281:2002 ou DIN 19309. Pour les produits qui utilisent la technologie d'impression EP, l'appareil peut imprimer sur du papier de 64 g/m<sup>2</sup>, qui contient moins de matériaux bruts et représente une réduction des ressources significative.

### Impression recto/verso (le cas échéant)

L'impression recto/verso permet d'utiliser les deux faces d'une feuille de papier. Cela permet d'économiser du papier et réduit la taille des documents imprimés de façon à utiliser moins de feuilles. Nous recommandons que cette fonction soit activée pour chaque impression.

### Programme de retour des cartouches d'encre et de toner

Les cartouches d'encre et de toner destinées au recyclage sont acceptées gratuitement conformément à la réglementation locale.

Pour plus d'informations sur le programme de retour, veuillez vous reporter à la page Web ciaprès ou consulter le SAV.

<https://www.ricoh-return.com/>

### Efficacité énergétique

La quantité d'électricité utilisée par un appareil dépend autant de ses caractéristiques que de la façon dont vous l'utilisez. Cet appareil a été conçu afin de vous permettre de réduire les coûts liés à l'électricité en le faisant basculer vers le mode Prêt après l'impression de la dernière page. Si nécessaire, il peut imprimer à nouveau immédiatement à partir de ce mode. Si aucune impression supplémentaire n'est requise, et si un délai spécifié s'écoule, l'appareil passe en mode économie d'énergie.

<span id="page-8-0"></span>Dans ces modes, l'appareil consomme moins d'énergie (watts). Si l'appareil doit à nouveau imprimer, il lui faudra un peu plus de temps pour reprendre à partir du mode économie d'énergie que du mode Prêt.

Pour des économies d'énergie maximales, nous recommandons d'utiliser le paramètre par défaut de gestion de l'énergie.

Remarque concernant le symbole de la batterie et/ou de l'accumulateur (pour les pays de l'UE uniquement)

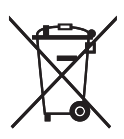

Conformément à la directive sur les batteries 2006/66/EC Article 20, Informations pour les utilisateurs finaux, Annexe II, le symbole ci-dessus est imprimé sur les batteries et les accumulateurs.

Ce symbole signifie que dans l'Union européenne, les batteries et les accumulateurs usagés doivent être mis au rebut conformément à la législation en vigueur.

Dans l'Union européenne, il existe des systèmes de tri sélectif pour les appareils électriques et les produits électroniques mais aussi pour les batteries et les accumulateurs.

Veuillez les jeter dans le centre de collecte des déchets ou de recyclage de votre commune.

# Remarques à l'attention des utilisateurs aux USA

### Remarques sur les ampoules à l'intérieur de cet appareil

LAMP(S) INSIDE THIS PRODUCT CONTAIN MERCURY AND MUST BE RECYCLED OR DISPOSED OF ACCORDING TO LOCAL, STATE OR FEDERAL LAWS.

### À l'attention des utilisateurs de l'état de Californie

Présence de perchlorate - des précautions de manipulation peuvent être nécessaires. Rendez-vous sur : [www.dtsc.ca.gov/hazardouswaste/perchlorate](http://www.dtsc.ca.gov/hazardouswaste/perchlorate)

# **TABLE DES MATIÈRES**

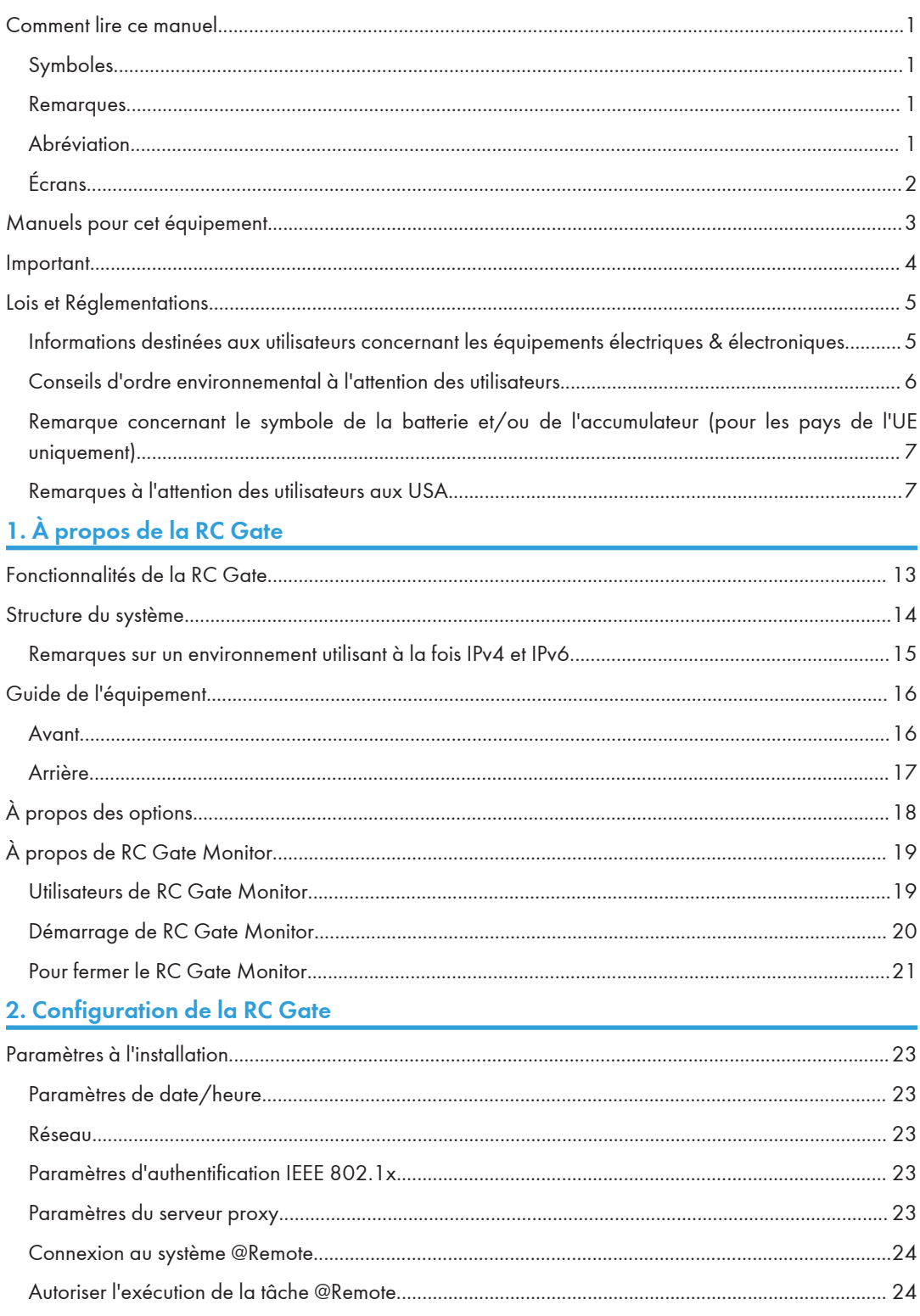

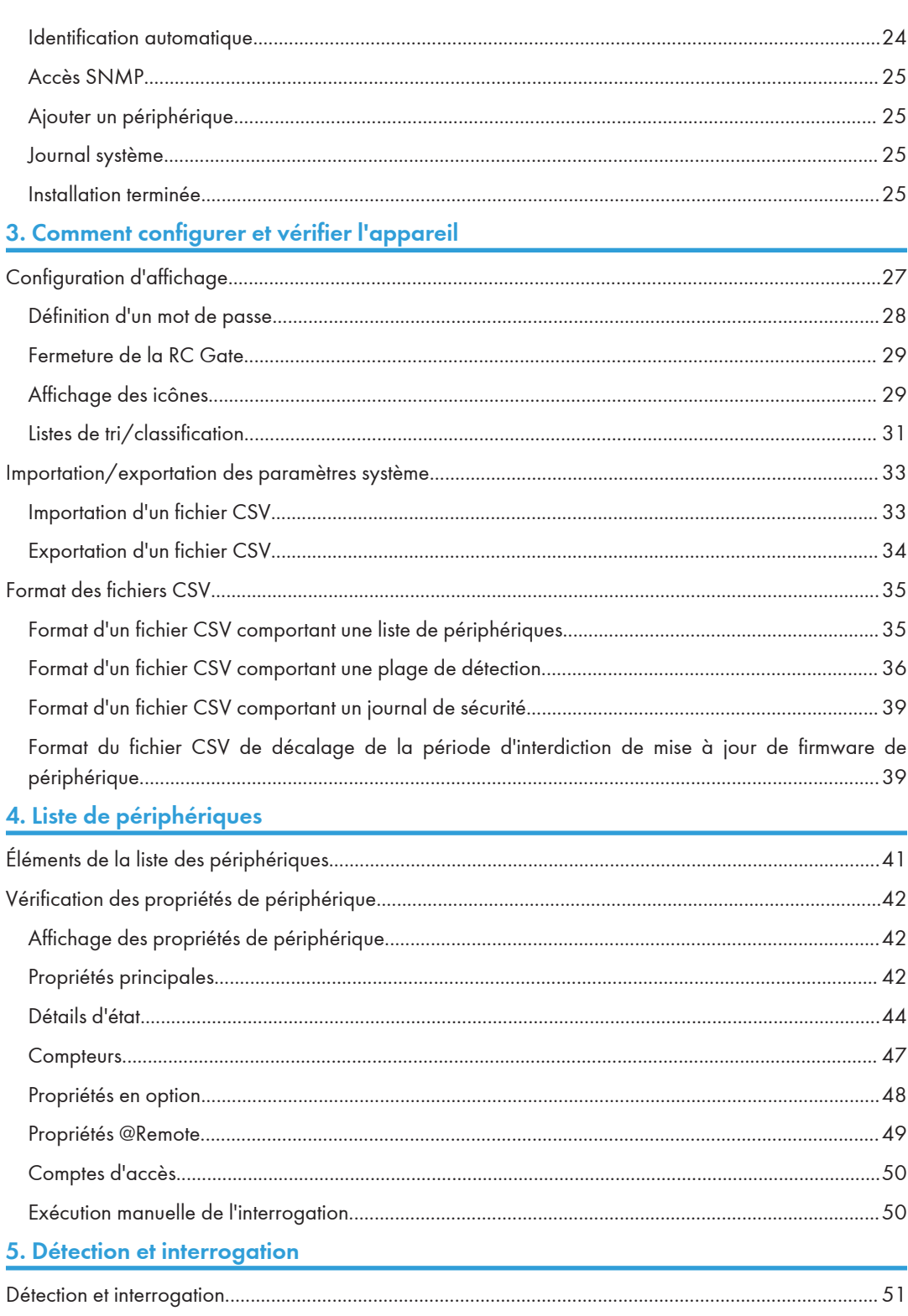

 $\varphi$ 

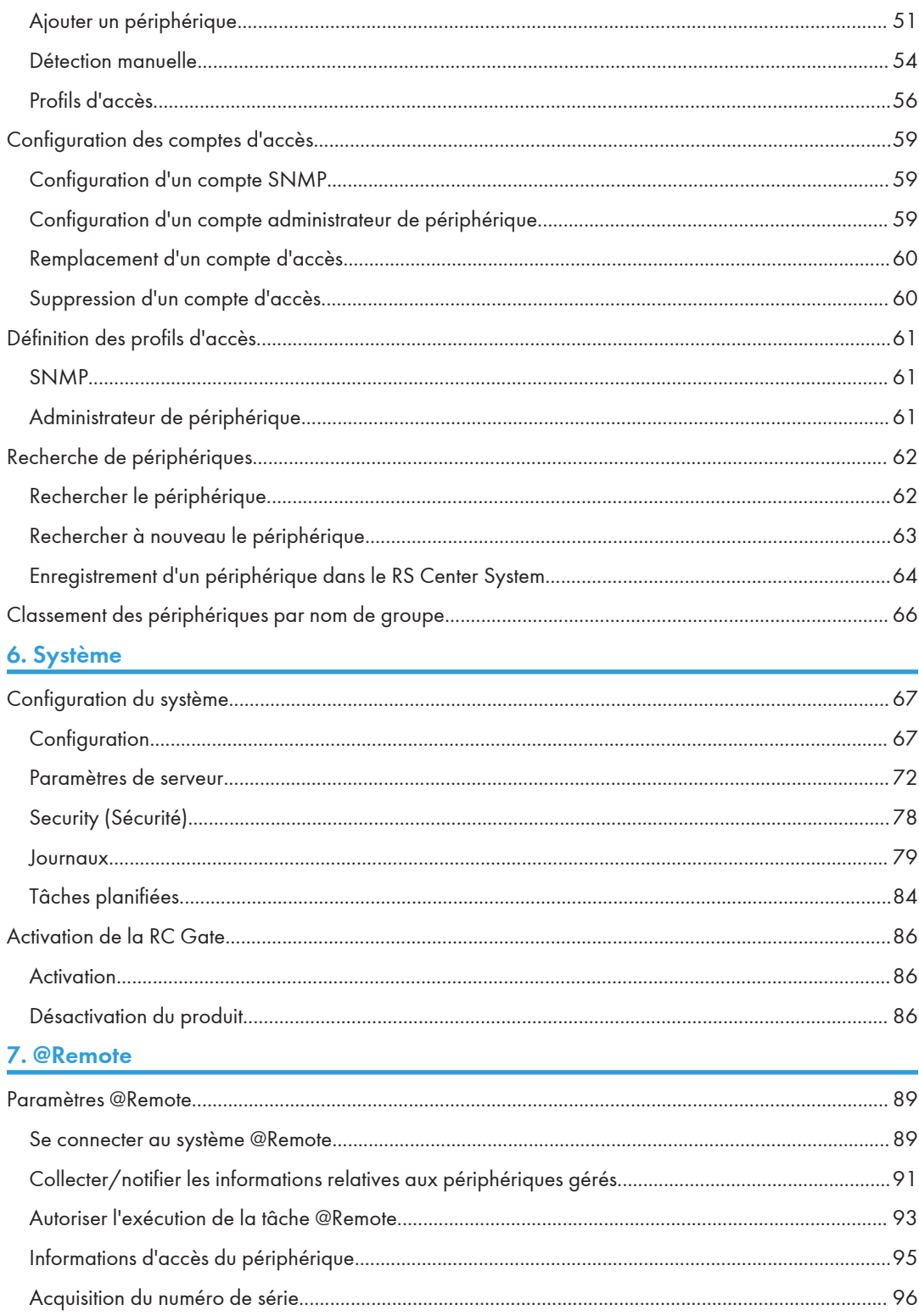

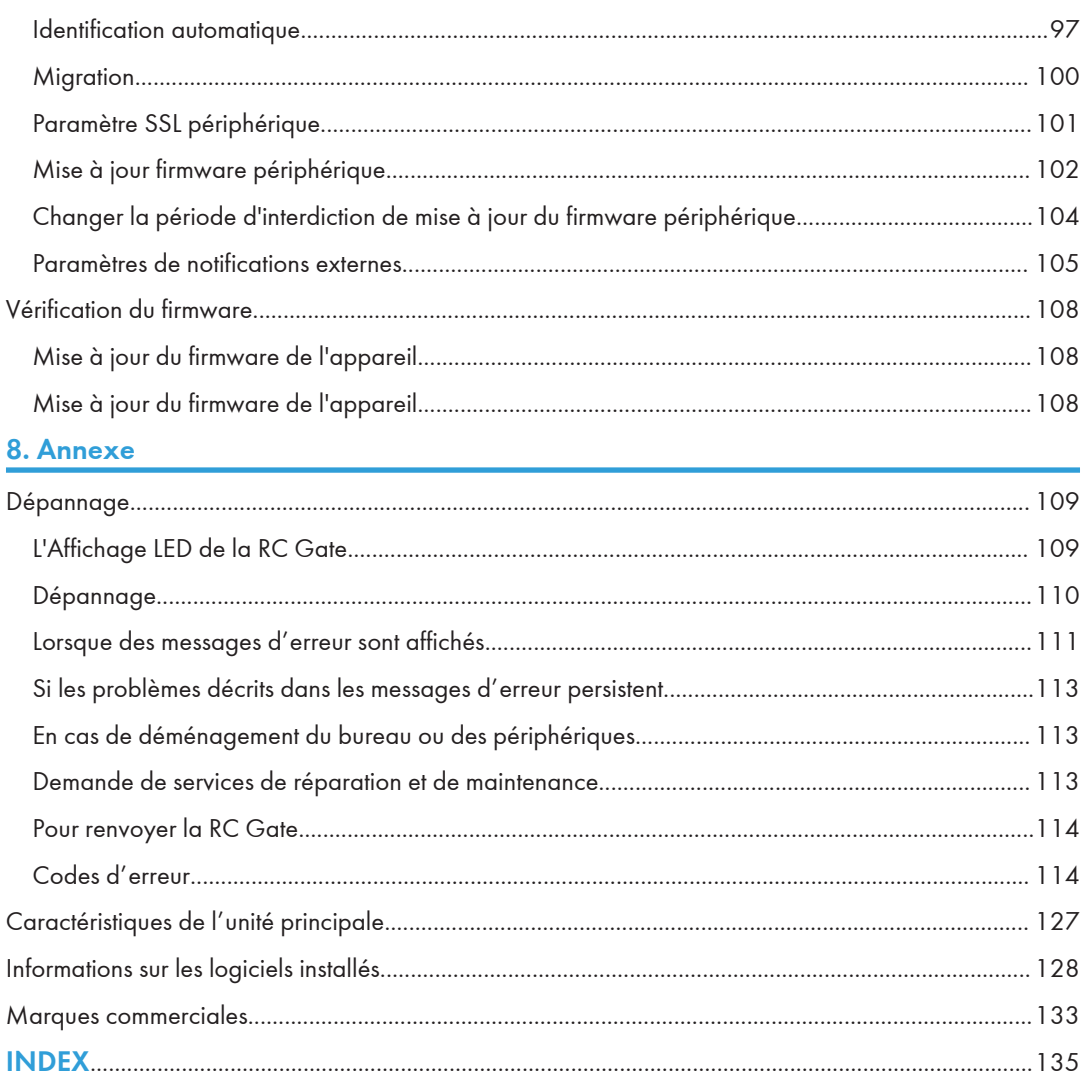

# <span id="page-14-0"></span>1. À propos de la RC Gate

Ce chapitre décrit la structure de la RC Gate.

# Fonctionnalités de la RC Gate

La RC Gate permet d'effectuer les opérations suivantes :

- Envoi d'un appel de SAV automatique pour avertir le RS Center System de la défaillance d'un appareil.
- Mise à jour du firmware d'un périphérique
- Obtention des informations des compteurs d'un appareil et envoi de ces dernières au RS Center System.
- Rapport automatique au RS Center System pour la commande automatique de nouveaux consommables, tels que du toner, lorsqu'un appareil signale que leur niveau commence à être bas.
- Vérification rapide de l'état d'utilisation de plusieurs périphériques

# <span id="page-15-0"></span>Structure du système

La RC Gate communique avec le RS Center System via Internet en utilisant le protocole HTTPS. L'authentification par HTTPS garantit la protection des communications entre la RC Gate et le RS Center System.

Le RS Center System fait office de serveur HTTPS server et la RC Gate de client HTTPS.

La communication est possible lorsque les conditions suivantes sont remplies :

- Votre environnement est configuré de façon à pouvoir accéder à des sites Web en dehors de votre réseau.
- La configuration du réseau est précisée pour une communication pouvant requérir un serveur proxy.

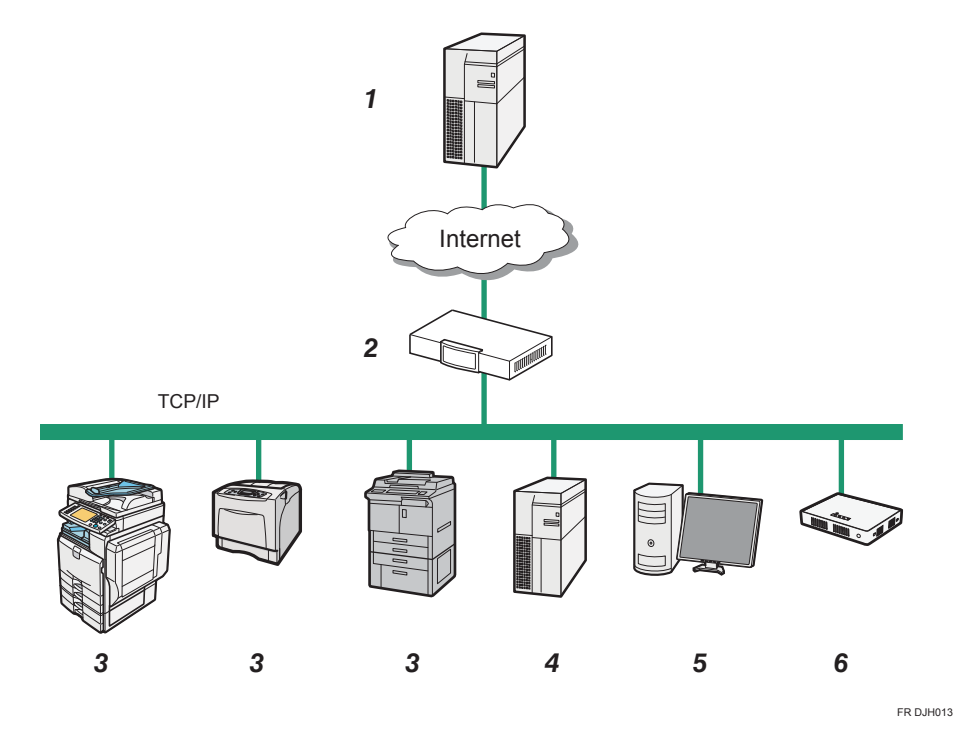

#### 1. RS Center System

Les informations envoyées pour divers services sont regroupées sur ce serveur.

#### 2. Serveur proxy et/ou pare-feux

Vous pouvez utiliser votre serveur proxy et vos pare-feux avec cet équipement. Le serveur proxy peut être utilisé sans authentification ou avec le mode d'authentification Basic, Digest, Windows ou Kerberos.

#### 3. Périphérique

Cet équipement peut gérer une imprimante et un appareil multifonctions. Cet équipement peut gérer au maximum 100 périphériques.

- <span id="page-16-0"></span>• Il y a deux types de périphériques gérés par la RC Gate. L'un est compatible avec HTTPS et l'autre avec SNMP. L'utilisateur peut identifier le type de périphérique en sélectionnant [Propriétés de @Remote] sur la [Liste de périphériques] et en faisant référence au [Type de connexion].
- Une authentification mutuelle par connexion HTTPS garantit la sécurité de la connexion entre la RC Gate et un périphérique compatible avec HTTPS. Pour les périphériques compatibles avec HTTPS, [Ne pas interdire] doit être spécifié dans [Service @Remote] dans le menu Outils administrateur.
- Le protocole SNMPv1/v2 ou SNMPv3 peut être utilisé pour les communications entre la RC Gate et les périphériques compatibles avec le protocole SNMP.
- Les protocoles TLS 1.0, TLS 1.1 et TLS 1.2 peuvent être utilisés pour la communication entre la RC Gate et les périphériques compatibles avec TLS.

Si vous avez installé de l'espace de stockage supplémentaire pour augmenter votre capacité de stockage, vous pouvez enregistrer jusqu'à 1 000 périphériques. Pour plus d'informations, contactez votre service de maintenance.

Pour obtenir des informations sur les options, voir [P. 18 "À propos des options"](#page-19-0).

#### 4. Serveur E-mail (serveur SMTP)

Cet appareil est équipé d'un serveur pour utiliser la notification E-mail.

#### 5. Ordinateur pour l'administration

Vous pouvez gérer cet équipement en accédant à RC Gate Monitor via un navigateur Internet. Pour de plus amples informations, voir [P. 19 "À propos de RC Gate Monitor"](#page-20-0).

#### 6. Cet équipement (RC Gate)

Fait office de lien entre les périphériques gérés et le RS Center System. Envoie les informations relatives aux périphériques au RS Center System et reçoit les logiciels de mise à jour des périphériques à partir du RS Center System.

### Remarques sur un environnement utilisant à la fois IPv4 et IPv6.

Ce produit supporte l'environnement à double pile de IPv4 et IPv6, mais n'est pas compatible avec l'environnement utilisant un traducteur. Dans un environnement utilisant un traducteur, en fonction de l'imprimante ou du MFP utilisé, aucune communication ne peut être établie avec ce produit.

Si aucune communication n'est possible entre l'appareil et la RC Gate, vérifiez si l'environnement est compatible avec le traducteur. Pour plus d'informations, contactez votre service de maintenance.

# <span id="page-17-0"></span>Guide de l'équipement

Cette section explique les noms et les fonctions de chaque pièce.

### Avant

Cette section explique les noms et les fonctions des composants à l'avant de la RC Gate.

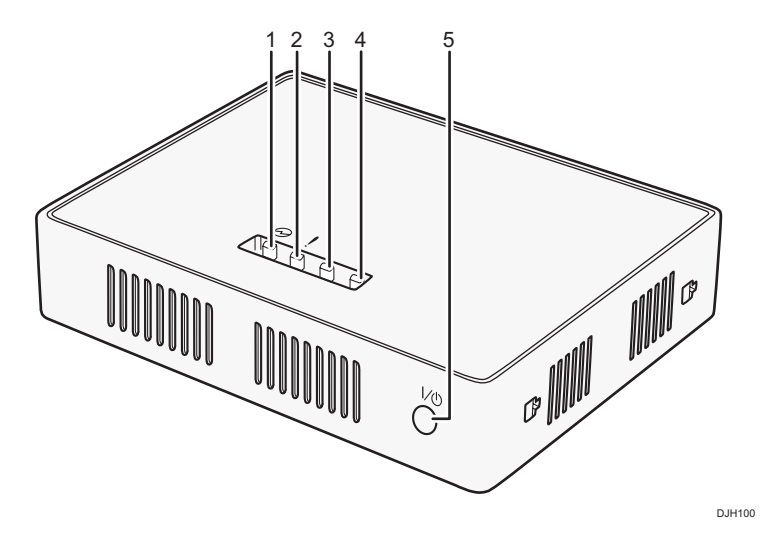

- 1. LED d'alimentation (bleue)
- 2. LED d'alerte (rouge)
- 3. LED d'état 1 (jaune)
- 4. LED d'état 2 (jaune)

### 5. Touche alimentation

Appuyez sur le bouton pour allumer l'appareil ou basculer en mode veille.

L'appareil est sous tension lorsque le câble d'alimentation est branché dans la prise, même sans appuyer sur le bouton d'alimentation. Par ailleurs, lorsque vous maintenez le bouton d'alimentation enfoncé pendant 4 secondes, le système s'arrête et bascule en mode veille.

### **D** Remarque

- Avant de débrancher la prise secteur, veillez à arrêter l'appareil pour basculer en mode veille. Sinon, les données stockées et les journaux des opérations les plus récentes seront perdus.
- Si la LED d'état d'erreur clignote ou en cas d'erreur, voir [P. 109 "L'Affichage LED de la RC Gate"](#page-110-0).

### <span id="page-18-0"></span>Arrière

Cette section explique les noms et les fonctions des composants à l'arrière de la RC Gate.

### Important

• Ne touchez pas aux vis extérieures (deux vis extérieures indiquées) qui sont prévues pour les tâches incombant aux techniciens du client.

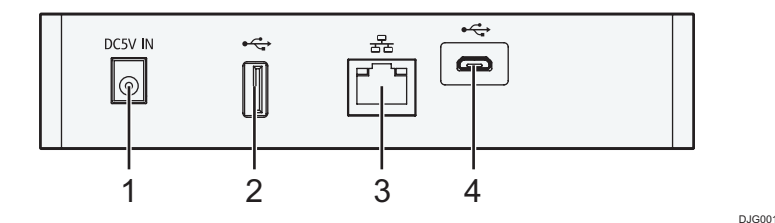

### 1. Prise d'alimentation

Cette prise est prévue pour brancher le cordon d'alimentation.

#### 2. Interface USB 2.0

Vous ne pouvez pas utiliser ce port.

#### 3. Port LAN

Port d'interface réseau (Ethernet) permettant de connecter la RC Gate au réseau. Ce paramètre reste vide, car il n'est pas spécifié lorsque ce produit sort d'usine. Spécifiez l'adresse IP lors de la configuration initiale.

Pour en savoir plus, voir le Manuel d'installation.

### 4. Interface USB 2.0 (port de maintenance)

Ce port est prévu pour la connexion du câble micro-USB. Ce port s'utilise lorsqu'un représentant du service client effectue des tâches de maintenance ou lorsque l'administrateur désigné connecte un PC afin de procéder aux réglages initiaux et à l'enregistrement de la RC Gate.

### Voyant du Port LAN

Vous pouvez vérifier l'état de la connexion du port LAN.

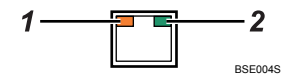

#### 1. Orange

Indique que la RC Gate est connectée au réseau.

### 2. Vert

Indique que la RC Gate transmet des données.

# <span id="page-19-0"></span>À propos des options

Cette section explique les noms et fonctions des options de la RC Gate.

Une extension de la capacité de stockage est disponible en option pour la RC Gate. Contactez le SAV pour leur installation.

• RICOH Remote Communication Gate A2 Storage 1000

La RC Gate peut gérer jusqu'à 100 périphériques. Si vous avez installé de l'espace de stockage supplémentaire pour augmenter votre capacité de stockage, vous pouvez enregistrer jusqu'à 1 000 périphériques. Pour plus d'informations, contactez votre service de maintenance.

 $\mathbf{1}$ 

# <span id="page-20-0"></span>À propos de RC Gate Monitor

RC Gate Monitor est le logiciel qui permet d'enregistrer, de suivre et de définir les réglages de la RC Gate. Ce logiciel est préinstallé sur la RC Gate.

L'accès à RC Gate Monitor sur cet appareil se fait à partir d'un navigateur Internet sur l'ordinateur. L'ordinateur et cet appareil doivent être connectés au même réseau.

### **Almportant**

- Des erreurs de fonctionnement ou d'affichage peuvent survenir dans les situations suivantes :
	- Utilisation de navigateurs Internet de version inférieure à la version recommandée.
	- JavaScript est mal configuré.
	- Cookies configurés de manière non valide.
	- Vous avez choisi d'afficher le cache dans le navigateur Internet.
- La mise en page peut être incorrecte, en fonction des réglages de taille de police. Il est conseillé de définir cette taille sur « Moyenne » ou sur une taille plus petite.
- Les lettres peuvent présenter des défauts si vous utilisez une langue non compatible avec le navigateur Web.
- Définissez les paramètres de sorte que l'appareil/l'unité principale, ainsi que le navigateur/l'unité principale puissent être utilisés en mode partagé.
- Selon le navigateur utilisé, une boîte de dialogue apparaît pour demander si vous souhaitez annuler l'exécution du script. Dans ce cas, sélectionnez [Non].

### Système d'exploitation compatible

Utilisez un système d'exploitation compatible avec les navigateurs Web recommandés ci-après.

### Navigateur Web recommandé

- Microsoft Internet Explorer 8,0 ou version ultérieure
- Mozilla Firefox 28,0 ou version ultérieure

### **U** Remarque

• Vérifiez si le certificat requis pour la communication cryptée SSL a été installé sur la RC Gate.

### Utilisateurs de RC Gate Monitor

Les utilisateurs suivants peut se connecter à la RC Gate :

### **Administrateur**

L'administrateur peut modifier les paramètres de la RC Gate et fournir une autorisation d'accès au technicien du client.

<span id="page-21-0"></span>L'administrateur détient tous les droits administrateur (appareil, utilisateur, fichier et réseau) de cet appareil.

### Démarrage de RC Gate Monitor

### **Almportant**

T

- Utilisez un navigateur capable d'afficher les caractères masqués (comme les astérisques) pendant la saisie du mot de passe.
- Modifiez le mot de passe. Veillez à modifier le mot de passe pour l'utilisation de RC Gate Monitor.
- Pour des raisons de sécurité, si votre connexion au RC Gate Monitor échoue après trois tentatives infructueuses en l'espace de cinq minutes, vous devrez attendre une minute de plus avant d'essayer de vous reconnecter.
- Assurez-vous de retenir le mot de passe une fois que vous l'aurez changé. Si vous l'oubliez, vous devrez contacter le SAV afin qu'il procède à une nouvelle configuration des paramètres de l'appareil.
- 1. Démarrez le navigateur Web de l'ordinateur.
- 2. Saisissez « http://{adresse IP du port LAN}:8080/index.html » dans le champ « Adresse ».
- 3. Saisissez le nom d'utilisateur « admin ».

Vous ne pouvez pas changer le nom d'utilisateur.

4. Saisissez le mot de passe utilisateur.

Le mot de passe par défaut est « password ». Veillez à modifier le mot de passe pour l'utilisation de RC Gate Monitor. Pour de plus amples informations, voir [P. 28 "Définition d'un mot de passe".](#page-29-0)

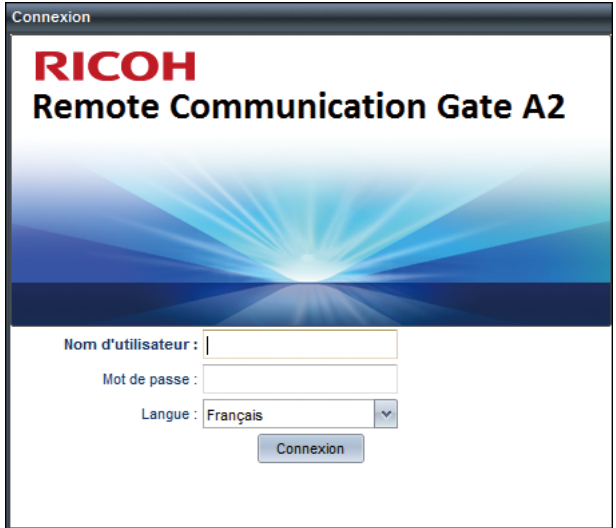

- <span id="page-22-0"></span>5. Sélectionnez la langue d'affichage dans [Langue].
- 6. Cliquez sur [Connexion].

### **A** Remarque

• Vous pouvez configurer des journaux de sécurité. Pour de plus amples informations, voir [P. 80](#page-81-0) ["Journal de sécurité"](#page-81-0).

## Pour fermer le RC Gate Monitor

#### **A** Important

- L'utilisateur doit toujours cliquer sur [Déconnexion] avant de fermer le navigateur Web.
- Lorsque vous avez fini d'utiliser le RC Gate Monitor, n'oubliez pas de cliquer sur [Déconnexion]. Si vous laissez le RC Gate Monitor sans activité pendant 15 minutes, l'écran se verrouille automatiquement. Le temps d'inactivité avant le verrouillage de l'écran peut être modifié.
- 1. Cliquez sur [Déconnexion] dans la zone d'en-tête.
- 2. Confirmez que vous vous êtes déconnecté de RC Gate Monitor, puis fermez le navigateur Web.

# <span id="page-24-0"></span>2. Configuration de la RC Gate

Ce chapitre explique la procédure d'enregistrement de la RC Gate sur le RS Center System.

# Paramètres à l'installation

Les paramètres système initiaux s'affichent lorsque vous vous connectez à l'appareil pour la première fois.

Vous pouvez configurer les paramètres suivants :

### Paramètres de date/heure

Définissez le fuseau horaire, les paramètres de date et d'heure.

Pour de plus amples informations, voir [P. 67 "Paramètres de date/heure"](#page-68-0).

Après la configuration, cliquez sur **(Envertigator).** 

### Réseau

Spécifiez le réseau.

Pour de plus amples informations, voir [P. 68 "Réseau"](#page-69-0).

Après la configuration, cliquez sur (Enregistrer).

### Paramètres d'authentification IEEE 802.1x

Spécifiez les paramètres d'authentification IEEE 802.1x.

Pour de plus amples informations, voir [P. 70 "Paramètres d'authentification IEEE 802.1x".](#page-71-0)

Après la configuration, cliquez sur **(En** (Enregistrer).

### Remarque

• Lorsque vous cliquez sur  $\Box$  (Enregistrer) dans le menu [Paramètres d'authentification IEEE 802.1x], vous pouvez spécifier [Configuration du serveur proxy] et [Se connecter au système @Remote].

### Paramètres du serveur proxy

Définissez les paramètres du serveur proxy.

Pour de plus amples informations, voir [P. 75 "Mise en réseau".](#page-76-0)

### <span id="page-25-0"></span>Connexion au système @Remote

Définissez les paramètres de connexion.

Pour de plus amples informations, voir [P. 89 "Se connecter au système @Remote"](#page-90-0).

### **A** Remarque

• Dans [Se connecter au système @Remote], saisissez le nombre requis. Si vous cliquez sur [Enregistrer], les paramètres système initiaux restants apparaissent.

### Autoriser l'exécution de la tâche @Remote

Vous pouvez préciser si vous souhaitez autoriser les tâches @Remote suivantes.

- Enregistrement du périphérique
- Identification automatique
- Notification des informations d'état du périphérique
- Notification des informations de compteur du périphérique
- Appel SAV du périphérique
- Appel manuel/client périphérique
- Appel alarme du périphérique
- Appel consommables du périphérique
- Notification de modification des informations du périphérique
- Mise à jour du firmware du périphérique en cours
- Mettre à jour le firmware système
- Enregistrement du périphérique depuis le @Remote Center System
- Requête de configuration d'informations depuis le @Remote Center System
- Requête de récupération d'informations de @Remote Center System

Pour de plus amples informations, voir [P. 93 "Autoriser l'exécution de la tâche @Remote".](#page-94-0)

### Identification automatique

Définir la fonction de détection automatique.

Pour de plus amples informations, voir [P. 97 "Identification automatique".](#page-98-0)

Après la configuration, cliquez sur **(Enregistrer)**.

## <span id="page-26-0"></span>Accès SNMP

Spécifiez l'accès SNMP.

Pour de plus amples informations, voir [P. 57 "SNMP"](#page-58-0).

Après la configuration, cliquez sur **(En** (Enregistrer).

# Ajouter un périphérique

Spécifiez le périphérique à ajouter.

Pour de plus amples informations, voir [P. 51 "Ajouter un périphérique"](#page-52-0).

# Journal système

Changez le niveau de journalisation et téléchargez le journal système.

Pour de plus amples informations, voir [P. 79 "Journal système".](#page-80-0)

Après la configuration, cliquez sur **(En** (Enregistrer).

# Installation terminée

Pour terminer l'installation, cliquez sur la touche [OK].

1. Cliquez sur la touche [OK].

2. Configuration de la RC Gate

# <span id="page-28-0"></span>3. Comment configurer et vérifier l'appareil

Ce chapitre explique les opérations qu'il est possible d'effectuer à partir de chaque écran du RC Gate Monitor.

# Configuration d'affichage

La configuration de l'écran standard de RC Gate Monitor présentée ci-après utilise la section Liste de périphériques à titre d'exemples.

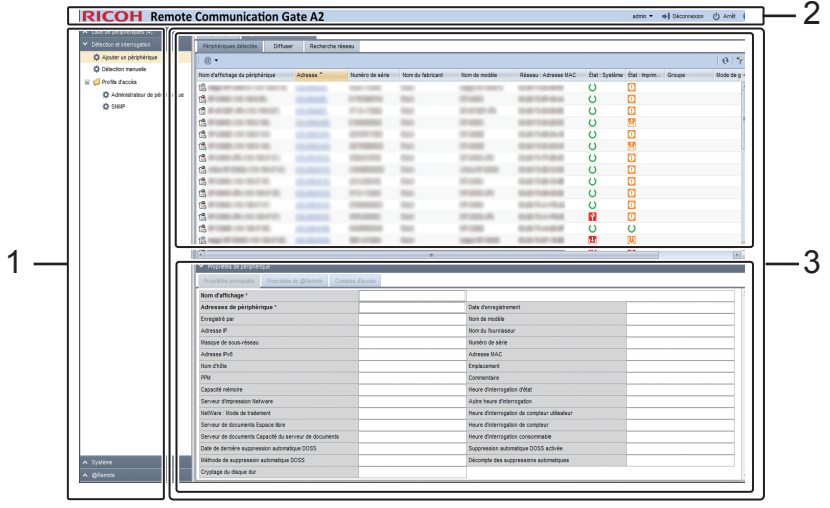

FR DJH011

### 1. Zone de section

Les éléments de chaque section sont affichés dans cette zone.

Lorsque vous cliquez sur une section, les détails de chaque élément sont affichés sous forme d'arborescence.

### 2. Zone d'en-tête

• admin

Vous pouvez modifier le mot de passe de connexion de RC Gate Monitor. Pour plus d'informations sur la manière de définir un mot de passe, reportez-vous à [P. 28 "Définition d'un mot de passe".](#page-29-0)

• Déconnexion

Pour déconnecter le RC Gate Monitor. Pour plus d'informations sur la déconnexion, reportez-vous à [P. 21 "Pour fermer le RC Gate Monitor".](#page-22-0)

• Arrêt

Pour fermer la RC Gate et la placer en mode veille. Pour plus d'informations sur la fermeture, reportezvous à [P. 29 "Fermeture de la RC Gate"](#page-30-0).

•

<span id="page-29-0"></span>Connexion au site Internet de Ricoh. Vous pouvez également télécharger le « Manuel d'installation » et les « Manuel utilisateur » du site Internet de Ricoh.

#### 3. Zone d'onglets

La partie supérieure comporte la zone de listes et la partie inférieure la zone des propriétés.

L'écran de contrôle qui correspond à l'élément d'une section de l'arborescence sélectionnée est affiché et utilise les onglets pour basculer entre les multiples écrans de contrôle. Pour fermer simultanément plusieurs onglets, faites un clic droit sur l'onglet et sélectionnez [Tout fermer sauf ceux en cours] ou [Tout fermer].

• Zone de listes (partie supérieure)

Les listes des périphériques, tâches et autres éléments sont affichées au-dessus de la zone d'onglets. Différentes icônes sont placées sur la barre d'outils dans la zone de liste et peuvent être utilisées pour les opérations suivantes :

• Importation et exportation d'informations telles que les informations de liste

Voir [P. 33 "Importation/exportation des paramètres système"](#page-34-0).

• Basculement vers une vue arbitraire

Voir [P. 29 "Affichage des icônes".](#page-30-0)

• Tri et classement des listes

Voir [P. 31 "Listes de tri/classification".](#page-32-0)

• Vous pouvez accéder à Web Image Monitor.

Cliquez sur l'adresse IP du périphérique cible. L'outil de gestion des périphériques affiché peut différer en fonction du périphérique cible.

• Zone des propriétés (partie inférieure)

Des informations détaillées concernant une tâche ou un périphérique sélectionné sont affichées en dessous de la zone d'onglets et utilisées pour modifier et configurer les informations. Cliquez sur la barre de nom dans la zone de propriétés afin d'ouvrir ou de fermer la zone sélectionnée. Faites glisser la barre de nom afin de modifier la taille (hauteur) de la zone.

### Définition d'un mot de passe

#### Important

- N'utilisez jamais le mot de passe par défaut. Vous pouvez changer le nombre minimum de caractères utilisés pour le mot de passe. (Le mot de passe par défaut contient 8 caractères.) Définissez un nouveau mot de passe composé de 128 caractères maximum (caractères ASCII).
- Vous pouvez utiliser les caractères ASCII suivants pour le mot de passe : (espace)"(guillemets doubles)! % &'(/)+,-.:\$; <=>?[ \]^\_'{|} ~0 1 2 3 4 5 6 7 8 9 #a b c d e f g h i j k l m n o p q r s t u v w x y z @ A B C D E F G H I J K L M N O P Q R S T U VW X Y Z \*
- Si le message d'erreur "Échec de la modification des informations de l'entrée." apparaît, vérifiez que le mot de passe existant est correctement saisi, que le mot de passe contient uniquement les caractères pris en charge ou que le nombre de caractères ne dépasse pas la limite, puis saisissezle à nouveau.
- Changez les mots de passe tous les 6 mois minimum.
- <span id="page-30-0"></span>• Évitez d'utiliser des mots ou des expressions populaires, ainsi que des répétitions de caractères faciles à deviner.
- Ne notez pas les mots de passe à un endroit où on pourrait les voir.
- Les nouveaux mots de passe deviennent valides à la connexion suivante.
- Assurez-vous de retenir le mot de passe une fois que vous l'aurez changé. Si vous l'oubliez, vous devrez contacter le SAV afin qu'il procède à une nouvelle configuration des paramètres de l'appareil.
- 1. Dans la zone d'en-tête, cliquez sur [admin] et sur [Modifier mot de passe].
- 2. Dans [Mot de passe], saisissez un mot de passe.
- 3. Dans [Nouveau mot de passe], saisissez un nouveau mot de passe.
- 4. Dans [Nouveau mot de passe (Confirmer)], saisissez le nouveau mot de passe une fois de plus afin de vous assurer que vous l'avez saisi correctement.
- 5. Cliquez sur [OK].

### Fermeture de la RC Gate

### Important

- Si vous débranchez la prise secteur avant la fermeture de RC Gate Monitor, les données stockées sur l'appareil seront endommagées. Dans ce cas, les journaux les plus récents seront perdus. Avant de débrancher la prise secteur, veillez à arrêter l'appareil pour basculer en mode veille.
- 1. Dans la zone d'en-tête, cliquez sur [Arrêt].
- 2. Lorsqu'un message de confirmation apparaît, cliquez sur [Oui].

#### **A** Remarque

• Vous pouvez également passer en mode veille en appuyant sur le bouton d'alimentation.

### Affichage des icônes

Toutes les icônes d'opération et de périphérique affichées par le RC Gate Monitor sont décrites ci-après. Certaines icônes d'opération ne s'affichent pas selon leur fonction.

#### Icônes d'opération

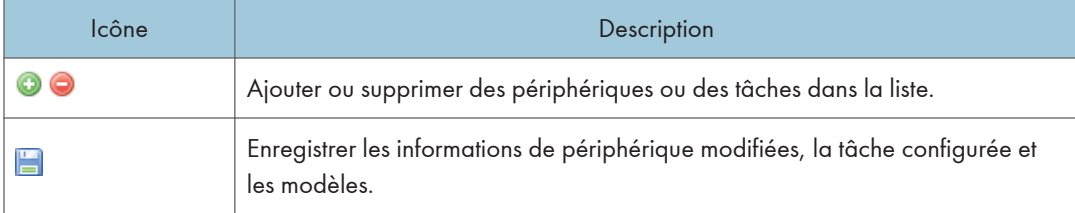

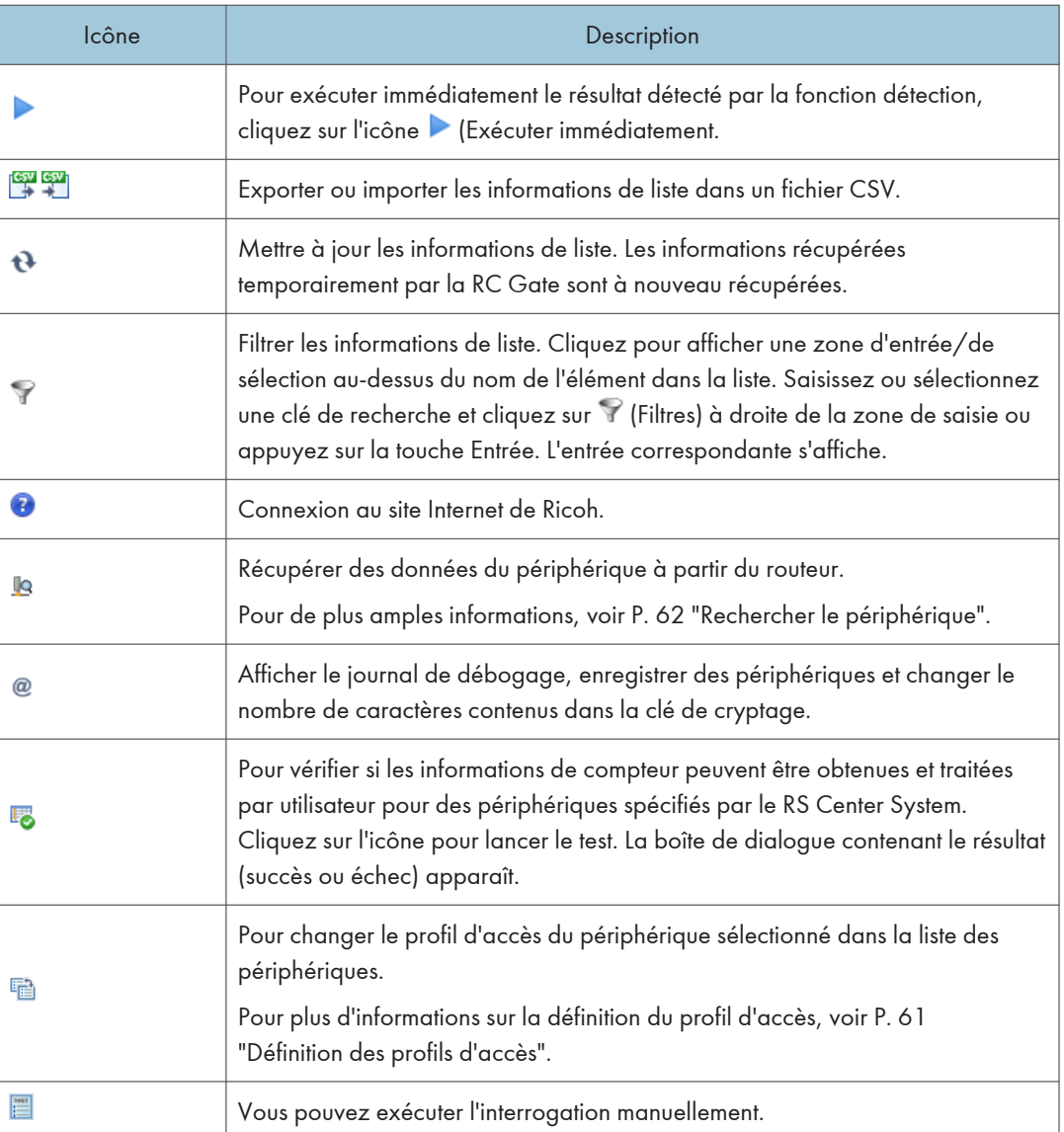

# Remarque

- Pour plus d'informations sur les données peuvant être exportées par le fichier CSV et le nom du fichier CSV, reportez-vous à [P. 33 "Importation/exportation des paramètres système".](#page-34-0)
- Pour plus d'informations sur le format des fichiers CSV, voir [P. 35 "Format des fichiers CSV".](#page-36-0)

### Icônes de périphérique

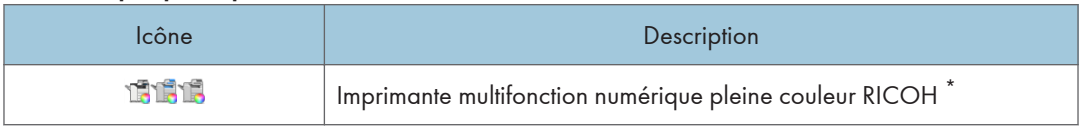

<span id="page-32-0"></span>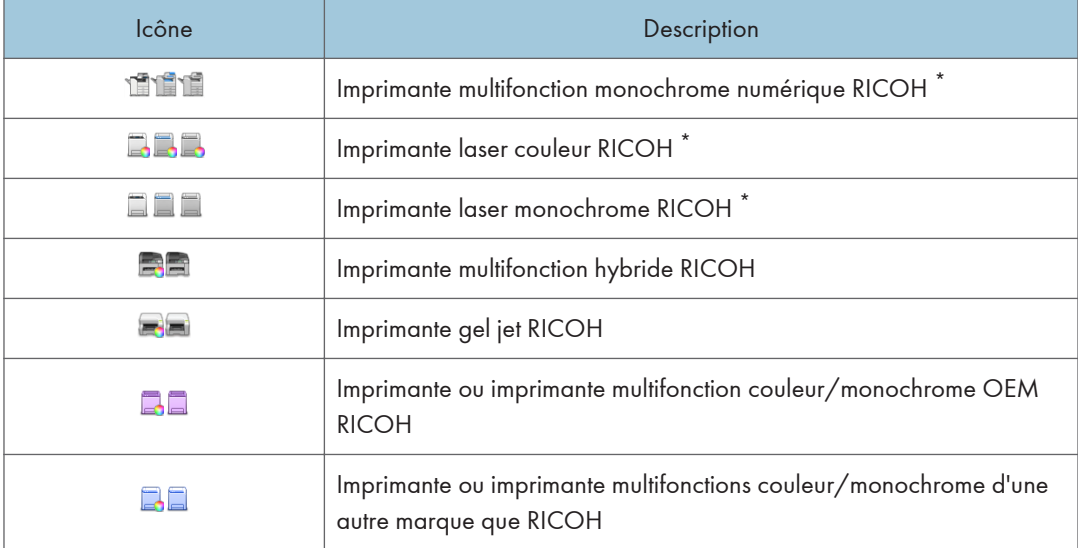

\* Les icônes de périphérique affichées changent en fonction de l'appareil utilisé.

# Listes de tri/classification

Cette section décrit comment trier et classifier les listes pour faciliter la visualisation.

Placez le curseur sur le nom d'élément d'une ligne et cliquez à l'aide du bouton droit de la souris. Les options de menu suivantes pour le tri et le classement s'affichent. Certaines options de menu ne s'affichent pas selon la fonction.

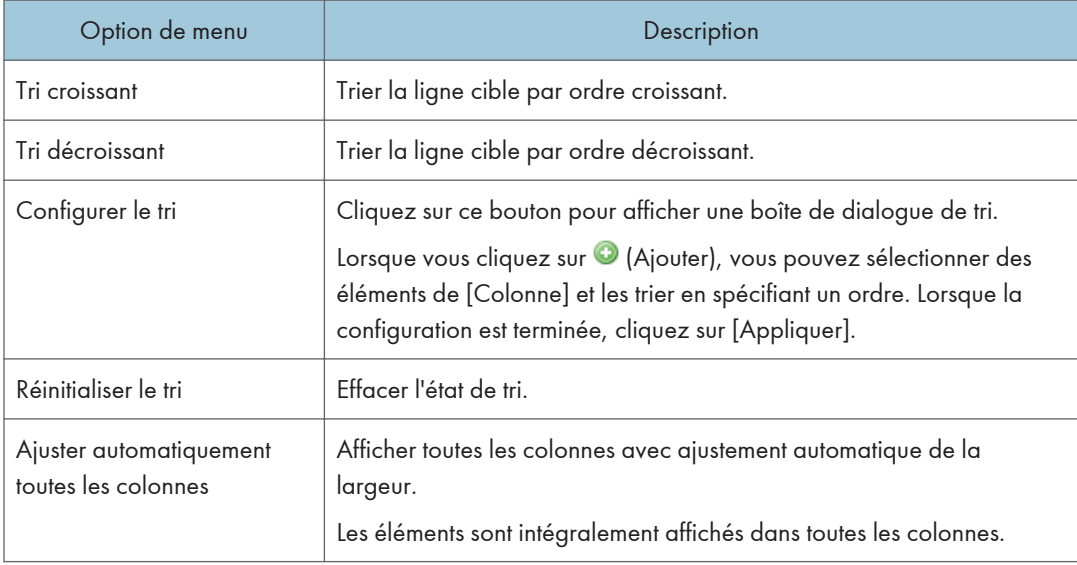

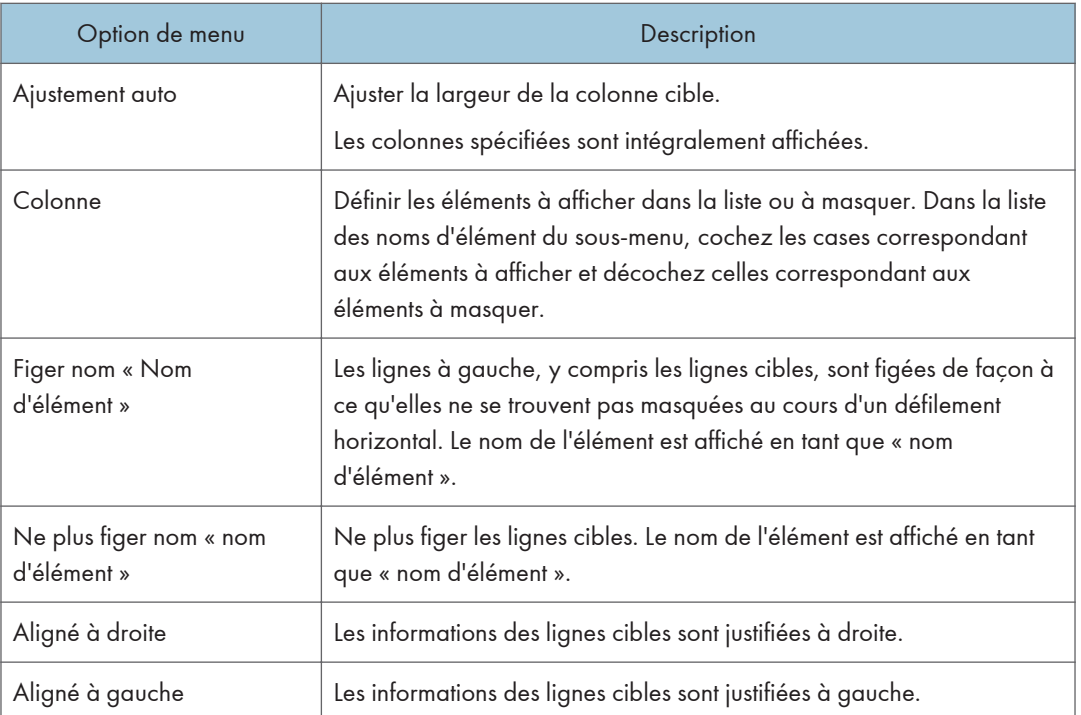

# <span id="page-34-0"></span>Importation/exportation des paramètres système

L'importation de fichiers CSV dans la RC Gate vous permet d'intégrer des informations de volume enregistrées telles des données sur les périphériques et les utilisateurs.

| Type d'information                                                           | Importation    | Exportation    |
|------------------------------------------------------------------------------|----------------|----------------|
| Liste de périphériques                                                       | Non disponible | Disponible     |
| Plage de détection (Recherche réseau)                                        | Disponible     | Disponible     |
| Journal de sécurité                                                          | Non disponible | Disponible     |
| Changer la période d'interdiction de<br>mise à jour du firmware périphérique | Disponible     | Non disponible |

Informations pouvant être importées/exportées en tant que fichier CSV.

### **U** Remarque

- La date de création, le nom de la fonction exportée sont automatiquement ajoutés au nom du fichier CSV exporté. Définissez le format de date et d'heure de la date de création dans [Format d'affichage de la date]. Pour plus d'informations sur le format de date et d'heure, reportez-vous à [P. 67 "Configuration du système"](#page-68-0).
- Lorsque vous modifiez le fichier CSV à importer, respectez la règle de formatage et modifiez le fichier en conséquence. Pour plus d'informations sur le format des fichiers CSV, reportez-vous à [P. 35 "Format des fichiers CSV".](#page-36-0)
- Pour plus d'informations sur l'importation du fichier CSV, reportez-vous à P. 33 "Importation d'un fichier CSV".
- Pour plus d'informations sur l'exportation du fichier CSV, reportez-vous à [P. 34 "Exportation d'un](#page-35-0) [fichier CSV".](#page-35-0)

# Importation d'un fichier CSV

Vous pouvez importer une plage de détection et un décalage des données de période d'interdiction de mise à jour du firmware du périphérique en tant que fichiers CSV.

- 1. Cliquez sur (Permet d'importer des données à partir de fichiers CSV.).
- 2. Cliquez sur [Parcourir...].
- 3. Sélectionnez le fichier CSV à importer, puis cliquez sur [Ouvrir].
- 4. Cliquez sur [Charger].

<span id="page-35-0"></span>5. Cliquez sur [OK].

# Exportation d'un fichier CSV

Vous pouvez enregistrer une liste de périphériques, une plage de détection et un journal de sécurité en tant que fichiers CSV.

- 1. Cliquez sur (Exporter les données dans un fichier CSV).
- 2. Définissez une destination et un nom de fichier, puis cliquez sur [Enregistrer].
## Format des fichiers CSV

Les fichiers CSV servent à importer/exporter la RC Gate.

Vous pouvez exporter des périphériques vers un fichier CSV ( $\Box$ ) et charger les données d'un fichier CSV dans un fichier CSV après l'avoir modifié (#1).

Cette procédure est expliquée à l'aide d'un fichier CSV pour la diffusion de la plage de détection.

Les variables sont indiquées par « X ».

#### Description classique d'un fichier CSV.

# Version de format : 6.1.1.X # Généré le : XX/XX/XXXX XX:XX:XX # Nom de fonction : Plage de détection de la diffusion Sous-réseau X.X.X.X Masque de sous-réseau X.X.X.X Nom de plage Description XXXX XXXX

FR DJG150

Les éléments du fichier CSV apparaissent dans le format suivant.

#### *D* Remarque

- Le code de caractère utilisé pour les fichiers CSV est UTF-8. GB18030 est cependant également utilisé comme code de caractère en chinois.
- Vous devez faire figurer entre guillemets doubles les données comportant une virgule (,) ou des guillemets doubles (« »). Lorsque vous entourez de guillemets doubles des données comportant des guillemets doubles, placez des guillemets supplémentaires à l'extérieur des guillemets doubles dans les données. (ex. : a, « b », c => « a, « « b » », c »)

#### Format d'un fichier CSV comportant une liste de périphériques

Un fichier CSV comportant des informations de périphérique présente le format suivant :

Les variables sont indiquées en gras.

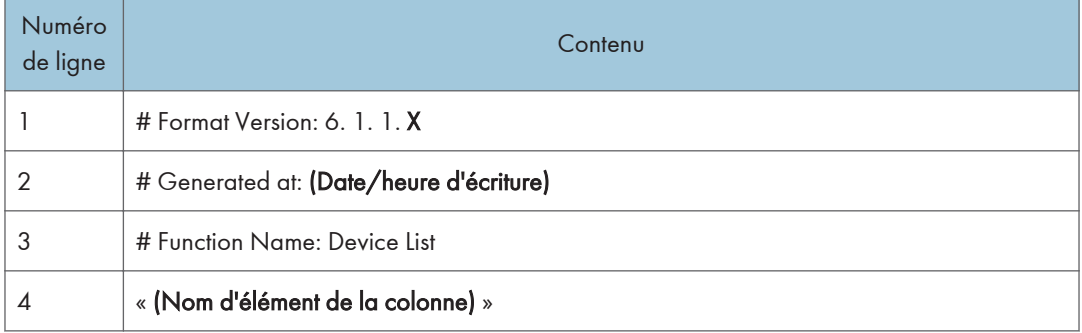

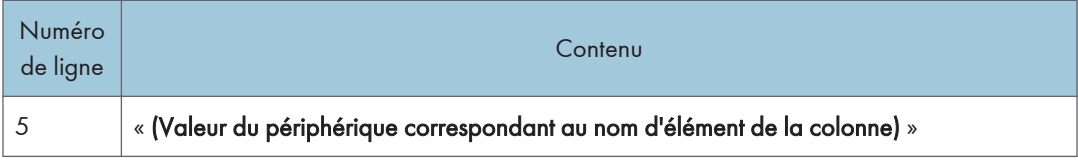

Tout comme « Nom d'élément de la colonne » sur la ligne 4, le nom d'élément de la colonne affiché dans l'en-tête de la liste des périphériques est écrit ligne par ligne, de façon séquentielle et aligné à gauche.

Sur la ligne 5 et suivantes, les valeurs de tous les périphériques affichées dans la liste de périphériques au moment de l'exportation peuvent être écrites ligne par ligne avec les valeurs dans les colonnes non affichées sur le panneau de commande de l'appareil.

## Format d'un fichier CSV comportant une plage de détection

Les fichiers CSV se décomposent en deux types en fonction de la méthode de recherche de plage de détection.

#### Diffusion

Le fichier CSV de diffusion peut se lire et s'écrire dans les paramètres suivants :

- [Diffuser] dans [Ajouter un périphérique], [Détection et interrogation].
- [Diffuser] dans [Identification automatique], [Paramètres @Remote] et [@Remote].

#### Les variables sont indiquées en gras.

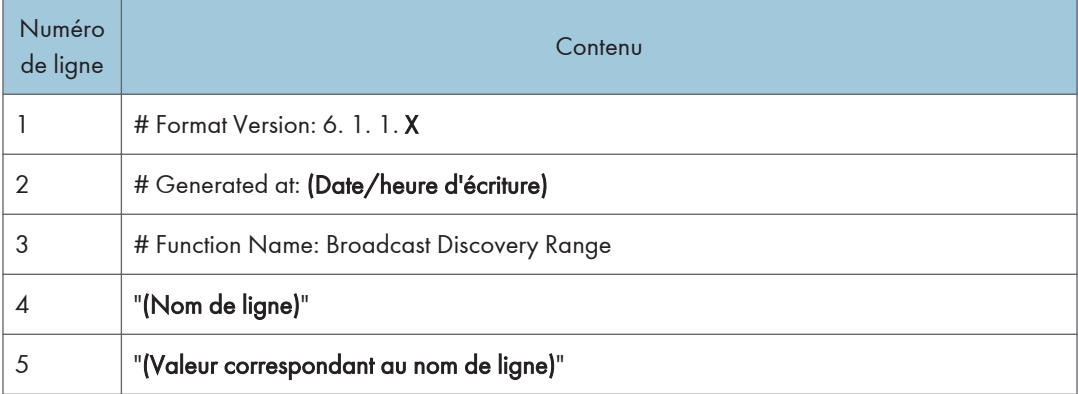

Le « Nom de ligne » et le numéro de ligne indiqués sur la ligne 4, ainsi que les valeurs correspondantes, indiquées sur la ligne cinq et les suivantes, sont indiqués ci-après :

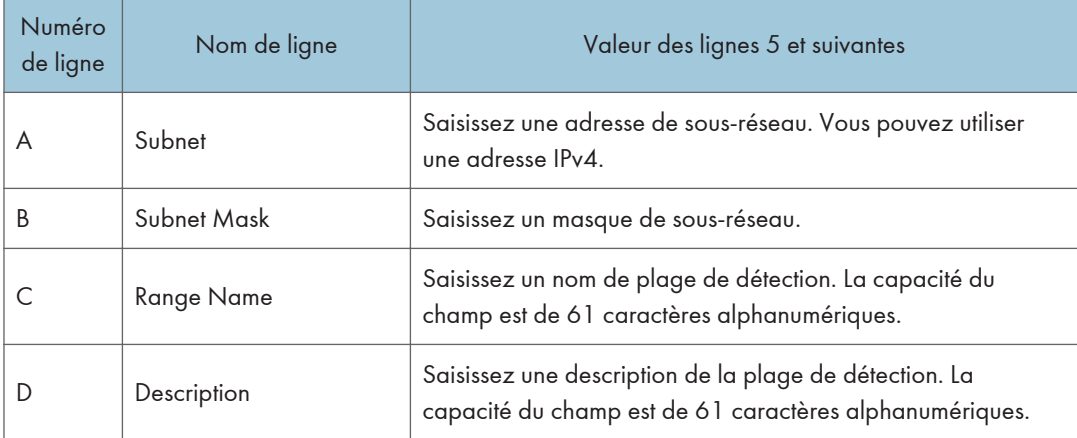

Les lignes C et D apparaissent uniquement lorsque vous écrivez des données en utilisant le paramètre de diffusion dans [Identification automatique], [Paramètres @Remote]. Cependant, vous pouvez également avoir des fichiers CSV avec les lignes C et D lues dans le paramètre de diffusion dans [Ajouter un périphérique]. De même, vous pouvez avoir des fichiers CSV écrits à partir du paramètre de diffusion dans [Ajouter un périphérique] lus à l'aide du paramètre de diffusion dans [Identification automatique].

#### **A** Remarque

• Ne modifiez pas les informations des lignes une à trois car ces informations sont utilisées pour l'identification.

### Recherche réseau

Le fichier CSV de recherche réseau peut être lu et écrit dans les paramètres suivants.

- [Recherche réseau] dans [Ajouter un périphérique], [Détection et interrogation].
- [Recherche réseau manuelle] dans [Détection et interrogation].
- [Recherche réseau] dans [Identification automatique], [Paramètres @Remote], [@Remote].

### Les variables sont indiquées en gras.

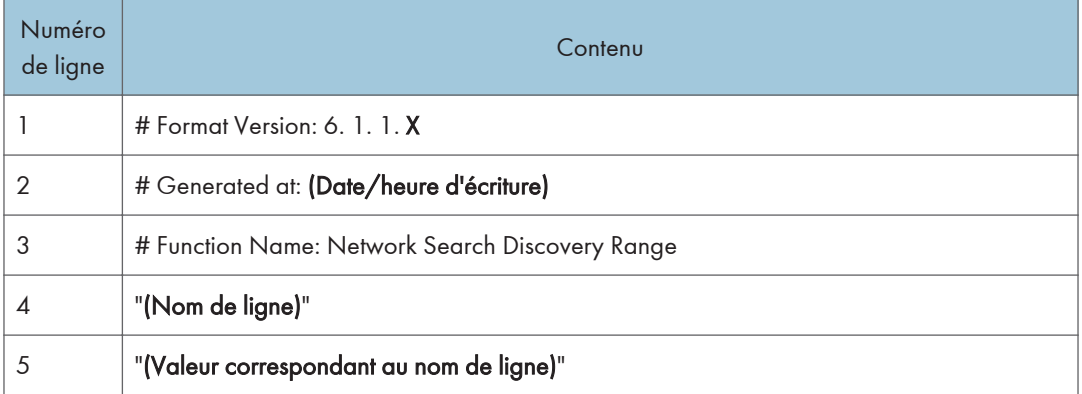

Le « Nom de ligne » et le numéro de ligne indiqués sur la ligne 4, ainsi que les valeurs correspondantes, indiquées sur la ligne cinq et les suivantes, sont indiqués ci-après :

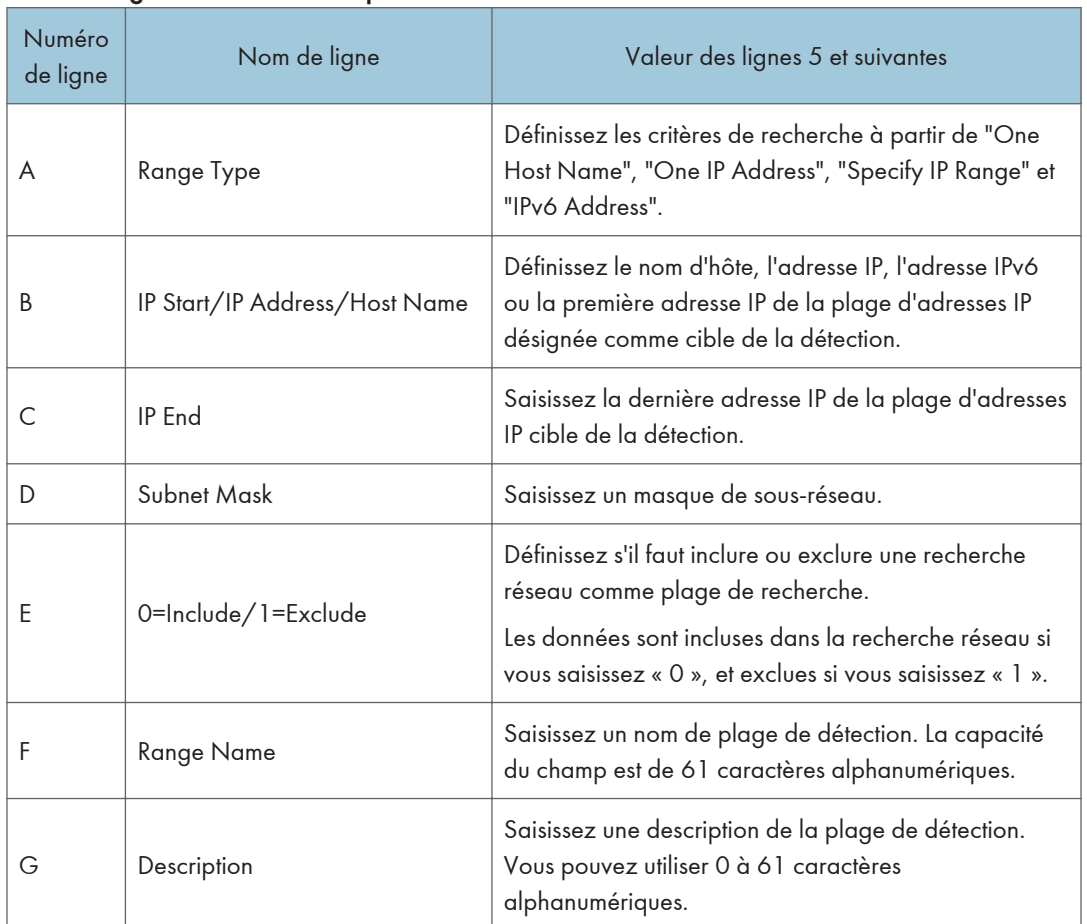

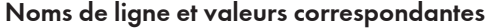

Les lignes F et G apparaissent uniquement si vous écrivez des données à l'aide du paramètre de diffusion dans [Identification automatique], [Paramètres @Remote]. Mais vous pouvez avoir également des fichiers CSV qui incluent les lignes F et G lues dans le paramètre de diffusion dans [Ajouter un périphérique] ou [Recherche réseau] dans [Recherche réseau manuelle]. De même, vous pouvez avoir des fichiers CSV écrits à partir du paramètre de diffusion dans [Ajouter un périphérique] ou [Recherche réseau] dans [Recherche réseau manuelle] lus à l'aide du paramètre de diffusion dans [Identification automatique].

#### **A** Remarque

• Ne modifiez pas les informations des lignes une à trois car ces informations sont utilisées pour l'identification.

## Format d'un fichier CSV comportant un journal de sécurité

Un fichier CSV comportant un journal de sécurité présente le format suivant :

Les variables sont indiquées en gras.

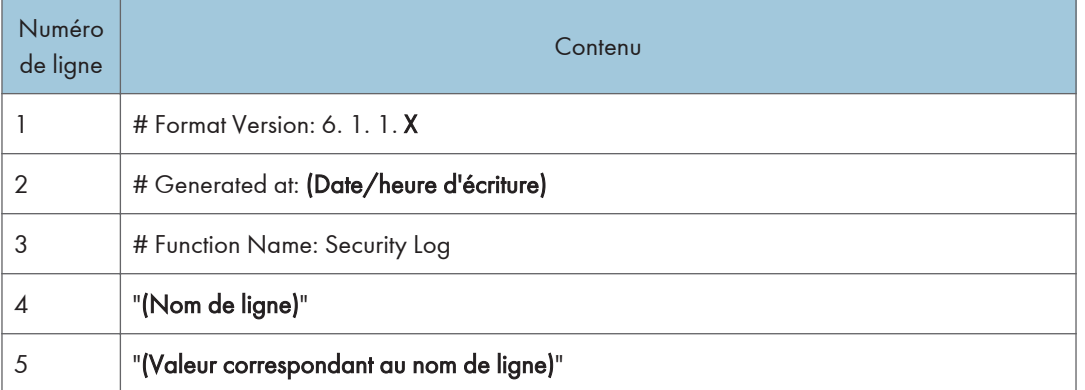

#### Noms de ligne et valeurs correspondantes

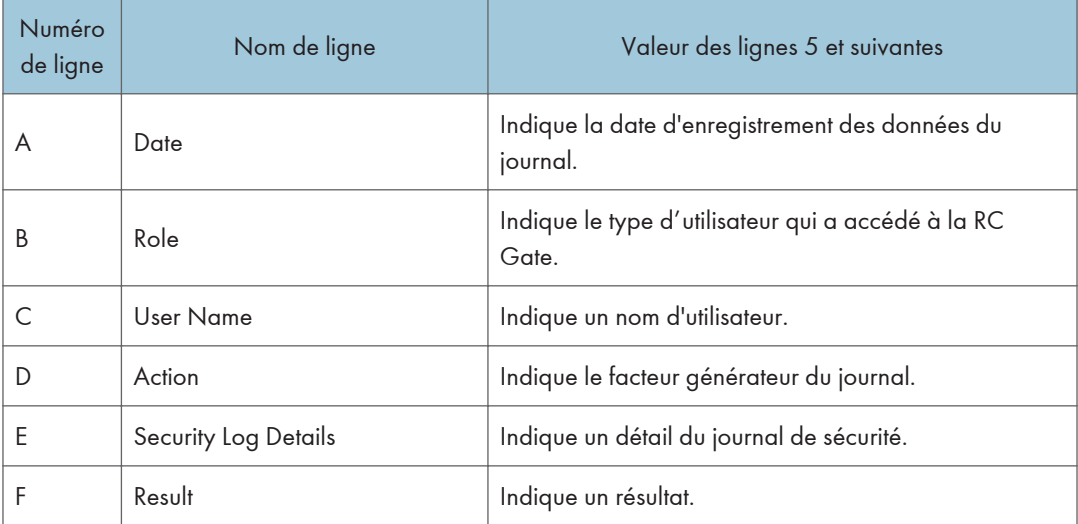

## Format du fichier CSV de décalage de la période d'interdiction de mise à jour de firmware de périphérique

Le fichier CSV de décalage de période d'interdiction de mise à jour du firmware du périphérique présente le format suivant :

Les variables sont indiquées en gras.

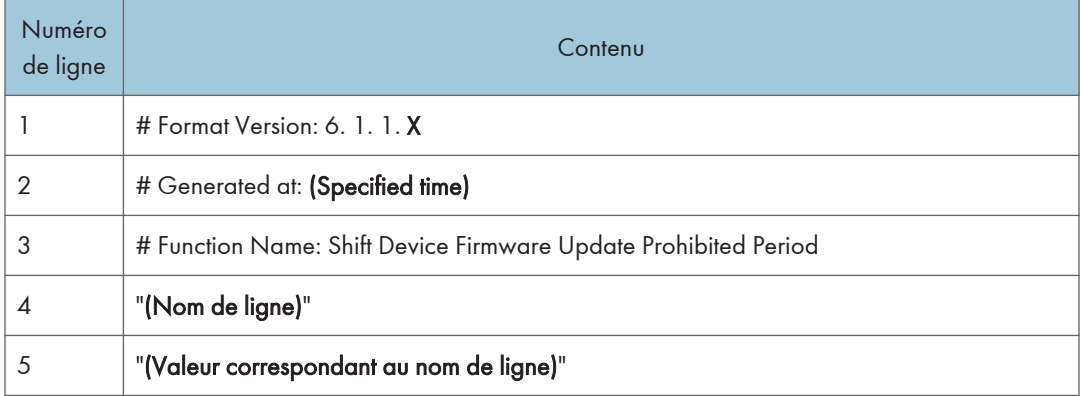

## Noms de ligne et valeurs correspondantes

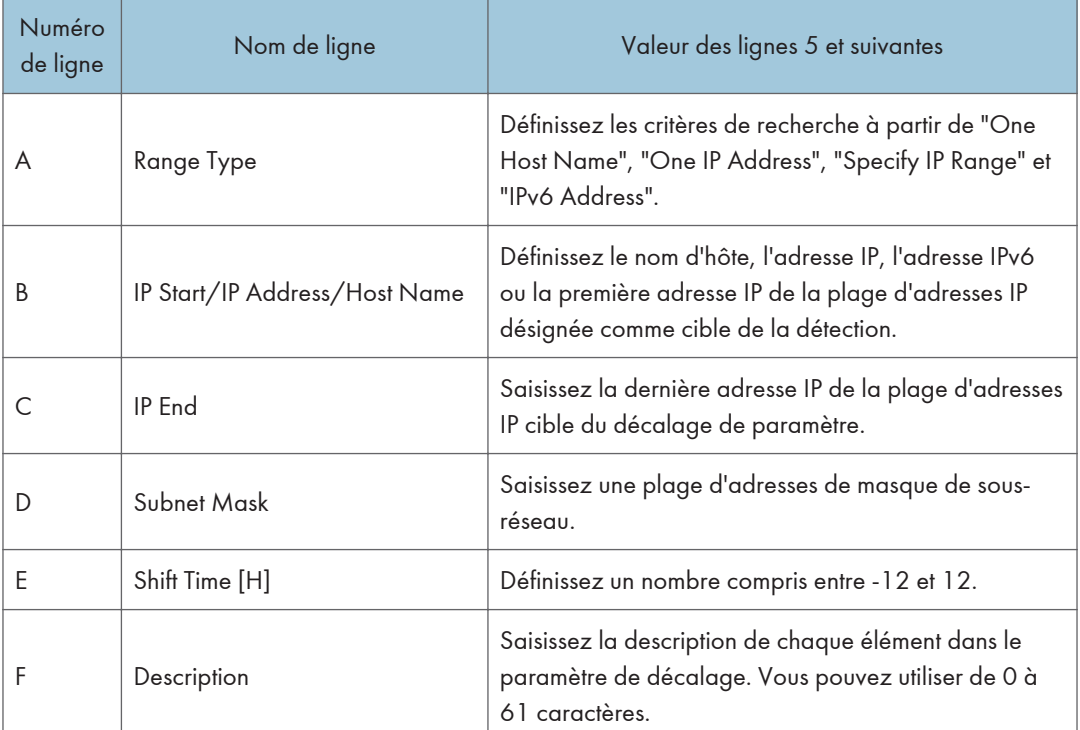

ı

# 4. Liste de périphériques

Ce chapitre décrit les éléments inclus dans la liste des périphériques.

## Éléments de la liste des périphériques

Les périphériques gérés par ce produit apparaissent dans la section [Liste de périphériques]. Pour afficher l'écran des paramètres, cliquez sur [Liste de périphériques].

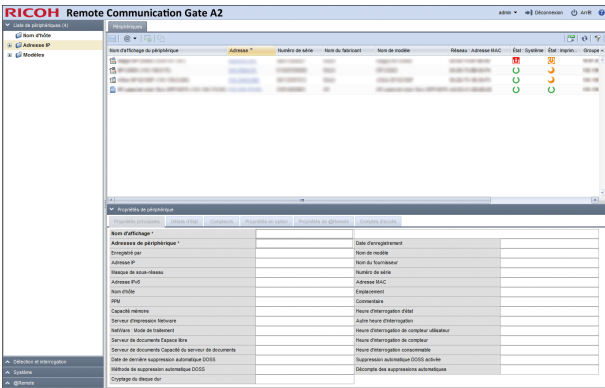

Les périphériques récupérés sont automatiquement classés selon les éléments des trois listes suivantes :

#### Nom d'hôte

Les noms d'hôte sont affichés dans une arborescence et séparés par des hiérarchies de domaine. Qu'il s'agisse d'un domaine actuel ou non, les hiérarchies de domaines sont séparées par des points.

#### Adresse IP

Les adresses IPv4 sont affichées sous forme d'arborescence et séparées tous les 8 bits.

#### Modèles

Les périphériques sont classés par nom de modèle ou de fabricant.

#### *D* Remarque

• La liste des périphériques s'applique uniquement aux modèles enregistrés dans le RS Center System. Pour plus d'informations concernant l'ajout d'un périphérique à la liste des périphériques et l'enregistrement d'un périphérique dans le RS Center System, reportez-vous à [P. 62 "Recherche](#page-63-0) [de périphériques"](#page-63-0).

## <span id="page-43-0"></span>Vérification des propriétés de périphérique

Ce chapitre décrit les propriétés de périphérique récupérées par la RC Gate.

Lorsqu'un périphérique est sélectionné dans la liste des périphériques, les informations le concernant, récupérées à l'aide des fonctions de détection ou d'interrogation, sont affichées dans la zone des propriétés.

#### Important

• Certains éléments ne sont pas affichés en fonction du périphérique sélectionné.

#### Affichage des propriétés de périphérique

- 1. Dans la section [Liste de périphériques], cliquez sur un groupe cible pour afficher la liste de périphériques correspondante.
- 2. Sélectionnez un périphérique cible dans la zone de liste.
- 3. Les informations sur le périphérique sélectionné sont affichées dans les [Propriétés de périphérique].

Vous pouvez vérifier les informations et l'état du périphérique à l'aide des onglets suivants :

- Propriétés principales
- Détails d'état
- Compteurs
- Propriétés en option
- Propriétés de @Remote
- Comptes d'accès

#### Propriétés principales

Vous pouvez vérifier des informations d'ordre général comme le nom d'affichage, le nom de modèle et l'adresse IP, ainsi que la date d'enregistrement, le numéro de série et l'adresse MAC.

• Nom d'affichage

Affiche le nom du périphérique. Vous pouvez renommer le nom de l'affichage en ce que vous voulez.

• Adresses de périphérique

Affiche l'adresse utilisée par la RC Gate pour accéder au périphérique.

• Date d'enregistrement

Affiche la date d'enregistrement. Cette date/heure indique le moment de l'ajout manuel de la détection ou du périphérique.

• Enregistré par

Affiché sous le nom « localhost ».

- Nom de modèle
- Adresse IP
- Nom du fournisseur
- Masque ss-réseau
- Numéro de série
- Adresse IPv6
- Adresse MAC
- Nom d'hôte
- **Emplacement**
- PPM
- Commentaire
- Mémoire totale
- Heure d'interrogation d'état
- Serveur d'impression Netware
- Autre heure d'interrogation
- NetWare : Mode de traitement
- Heure d'interrogation de compteur utilisateur
- Serveur de Documents Espace libre
- Serveur de Documents Capacité du serveur de documents
- Heure d'interrogation de compteur
- Heure d'interrogation consommable
- Date de dernière suppression automatique DOSS
- Suppression automatique DOSS activée
- Méthode de suppression automatique DOSS
- Décompte des suppressions automatiques
- Cryptage du disque dur

#### **D** Remarque

• Sur un MFP ou une imprimante Ricoh, les paramètres configurés dans Web Image Monitor sont affichés en tant qu'informations Emplacement WIM et Commentaire WIM.

## Détails d'état

Vous pouvez vérifier l'état du périphérique à l'aide des onglets [État imprimante], [Magasin papier], [Toner/Encre] et [Réceptacle de sortie].

#### État imprimante

• Système

Vous pouvez vérifier l'état du système. Pour afficher des informations détaillées, placez le curseur de la souris sur l'icône d'état. Si plusieurs états sont disponibles, l'état comportant la priorité la plus élevée s'affiche.

Les descriptions des icônes données ci-après sont affichées dans l'ordre de priorité décroissante.

- **P**: pas de réponse
- $\Omega$ : demande d'assistance
- **U**: Remplacer/consommable
- **M**: toner/encre épuisé(e)
- **&** incident papier
- **is**: pas de papier
- $\mathbf{E}$  : incident papier dans le chargeur automatique de documents
- 8: maintenance en cours
- **1** : erreur de transmission de télécopie
- **B**: capot ouvert
- A erreur diverse
- $\dddot{\bullet}$  : une violation d'accès a été détectée
- $\mathbf{U}$ : prêt
- Printer (Imprimante)

Vous pouvez vérifier les états des fonctions d'impression. Pour afficher des informations détaillées, placez le curseur de la souris sur l'icône d'état. Si plusieurs états sont disponibles, l'état comportant la priorité la plus élevée s'affiche.

Les descriptions des icônes données ci-après sont affichées dans l'ordre de priorité décroissante.

- **P**: pas de réponse
- $\mathbf{h}$ : toner/encre épuisé(e)
- **&**: incident papier
- **Ed**: pas de papier
- **7** capot ouvert

A erreur diverse

**H**: hors ligne

**U**: préchauffage

 $\boxed{\frac{1}{2}}$ : occupé

 $\mathbb{R}$  : cartouche de toner/d'encre presque vide

**Ed**: papier presque épuisé

**D**: attention

: mode économie d'énergie

: prêt

• Copieur

Vous pouvez vérifier les états des fonctions de copieur. Pour afficher des informations détaillées, placez le curseur de la souris sur l'icône d'état. Si plusieurs états sont disponibles, l'état comportant la priorité la plus élevée s'affiche.

Les descriptions des icônes données ci-après sont affichées dans l'ordre de priorité décroissante.

**P**: pas de réponse

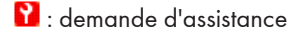

**M**: toner/encre épuisé(e)

**84** : incident papier

 $\triangle$  : incident papier dans le chargeur automatique de documents

**Ed**: pas de papier

**D**: capot ouvert

A erreur diverse

 $\bullet$ : préchauffage

 $\boxed{B}$ : occupé

 $\mathbf{a}$  : cartouche de toner/d'encre presque vide

**D**: attention

: mode économie d'énergie

 $\mathbf{U}$ : prêt

• Fax

Vous pouvez vérifier les états des fonctions fax. Pour afficher des informations détaillées, placez le curseur de la souris sur l'icône d'état. Si plusieurs états sont disponibles, l'état comportant la priorité la plus élevée s'affiche.

Les descriptions des icônes données ci-après sont affichées dans l'ordre de priorité décroissante.

- **P**: pas de réponse
- $\Omega$ : demande d'assistance
- 8: maintenance en cours
- **1** : erreur de transmission de télécopie
- $E$  : incident papier dans le chargeur automatique de documents
- **B**: capot ouvert
- A erreur diverse
- **B**: occupé
- **bid**: toner/encre épuisé(e)
- **&**: incident papier
- **is**: pas de papier
- **U** préchauffage
- $\mathbb{R}$  : cartouche de toner/d'encre presque vide
- **0**: attention
- : mode économie d'énergie
- : prêt
- Scanner

Vous pouvez vérifier les états des fonctions de numérisation. Pour afficher des informations détaillées, placez le curseur de la souris sur l'icône d'état. Si plusieurs états sont disponibles, l'état comportant la priorité la plus élevée s'affiche.

Les descriptions des icônes données ci-après sont affichées dans l'ordre de priorité décroissante.

- **P**: pas de réponse
- $\mathbf{r}$ : demande d'assistance
- : incident papier dans le chargeur automatique de documents
- **B**: capot ouvert
- **A**: erreur diverse
- $\boxed{\frac{1}{2}}$ : occupé
- **D**: attention
- : mode économie d'énergie
- $\mathbf{U}_{:}$  prêt

#### Magasin papier

Vous pouvez vérifier le type de magasin papier. Vous pouvez également vérifier l'orientation, le format, le type et la quantité restante de papier chargé dans chaque magasin.

 $\overline{\bigoplus}$ : indiquent les deux orientations du papier chargé

Sur les périphériques utilisant du papier roulé, l'icône située sur la droite indiquant la quantité de papier restante s'affiche.

- $\blacksquare$  : pas de papier
- $\blacksquare$  $\blacksquare$ : 0 à 20 %
- $\blacksquare$  III : 20 à 40 %
- $\blacksquare$   $\blacksquare$  : 40 à 60 %
- $\blacksquare$   $\blacksquare$ : 60 à 80 %
- **U** III : 80 à 100 %

#### Toner/Encre

Vous pouvez vérifier la couleur du toner/de l'encre ainsi que la quantité restante de chaque cartouche de toner/d'encre. « Inconnu » peut s'afficher pour certains périphériques ou MFP monochromes si la quantité de toner ou d'encre restante ne peut pas être détectée.

Le niveau de toner ou d'encre restant est indiqué comme illustré ci-dessous. La couleur du voyant est la même que celle du toner concerné. L'exemple ci-après utilise la couleur noire :

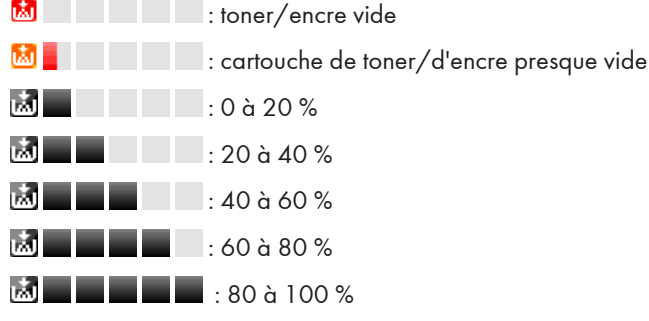

#### Magasin de sortie

Vous pouvez vérifier le type de réceptacle de sortie et l'état de chaque réceptacle.

Les icônes ci-dessous indiquent l'état du réceptacle de sortie :

- $\triangleq$  : le réceptacle de sortie est plein
- $\triangleq$  : le réceptacle de sortie contient du papier
- **A**: erreur diverse

(Aucune icône ne s'affiche) : état normal

#### **Compteurs**

Vous pouvez vérifier les informations concernant les compteurs, telles que le nombre de pages imprimées en couleur/monochrome ou le nombre de pages transmises.

• Total

Total des compteurs pour les fonctions copieur, imprimante et fax

- Copie couleur, Copier Pleine couleur, Copier Bichromie, Copier Monochrome Compteur de la fonction copieur
- Imprimante couleur, Imprimante Pleine couleur, Imprimante Bichromie, Imprimante Monochrome Compteur pour la fonction imprimante
- Compteur Economy Color
- Fax : Pleine couleur, Fax Monochrome Compteur pour la fonction fax
- A3/DLT
- $\bullet$  A2
- Recto/Verso
- Envoi Couleur, Envoi Mono Total des compteurs pour les fonctions de transmission du scanner et du fax
- Envoi Fax
- Envoi scanner : Couleur, Envoi scanner Mono

Compteur pour la fonction de transmission du scanner

- Total Mono, Total Couleur
- Couverture Pages couleur, Pourcentage
- Couverture Pages N&B, Pourcentage
- Couleur 1, 2, 3
- Actif
- Libre
- Préchauffer
- Veille prolongée
- Mode Désactivé

#### Propriétés en option

Vous pouvez vérifier chaque information des propriétés en option à l'aide des onglets [Propriétés personnalisées], [Applications installées], [Firmware et plate-forme] et [Fonctions].

#### Propriétés personnalisées

Les utilisateurs peuvent configurer les propriétés personnalisées. Pour plus d'informations sur la configuration des propriétés personnalisées, reportez-vous à [P. 49 "Définition des propriétés](#page-50-0) [personnalisées"](#page-50-0).

#### <span id="page-50-0"></span>Application installée

Vous pouvez vérifier les informations contenues dans Application, Version et ID produit.

#### Firmware et plate-forme

L'utilisateur peut vérifier la version de chaque périphérique.

#### Fonctions

Vous pouvez vérifier les fonctions et le langage d'impression fournis pour le périphérique.

• Fonctions

Vous pouvez vérifier les fonctions fournies pour le périphérique, telles que les fonctions d'alimentation papier manuelle, d'impression recto verso et d'impression de cartes.

• Langage d'impression

Vous pouvez vérifier le langage d'impression fourni pour le périphérique.

#### Définition des propriétés personnalisées

Les propriétés personnalisées sont utilisées pour ajouter des informations arbitraires aux périphériques. Vous pouvez définir les informations telles que le numéro d'administration ou le numéro d'actif pour chaque périphérique.

- 1. Dans la zone de section, cliquez sur [Système].
- 2. Dans la catégorie [Paramètres de serveur] de l'arborescence de la section, cliquez sur [Afficher].
- 3. Saisissez le nom de l'élément à utiliser pour les propriétés personnalisées.

Vous pouvez définir le nom de chaque élément en utilisant jusqu'à 255 caractères alphanumériques et créer jusqu'à 10 propriétés personnalisées.

Toutefois, vous ne pouvez pas créer plusieurs propriétés personnalisées portant le même nom.

- 4. Cliquez sur (Enregistrer).
- 5. Sélectionnez un périphérique cible dans la liste de périphériques.
- 6. Dans la zone des propriétés, cliquez sur l'onglet [Propriétés en option] et ensuite sur l'onglet [Propriétés personnalisées].
- 7. Double-cliquez sur la ligne [Valeur] et saisissez l'information unique.

Vous pouvez utiliser de 1 à 255 caractères.

8. Cliquez sur (Enregistrer) lorsque ce paramètre est défini.

### Propriétés @Remote

Une partie des informations du périphérique gérées par le RS Center System s'affiche.

- ID appareil
- Type de connexion
- Date limite
- Atelier de réparation
- Numéro de téléphone de l'atelier de réparation
- Commande de consommable depuis
- Numéro de téléphone pour commande de consommable
- Longueur de cryptage

## Comptes d'accès

Vous pouvez vérifier les profils de compte d'accès utilisés pour accéder aux périphériques. Vous pouvez également choisir d'afficher ou non le profil d'accès utilisé pour la communication avec les périphériques et le changer. Vous pouvez en outre changer les administrateurs des périphériques. Pour plus d'informations sur la définition du profil d'accès, voir [P. 61 "Définition des profils d'accès".](#page-62-0)

Pour un aperçu des fonctions ou opérations des comptes d'accès, reportez-vous à [P. 59](#page-60-0) ["Configuration des comptes d'accès".](#page-60-0)

## Exécution manuelle de l'interrogation

- 1. Sélectionnez un périphérique cible dans la liste des périphériques.
- 2. Cliquez sur  $\Box$  dans la zone de liste, puis sur [Demander interrogation].
- 3. Spécifiez les types d'interrogation à exécuter et cliquez sur [OK].

# <span id="page-52-0"></span>5. Détection et interrogation

Ce chapitre décrit comment configurer les paramètres d'accès aux périphériques à l'aide des fonctions détection et interrogation.

## Détection et interrogation

## Ajouter un périphérique

Vous pouvez ajouter le périphérique de votre choix.

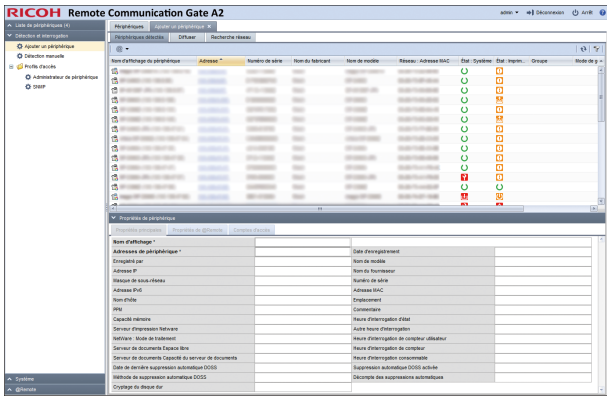

## Onglet [Périphériques détectés]

Les périphériques recherchés, détectés et ajoutés à partir des onglets [Diffuser] et [Recherche réseau] apparaissent dans cette fenêtre. Pour afficher l'écran des paramètres, cliquez sur [Détection et interrogation] - [Ajouter un périphérique] et [Périphériques détectés].

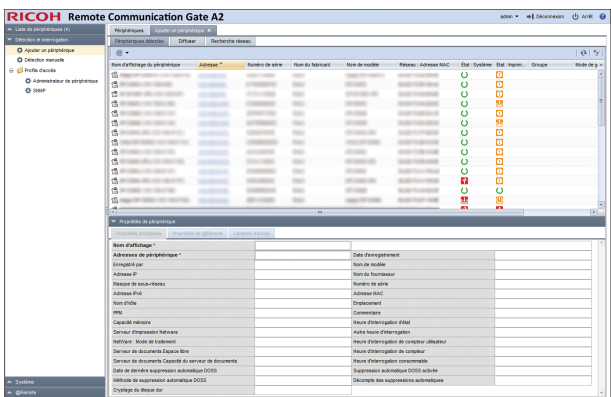

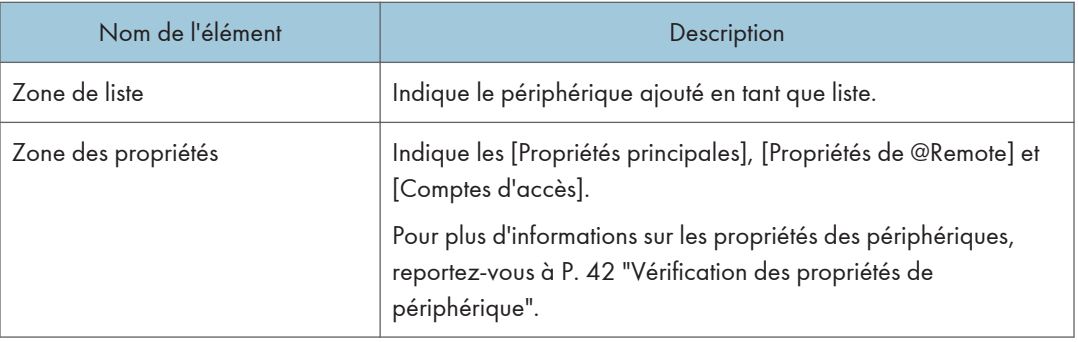

## Onglet [Diffuser]

Les tâches de détection par diffusion figurent dans une liste.

Vous pouvez configurer des tâches de Diffuser à l'aide des onglets [Plage de détection (Diffusion)], [Comptes d'accès] et [Général].

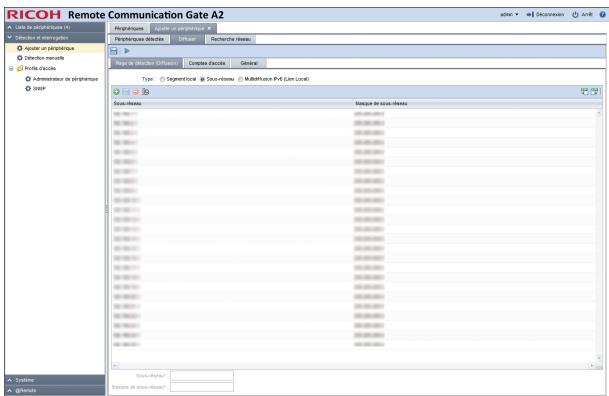

## Onglet [Plage de détection (Diffusion)]

Vous pouvez définir la plage cible de détection par diffusion.

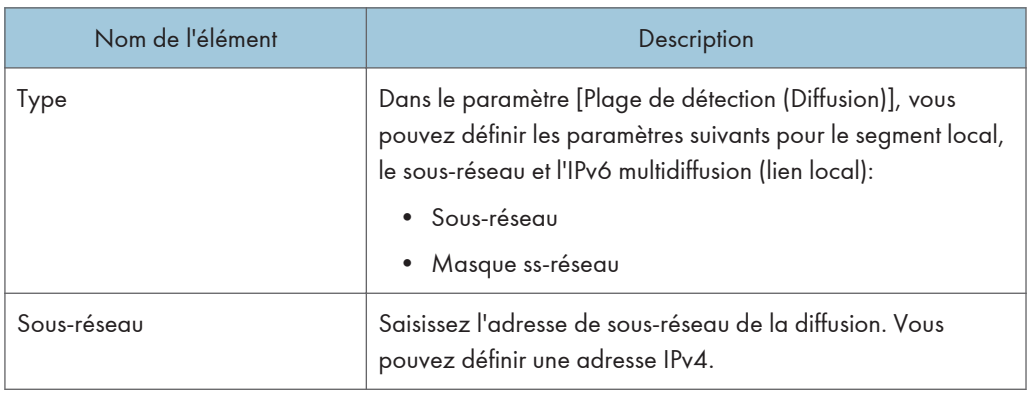

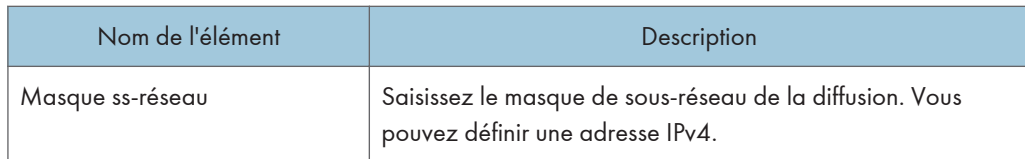

#### Onglet [Comptes d'accès]

Vous pouvez créer un compte afin d'accéder aux périphériques lors de la détection. Pour faire passer le compte de la liste [Comptes non affectés] à la liste [Compte affecté], cliquez sur la touche [<sup> $\blacktriangle$ </sup>] [ $\blacktriangledown$ ] ou effectuez un glisser-déposer.

#### Onglet [Général]

Si l'option [Recherche DNS inversée] est activée, l'appareil détecte le nom d'hôte en procédant à une recherche inversée à partir de l'adresse du périphérique détecté. Si l'appareil ne le détecte pas, l'adresse du périphérique apparaît.

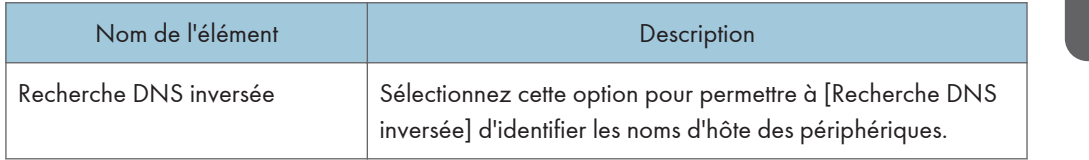

### Onglet [Recherche réseau]

Les tâches de détection par recherche réseau sont affichées dans une liste.

Une tâche de recherche réseau est configurée dans les onglets [Plage de détection (Recherche réseau)], [Comptes d'accès] et [Général].

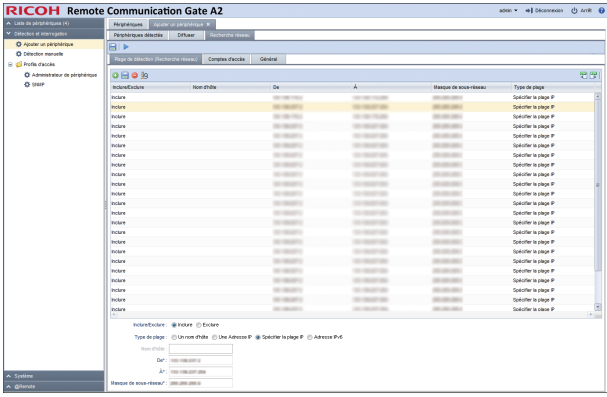

#### Onglet [Plage de détection (Recherche réseau)]

Vous pouvez définir une plage cible de détection par recherche réseau.

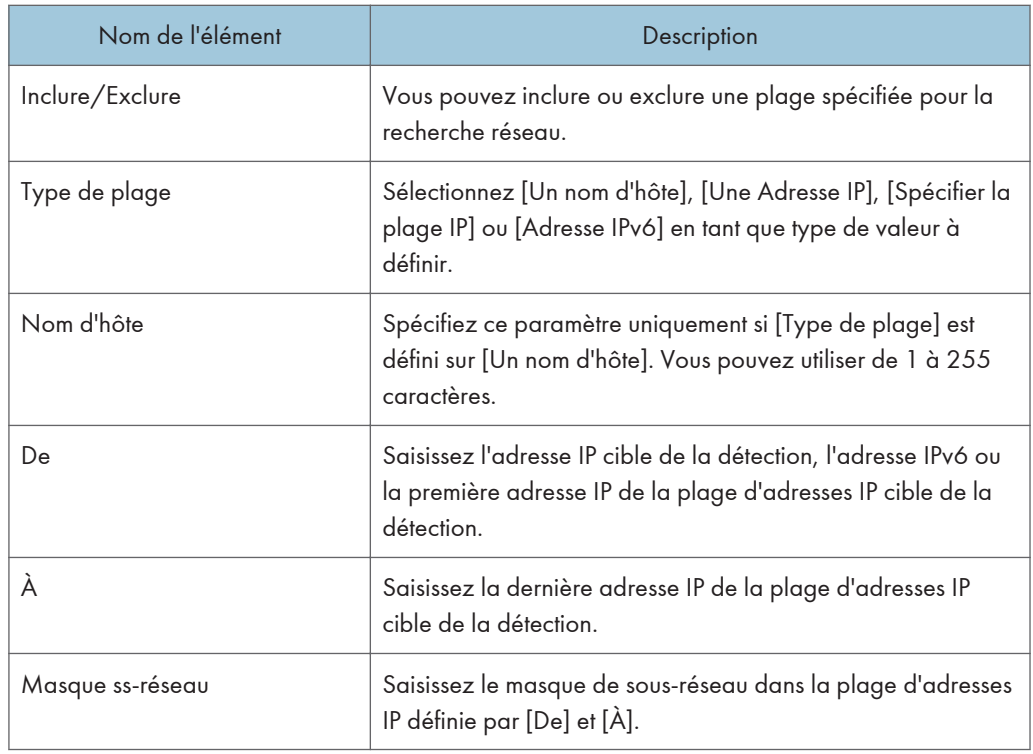

## 5

#### Onglet [Comptes d'accès]

Vous pouvez créer un compte afin d'accéder aux périphériques lors de la détection. Pour faire passer le compte de la liste [Comptes non affectés] à la liste [Compte affecté], cliquez sur la touche [<sup>4</sup>] [<sup> $\blacktriangledown$ </sup>] ou effectuez un glisser-déposer.

#### Onglet [Général]

Si l'option [Recherche DNS inversée] est activée, l'appareil tente de déterminer le nom d'hôte du périphérique dont l'adresse a été détectée. Si la tentative échoue, seule l'adresse du périphérique apparaît.

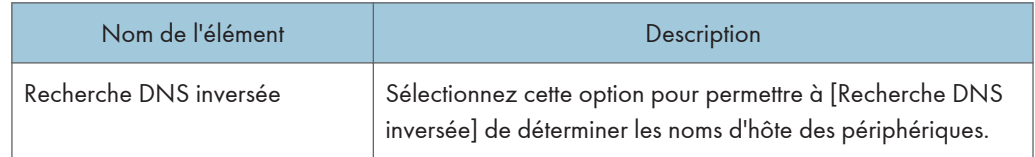

Pour obtenir un aperçu des fonctions associées à ces paramètres et de leur utilisation, reportez-vous à [P. 62 "Recherche de périphériques".](#page-63-0)

## Détection manuelle

Définissez la plage et les conditions de recherche pour le périphérique que vous souhaitez rechercher.

Une tâche de détection manuelle est configurée dans les onglets [Plage de détection (Recherche réseau)], [Comptes d'accès] et [Général].

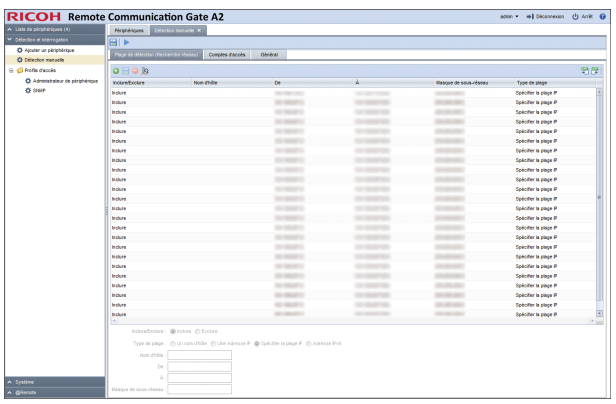

#### Onglet [Plage de détection (Recherche réseau)]

Vous pouvez définir une plage cible de détection par recherche réseau.

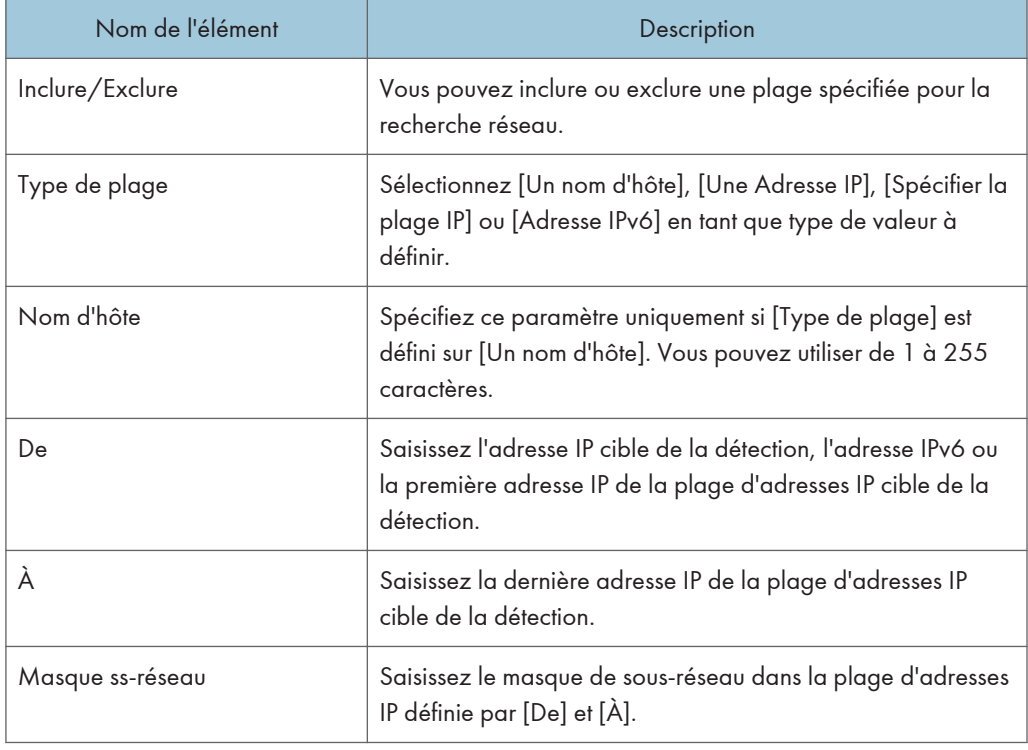

#### Onglet [Comptes d'accès]

Vous pouvez créer un compte afin d'accéder aux périphériques lors de la détection. Pour faire passer le compte à utiliser de [Comptes non affectés] à la liste [Compte affecté], cliquez sur la touche [<sup>4</sup>] [<sup> $\blacktriangledown$ </sup>] ou effectuez un glisser-déposer.

#### <span id="page-57-0"></span>Onglet [Général]

Si l'option [Recherche DNS inversée] est activée, l'appareil tente de déterminer le nom d'hôte du périphérique dont l'adresse a été détectée. Si la tentative échoue, seule l'adresse du périphérique apparaît.

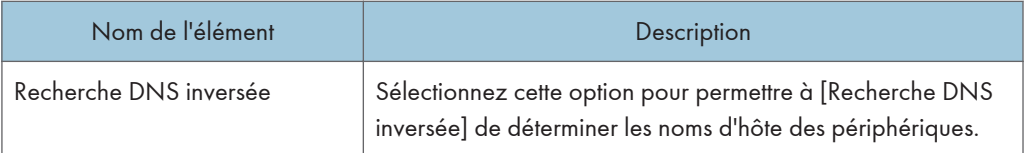

Pour obtenir un aperçu des fonctions associées à ces paramètres et de leur utilisation, reportez-vous à [P. 62 "Recherche de périphériques".](#page-63-0)

## Profils d'accès

Une liste des comptes d'accès enregistrés s'affiche. Vous pouvez configurer un compte d'accès [Administrateur de périphérique] et [SNMP].

Pour plus d'informations sur la façon de configurer des comptes d'accès, reportez-vous à [P. 59](#page-60-0) ["Configuration des comptes d'accès".](#page-60-0)

Important

• Pour gérer un périphérique à l'aide des fonctions de détection et d'interrogation, assurez-vous que les informations d'authentification du compte d'accès sont compatibles avec celles spécifiées au niveau du périphérique.

#### Administrateur de périphérique

Indique un compte d'accès qui peut être utilisé par l'Administrateur de périphérique dans la zone de liste. Pour afficher l'écran des paramètres, cliquez sur [Détection et interrogation] - [Profils d'accès] et [Administrateur de périphérique].

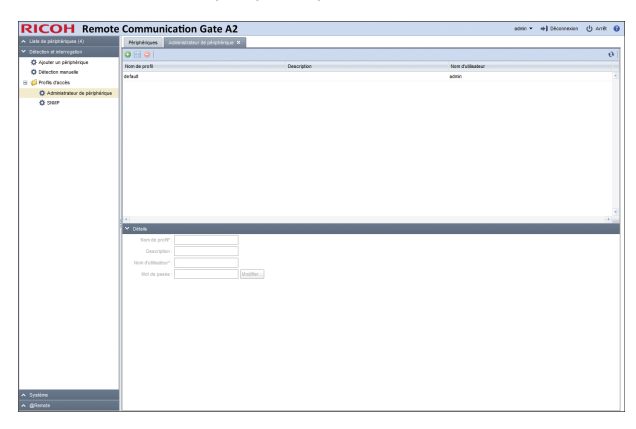

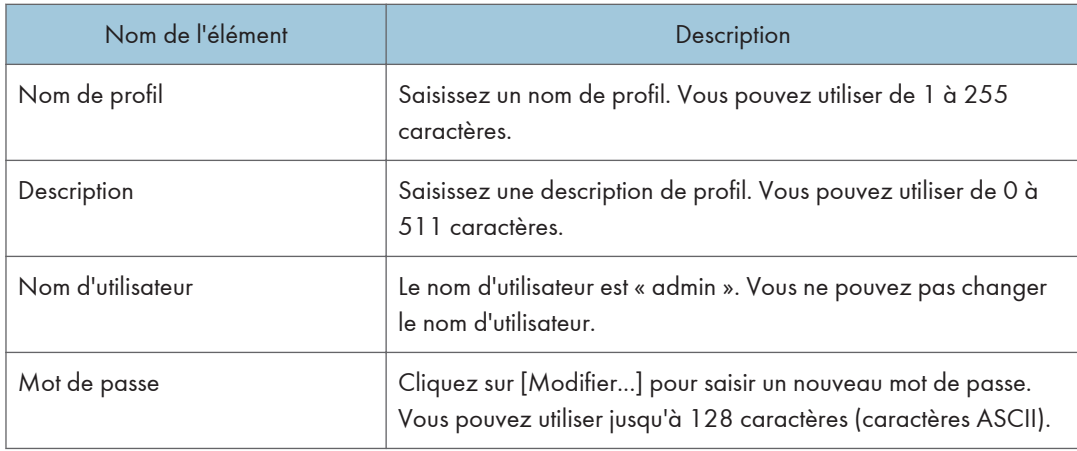

### **D** Remarque

• « default » est enregistré comme compte par défaut dans le système.

#### SNMP

Indique un compte d'accès qui peut être utilisé pour le protocole SNMP dans la zone de liste. Pour afficher l'écran des paramètres, cliquez sur [Détection et interrogation] - [Profils d'accès] et [SNMP].

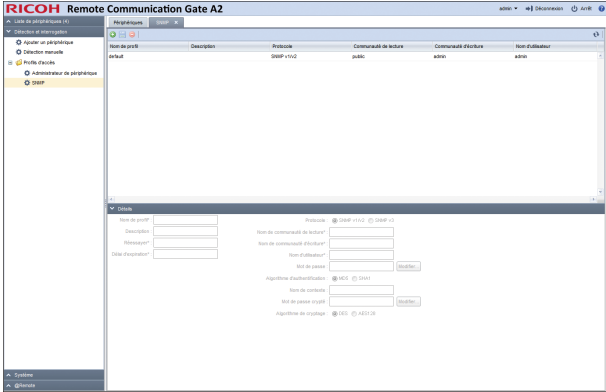

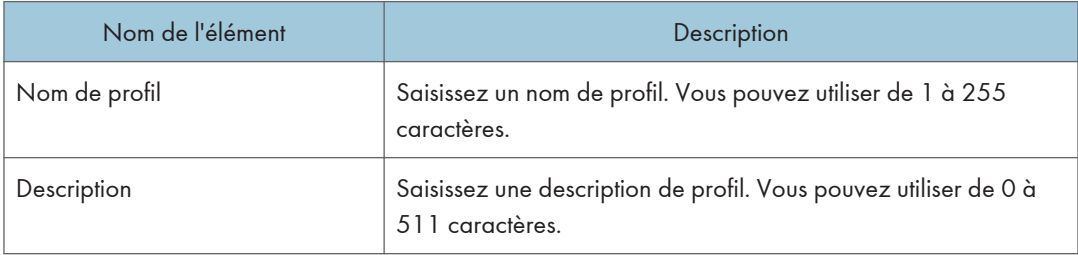

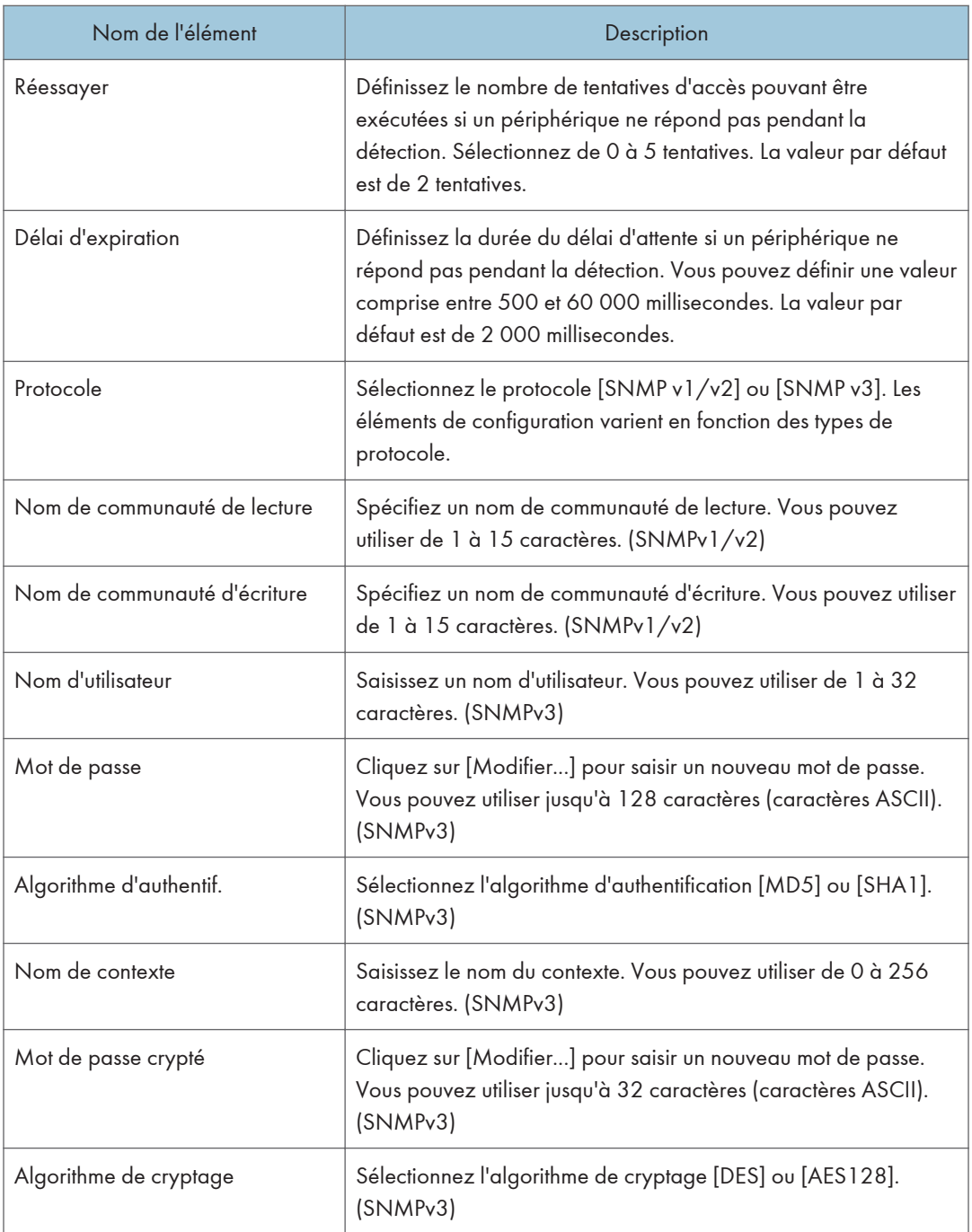

## **A** Remarque

• « default » est enregistré comme compte par défaut dans le système.

## <span id="page-60-0"></span>Configuration des comptes d'accès

Définissez les informations du compte utilisateur afin que la RC Gate puisse avoir accès à un périphérique. La RC Gate vous permet de configurer plusieurs comptes. Si vous créez un compte pour lequel vous définissez des informations, vous pouvez utiliser ce compte avec la fonction de détection ou l'associer à des périphériques.

Il est possible de créer plusieurs comptes pour le compte administrateur de périphérique et le compte SNMP. L'accès au périphérique se fait dans l'ordre spécifié. Si vous utilisez un compte d'accès, celui-ci est enregistré dans le profil du périphérique et utilisé pour l'accès ultérieur à ce périphérique.

Par défaut, un compte d'accès est fourni pour le compte administrateur de périphérique et le compte SNMP. Vous pouvez modifier ces comptes d'accès SNMP par défaut, mais vous ne pouvez pas les supprimer.

## Configuration d'un compte SNMP

- 1. Dans la zone de section, cliquez sur [Détection et interrogation].
- 2. Dans la catégorie [Profils d'accès] de l'arborescence de section, cliquez sur [SNMP].
- 3. Cliquez sur <sup>1</sup> (Ajouter) dans la zone de liste.
- 4. Dans la zone des propriétés, définissez les informations de compte suivantes : [Nom de profil], [Description], [Réessayer] et [Délai d'expiration].
- 5. Sélectionnez le protocole [SNMP v1/v2] ou [SNMP v3].
- 6. Définissez les valeurs appropriées pour le protocole sélectionné.

Pour plus d'informations sur les valeurs pouvant être définies, reportez-vous à [P. 56 "Profils](#page-57-0) [d'accès"](#page-57-0).

- 7. Cliquez sur **(Enregistrer)** lorsque ce paramètre est défini.
- 8. Cliquez sur [OK].

## Configuration d'un compte administrateur de périphérique

- 1. Dans la zone de section, cliquez sur [Détection et interrogation].
- 2. Dans la catégorie [Profils d'accès] de l'arborescence de section, cliquez sur [Administrateur de périphérique].
- 3. Cliquez sur (Ajouter) dans la zone de liste.
- 4. Dans la zone des propriétés, définissez les informations de compte suivantes [Nom de profil], [Description], [Réessayer], [Nom utilisateur] et [Mot de passe].
- 5. Cliquez sur **(Enregistrer)** lorsque le paramètre est défini.

6. Cliquez sur [OK].

## Remplacement d'un compte d'accès

La rubrique ci-après traite de la modification et du remplacement d'un compte d'accès d'un périphérique détecté.

- 1. Dans la zone de section, cliquez sur [Détection et interrogation].
- 2. Dans la catégorie [Profils d'accès] de l'arborescence de section, cliquez sur le compte cible.
- 3. Sélectionnez le nom de profil du compte que vous souhaitez modifier dans la zone de liste.
- 4. Cliquez sur (Enregistrer) une fois le paramétrage terminé.
- 5. Cliquez sur [OK].

#### Suppression d'un compte d'accès

- 1. Dans la zone de section, cliquez sur [Détection et interrogation].
- 2. Dans la catégorie [Profils d'accès] de l'arborescence de section, cliquez sur le compte cible.
- 3. Sélectionnez le nom de profil du compte que vous souhaitez supprimer dans la zone de liste.
- 4. Cliquez sur <sup>(Supprimer).</sup>
- 5. Cliquez sur [Oui] lors de l'affichage du message de confirmation.
- 6. Cliquez sur [OK].

#### **D** Remarque

• Il est possible que le compte ne soit pas supprimé en fonction de son état. Pour de plus amples informations, voir [P. 110 "Dépannage"](#page-111-0).

## <span id="page-62-0"></span>Définition des profils d'accès

Pour configurer les informations d'un profil d'accès, configurez un profil de compte SNMP ou d'administrateur de périphérique conformément à [P. 59 "Configuration des comptes d'accès"](#page-60-0), puis sélectionnez le profil d'accès que vous avez créé pour le compte SNMP ou administrateur de périphérique conformément à P. 61 "Définition des profils d'accès".

#### **SNMP**

- 1. Dans la zone de section, cliquez sur [Détection et interrogation].
- 2. Dans la catégorie [Ajouter un périphérique] de l'arborescence de section, cliquez sur l'onglet [Diffuser] ou [Recherche réseau].
- 3. Cliquez sur l'onglet [Comptes d'accès], puis sélectionnez le compte d'accès que vous avez créé ou édité.
- 4. Cliquez sur **(Enregistrer)**.

## Administrateur de périphérique

- 1. Dans la section [Liste de périphériques], cliquez sur un groupe cible pour afficher la liste de périphériques correspondante.
- 2. Sélectionnez un périphérique cible dans la zone de liste.
- 3. Cliquez sur [Comptes d'accès] dans [Accès administrateur de périphérique] dans la zone des propriétés.
- 4. Sélectionnez un profil dans le menu déroulant « Nom de profil : ».
- 5. Cliquez sur (Enregistrer).

#### **A** Remarque

• S'il y a plus d'un compte administrateur de périphérique, sélectionnez tout d'abord celui qui est utilisé pour le plus grand nombre de périphériques en tant que paramètres par défaut, puis sélectionnez les comptes pour les autres périphériques un à un.

## <span id="page-63-0"></span>Recherche de périphériques

Vous pouvez utiliser la RC Gate pour rechercher des périphériques sur un réseau à l'aide de la fonction de détection, et détecter les périphériques cibles de surveillance et de commande.

Avant d'utiliser la fonction de détection, déterminez les conditions de recherche telles que la plage d'adresse IP, le nom de modèle et l'état.

Pour l'utilisation de la fonction de détection sur un réseau, les deux méthodes suivantes sont disponibles :

#### Recherche réseau

Une plage d'adresses IP est définie pour la recherche réseau. L'accès à chacune des adresses IP figurant dans la plage d'adresses IP se fera à l'aide du protocole SNMP.

#### Diffuser

La diffusion SNMP est exécutée pour tous les périphériques d'un réseau local ou défini afin de détecter tous les périphériques connectés au réseau.

#### Important

• La fonction de détection peut détecter des périphériques compatibles avec les MIB Printer MIB v2 (RFC 3805), Printer MIB (RFC 1759), MIB-II (RFC 1213) et Host Resource MIB (RFC 2790).

### Rechercher le périphérique

- 1. Dans la zone de section, cliquez sur [Détection et interrogation].
- 2. Cliquez sur [Ajouter un périphérique] sur l'arborescence de section.
- 3. Cliquez sur l'onglet [Diffuser] ou [Recherche réseau], puis sur l'onglet [Plage de détection (Recherche réseau)].
	- Cliquez sur <sup>(1</sup> (Ajouter) dans la zone de liste.
		- 1. Il est possible de définir des paramètres lorsque l'élément de réglage sélectionné est mis en surbrillance.
		- 2. Pour enregistrer un périphérique, configurez des conditions de recherche telles que la plage d'adresses IP, le nom de modèle et l'état du périphérique.
	- Si vous importez un fichier CSV spécifiant la plage de recherche :

Pour de plus amples informations, voir [P. 33 "Importation d'un fichier CSV"](#page-34-0).

- Récupérer routeur automatiquement :
	- 1. Cliquez sur <sup>18</sup> (Récupérer routeur automatiquement).
	- 2. Sélectionnez un [Nombre de sauts de recherche], puis configurez le compte d'accès. L'onglet [Comptes d'accès] vous permet de définir tous les comptes d'accès.
	- 3. Cliquez sur [Lancer la récupération].

La récupération automatique démarre.

Vous ne pouvez pas vérifier les chevauchements de la plage de détection avant de cliquer sur le bouton et la plage de détection ajoutée en cliquant sur le bouton.

Les éléments pouvant être définis varient selon votre choix entre [Recherche réseau] ou [Diffuser]. Cliquez sur (Exporter les données dans un fichier CSV) pour exporter la plage de recherche définie au format de fichier CSV.

4. Cliquez sur **(Enregistrer)** lorsque ce paramètre est défini.

Une tâche de détection est enregistrée dans la liste. Pour effectuer la détection immédiatement, cliquez sur **(Exécuter immédiatement).** 

#### **J** Remarque

- Sélectionnez la plage de détection déjà enregistrée dans la zone de liste et modifiez les paramètres dans la zone des propriétés. Pour enregistrer les paramètres modifiés, cliquez sur **la** (Enregistrer).
- Pour supprimer une plage de détection, sélectionnez la plage et cliquez sur  $\bigcirc$  (Supprimer).
- Vous pouvez ajouter de nouveaux périphériques au réseau. Pour rechercher des périphériques supplémentaires sur le réseau après la configuration réseau initiale, exécutez de nouveau la détection.
- Pour plus d'informations sur la configuration des éléments de chaque onglet, reportez-vous à [P. 51](#page-52-0) ["Ajouter un périphérique".](#page-52-0)

## Rechercher à nouveau le périphérique

Cette procédure permet d'éviter les incohérences éventuelles entre les informations du périphérique gérées par la RC Gate et les informations effectives. Ces incohérences peuvent être occasionnées lors d'un changement d'adresse IP du périphérique ou lors d'autres opérations.

- 1. Dans la zone de section, cliquez sur [Détection et interrogation].
- 2. Cliquez sur [Recherche réseau manuelle] sur l'arborescence de section.
	- Cliquez sur <sup>(1</sup> (Ajouter) dans la zone de liste :
		- 1. Il est possible de définir des paramètres lorsque l'élément de réglage sélectionné est mis en surbrillance.
		- 2. Pour enregistrer un périphérique, configurez des conditions de recherche telles que la plage d'adresses IP, le nom de modèle et l'état du périphérique.
	- Si vous importez un fichier CSV spécifiant la plage de recherche :

Pour de plus amples informations, voir [P. 33 "Importation d'un fichier CSV"](#page-34-0).

- Récupérer routeur automatiquement :
	- 1. Cliquez sur <sup>1</sup>8 (Récupérer routeur automatiquement).

5

- 2. Sélectionnez un [Nombre de sauts de recherche], puis configurez le compte d'accès. L'onglet [Comptes d'accès] vous permet de définir tous les comptes d'accès.
- 3. Cliquez sur [Lancer la récupération].

La récupération automatique démarre.

Vous ne pouvez pas vérifier les chevauchements de la plage de détection avant de cliquer sur le bouton et la plage de détection ajoutée en cliquant sur le bouton.

Les éléments pouvant être définis varient selon votre choix entre [Recherche réseau] ou [Diffuser]. Cliquez sur (Exporter les données dans un fichier CSV) pour exporter la plage de recherche définie au format de fichier CSV.

3. Après avoir renseigné tous les champs, cliquez sur █ (Enregistrer), puis sur ▶ (Exécuter immédiatement).

Récupérer des données pour identifier le périphérique

4. Vérifiez le périphérique dans [Périphériques gérés détectés], puis cliquez sur [OK].

## Enregistrement d'un périphérique dans le RS Center System

Ce chapitre décrit comment enregistrer un périphérique dans le RS Center System.

Lors de l'enregistrement d'un périphérique, veillez à l'ajouter au préalable à l'onglet de fonction [Périphériques détectés] . Pour plus d'informations sur l'ajout d'un périphérique, reportez-vous à [P. 62](#page-63-0) ["Rechercher le périphérique"](#page-63-0).

- 1. Dans la zone de section, cliquez sur [Détection et interrogation].
- 2. Cliquez sur [Périphériques détectés] dans [Ajouter un périphérique] dans l'arborescence de section.

Si le périphérique ajouté n'apparaît pas dans la zone de liste, cliquez sur  $\bullet$  (Rafraîchir). Répétez cette opération conformément à la procédure décrite à la page [P. 62 "Rechercher le périphérique"](#page-63-0) jusqu'à ce que le périphérique ajouté apparaisse dans la zone de liste.

3. Lorsque l'information relative au périphérique apparaît, faites un clic droit sur le périphérique que vous souhaitez enregistrer dans [Nom d'affichage] dans la zone de liste, puis cliquez sur [Enregistrer].

Vous pouvez également procéder à l'enregistrement en cliquant sur l'icône @ (@Remote) dans la zone de liste.

4. Vérifiez que le périphérique à enregistrer apparaît dans la [Vue confirmée], puis cliquez sur [OK].

Si l'enregistrement d'un périphérique dans le RS Center System échoue, « Échec » apparaît dans le champ [Résultat] et la cause de l'échec s'affiche dans le champ [Cause]. Prenez les mesures appropriées grâce à la cause d'échec affichée dans le champ [Cause].

5. Dans [Résultat de l'enregistrement], cliquez sur [OK].

6. Pour afficher le périphérique enregistré, cliquez sur  $\mathbf{\hat{U}}$  (Rafraîchir) dans la liste de périphériques.

Si l'arborescence du groupe n'a pas été mise à jour, faites un cliq droit sur la zone de section et actualisez la liste.

## Classement des périphériques par nom de groupe

Vous pouvez faciliter la surveillance et la gestion des périphériques en les regroupant par catégorie, telle que le site d'installation ou les utilisateurs, par exemple.

#### Groupes automatiques

La RC Gate classe les périphériques automatiquement. Les groupes fournis sont [Nom d'hôte], [Adresse IP] et [Modèles].

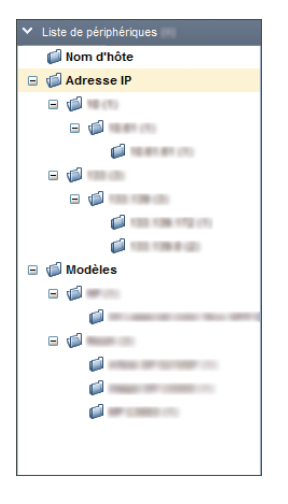

Les périphériques enregistrés sont automatiquement regroupés par chaque catégorie.

Dans l'arborescence, vous pouvez développer/réduire les sous-groupes en cliquant sur l'icône +/- à côté de l'icône du groupe (dossier).

# 6. Système

Ce chapitre décrit les éléments apparaissant dans le Système.

## Configuration du système

## **Configuration**

## Paramètres de date/heure

Vous pouvez vérifier et modifier le réglage de l'horloge de la RC Gate. Pour afficher l'écran des paramètres, cliquez sur [Système] - [Paramétrage] et [Paramètres de Date/Heure].

#### **A** Important

#### • Vérifiez régulièrement la date et l'heure, et corrigez-les si nécessaire.

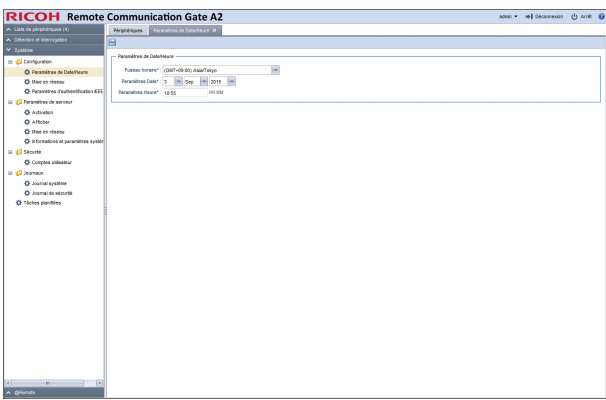

#### Paramètres de Date/Heure

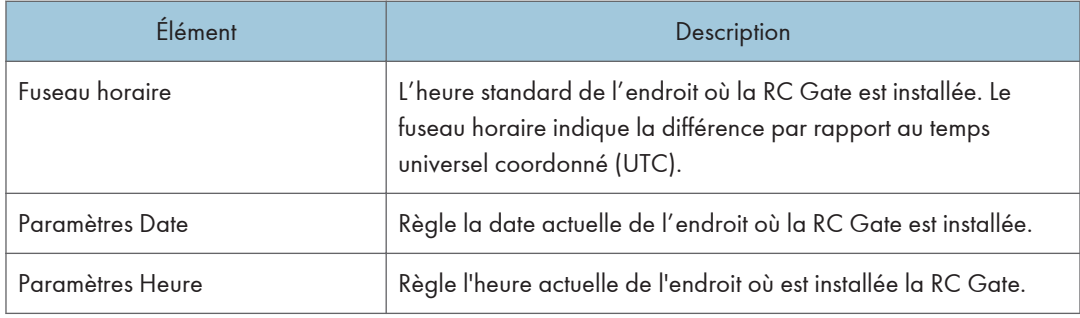

#### Réseau

Vous pouvez vérifier et modifier les réglages réseau de la RC Gate. Pour afficher l'écran des paramètres, cliquez sur [Système] - [Paramétrage] et [Mise en réseau].

Important

- Après avoir modifié les paramètres réseau, vous devez vous connecter à nouveau à la RC Gate. Sélectionnez l'adresse modifiée et ouvrez la nouvelle URL avec le navigateur Internet.
- Une fois que vous avez modifié le paramètre du serveur DNS, redémarrez l'appareil. (Il n'est pas nécessaire de redémarrer l'appareil après la configuration des paramètres initiaux.)

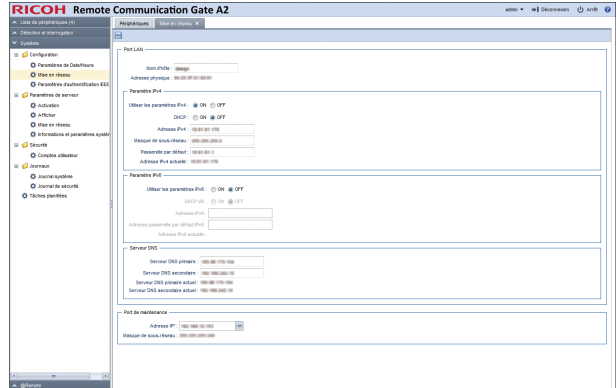

#### Port LAN

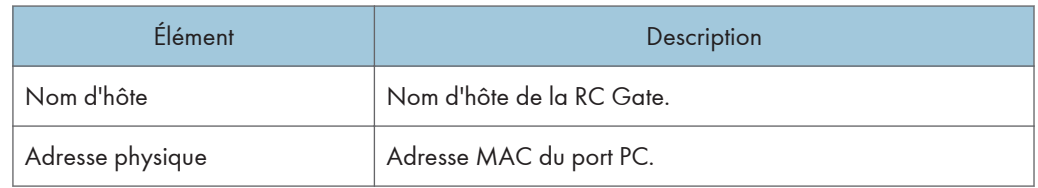

#### [Port LAN] - [Paramètre IPv4]

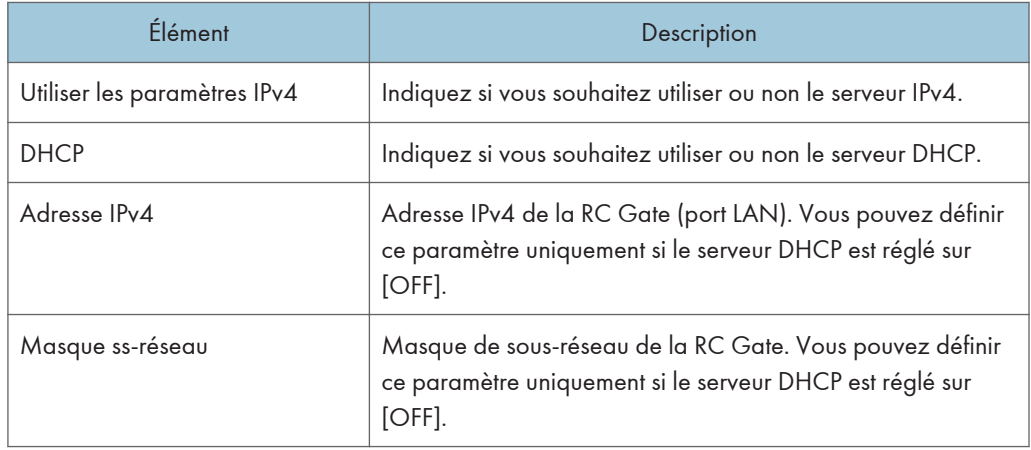

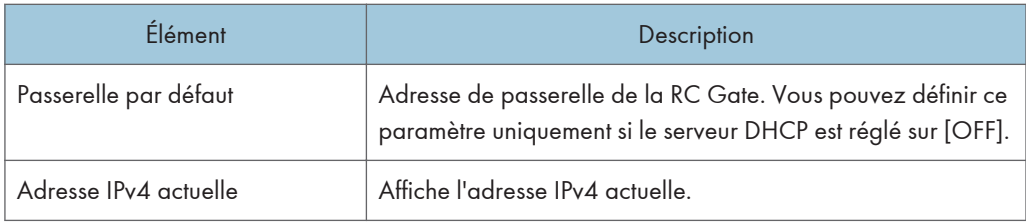

## [Port LAN] - [Paramètre IPv6]

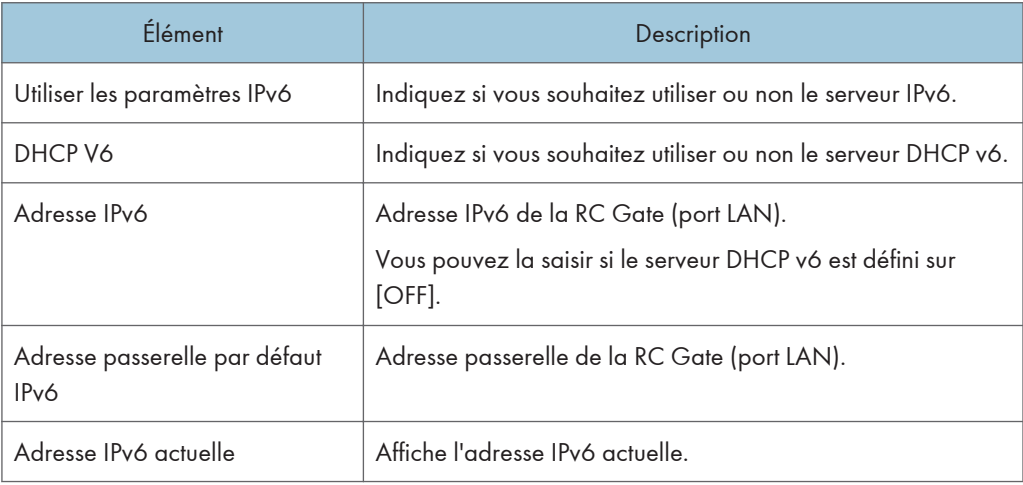

## [Port LAN] - [Serveur DNS]

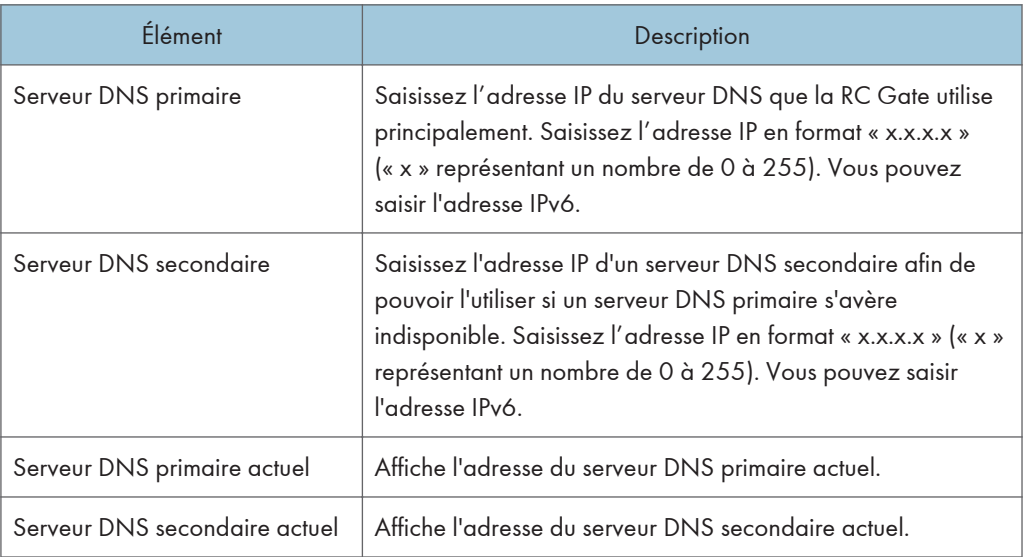

### Port de maintenance

Ce paramètre n'est accessible qu'au moment du paramétrage initial.

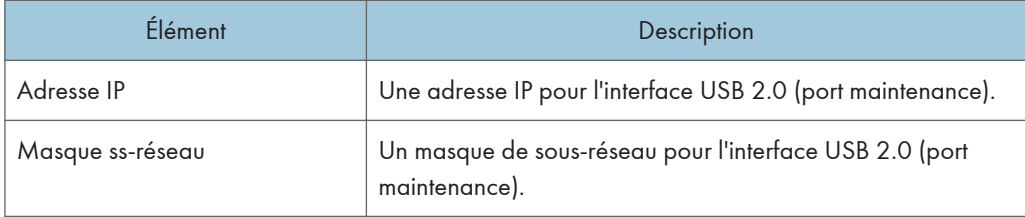

## Paramètres d'authentification IEEE 802.1x

Vous pouvez définir les paramètres d'authentification IEEE 802.1x. Pour afficher l'écran des paramètres, cliquez sur [Système] - [Paramétrage] et [Paramètres d'authentification IEEE 802.1x].

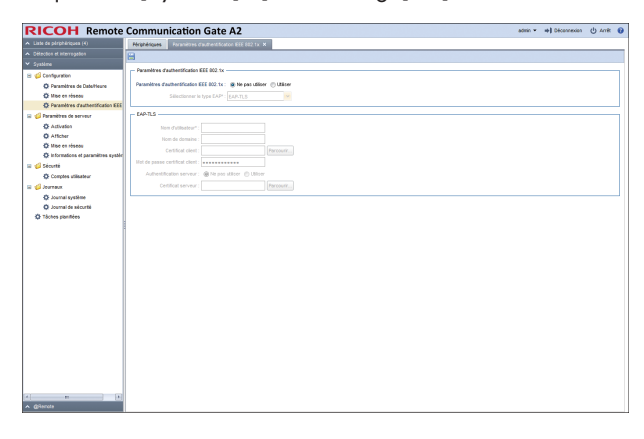

### Paramètres d'authentification IEEE 802.1x

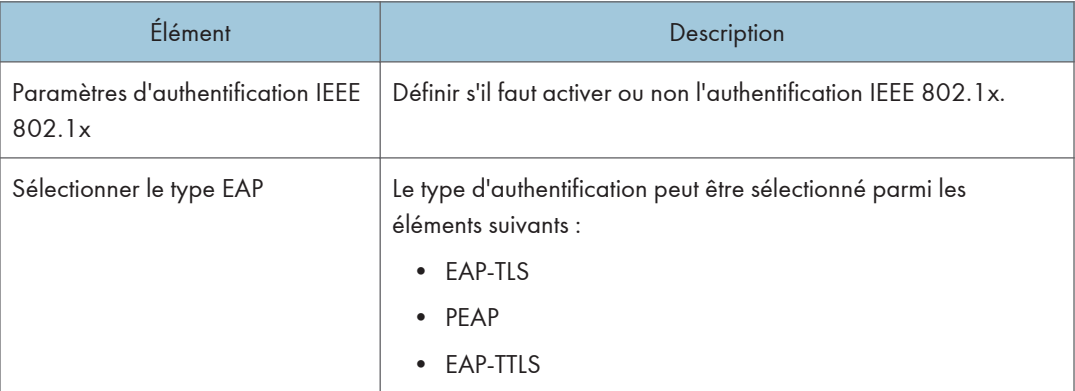

L'élément sélectionné dans [Sélectionner le type EAP] apparaît comme suit :
#### EAP-TLS

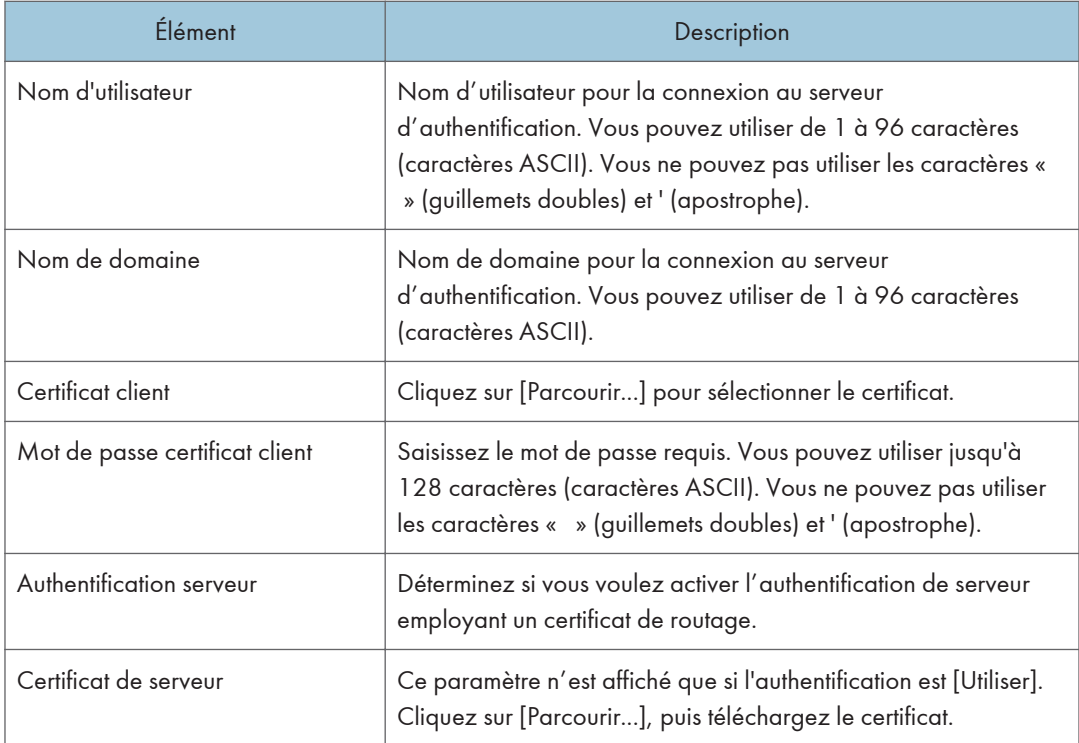

#### PEAP

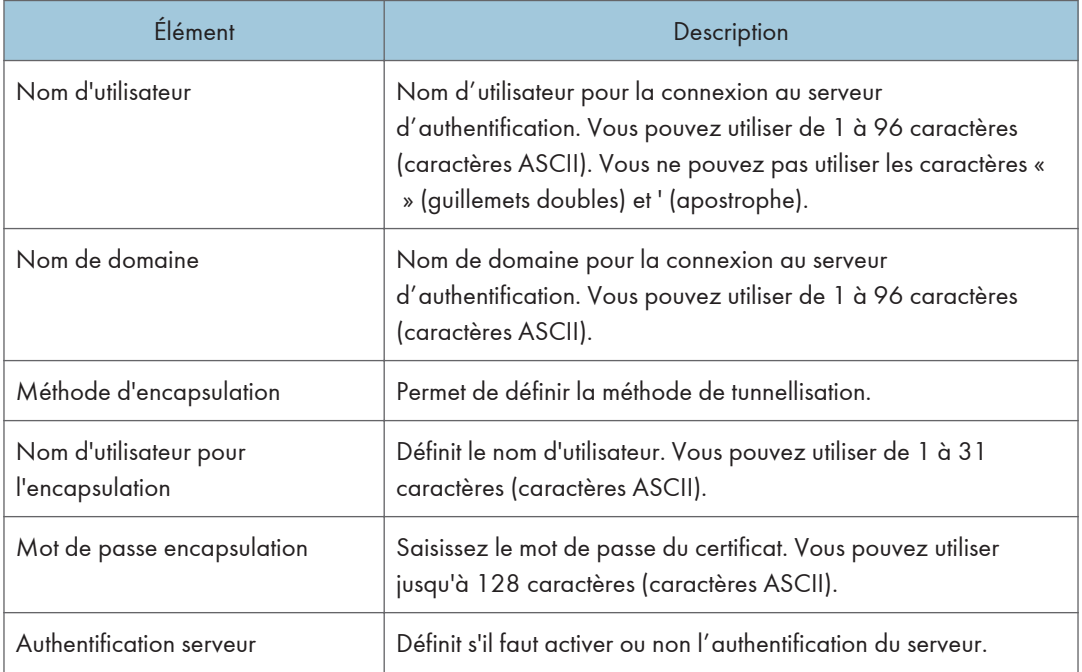

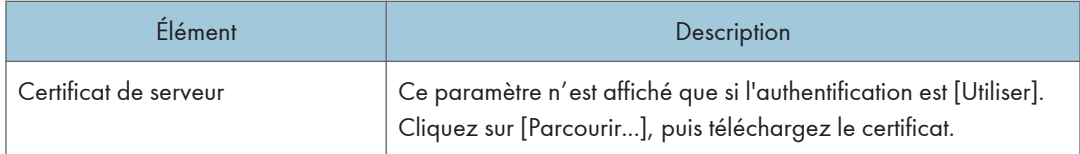

#### EAP-TTLS

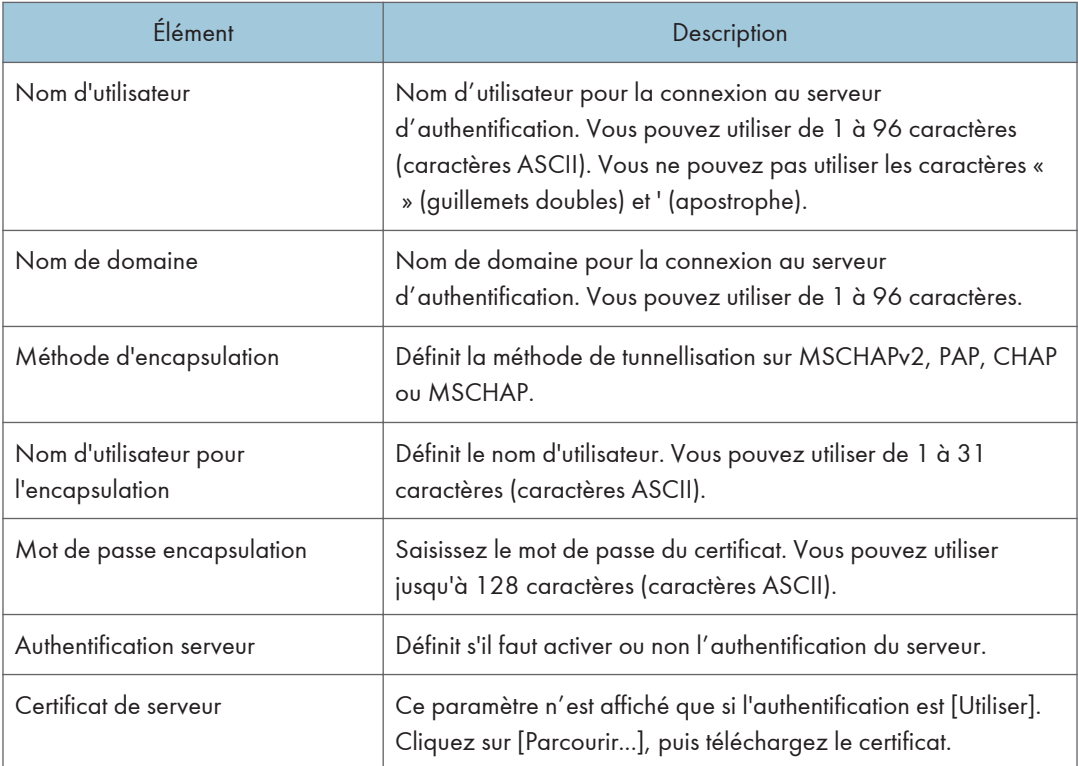

Après l'enregistrement de tous les éléments, cliquez sur **(Enregistrer).** 

# Paramètres de serveur

#### **Activation**

Pour utiliser le compteur par fonction utilisateur, vous devez enregistrer la licence en l'activant. Lorsque l'activation est terminée, la licence activée s'affiche dans la zone de liste. Pour afficher l'écran de paramètres, cliquez sur [Système] - [Paramètres de serveur] et [Activation].

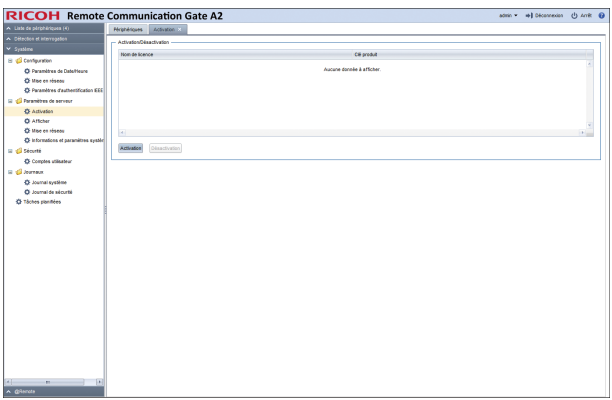

#### Activation/Désactivation

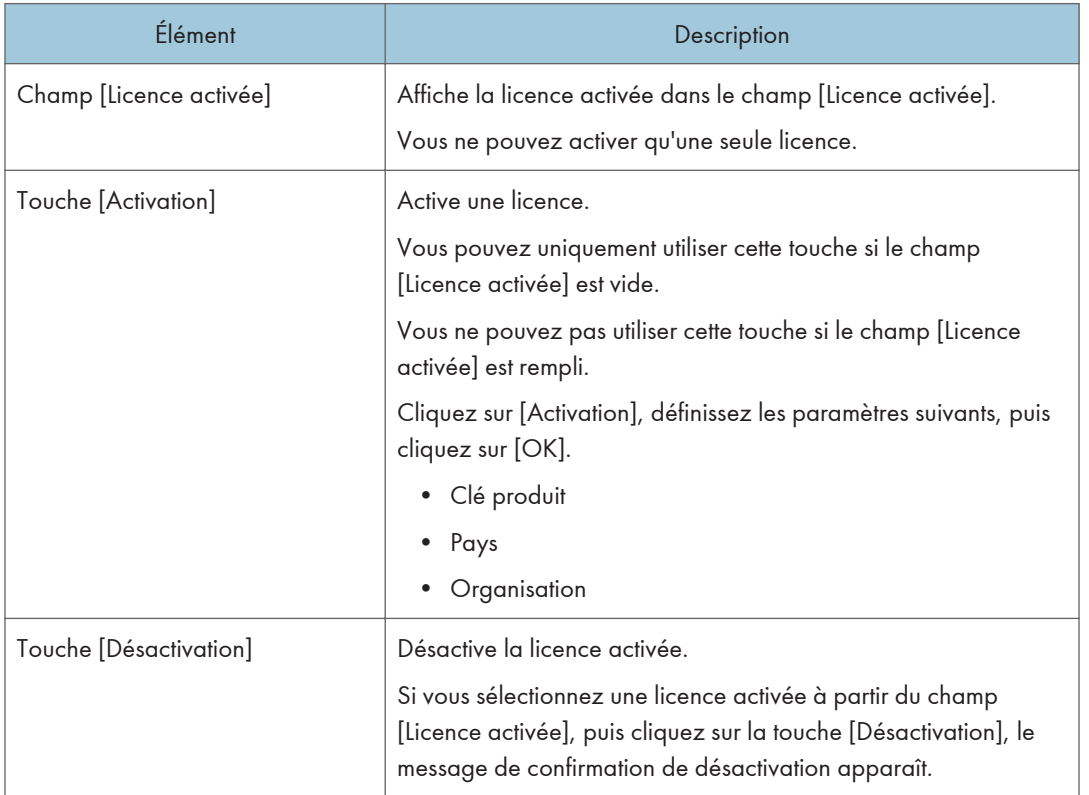

# Remarque

• Pour plus d'informations sur les fonctionnalités et opérations de ces éléments de configuration, reportez-vous à [P. 86 "Activation de la RC Gate".](#page-87-0)

# Écran

Vous pouvez configurer le format d'affichage de la date ainsi que d'autres paramètres associés pour la RC Gate. Pour afficher l'écran des paramètres, cliquez sur [Système] - [Paramètres de serveur] et [Afficher].

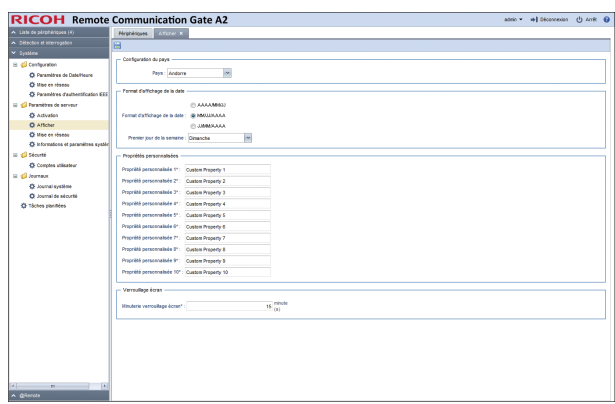

#### Configuration du pays

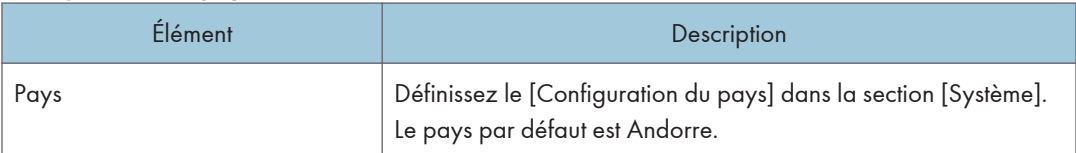

#### Format d'affichage de la date

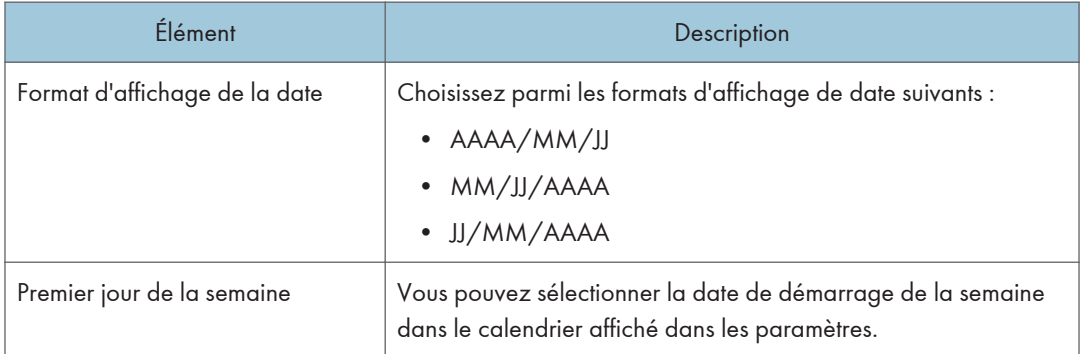

#### Propriétés personnalisées

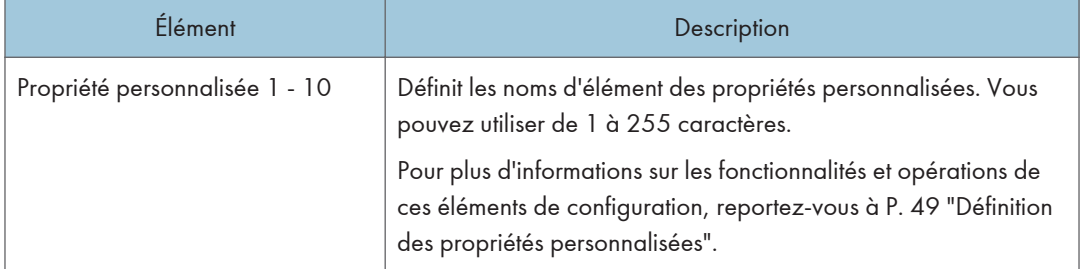

#### <span id="page-76-0"></span>Verrouillage écran

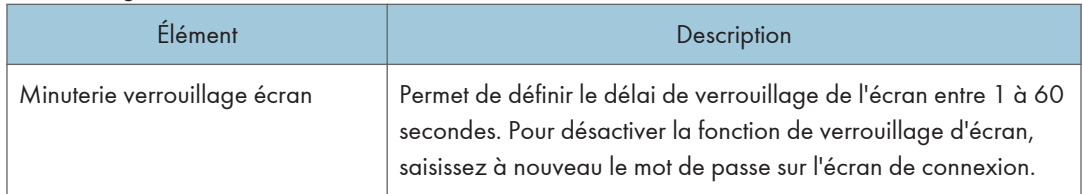

#### Mise en réseau

Permet de configurer les paramètres du serveur proxy pour l'accès Internet. Pour afficher l'écran de paramètres, cliquez sur [Système] - [Paramètres de serveur] et [Mise en réseau].

#### Important

- Une fois que vous avez modifié les paramètres SSL/TLS, redémarrez l'appareil.
- Définissez les paramètres de sorte que l'appareil/l'unité principale, ainsi que le navigateur/l'unité principale puissent être utilisés en mode partagé.

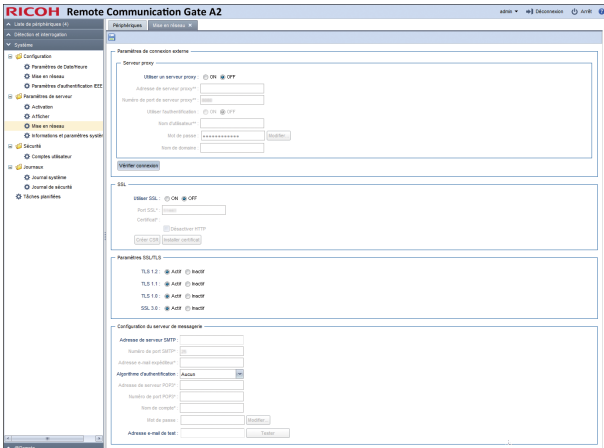

#### [Paramètres de connexion externe] - [Serveur proxy]

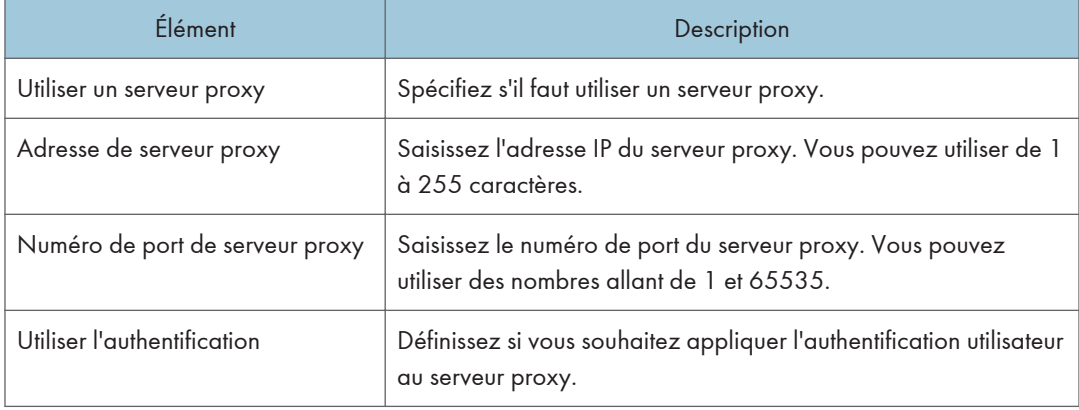

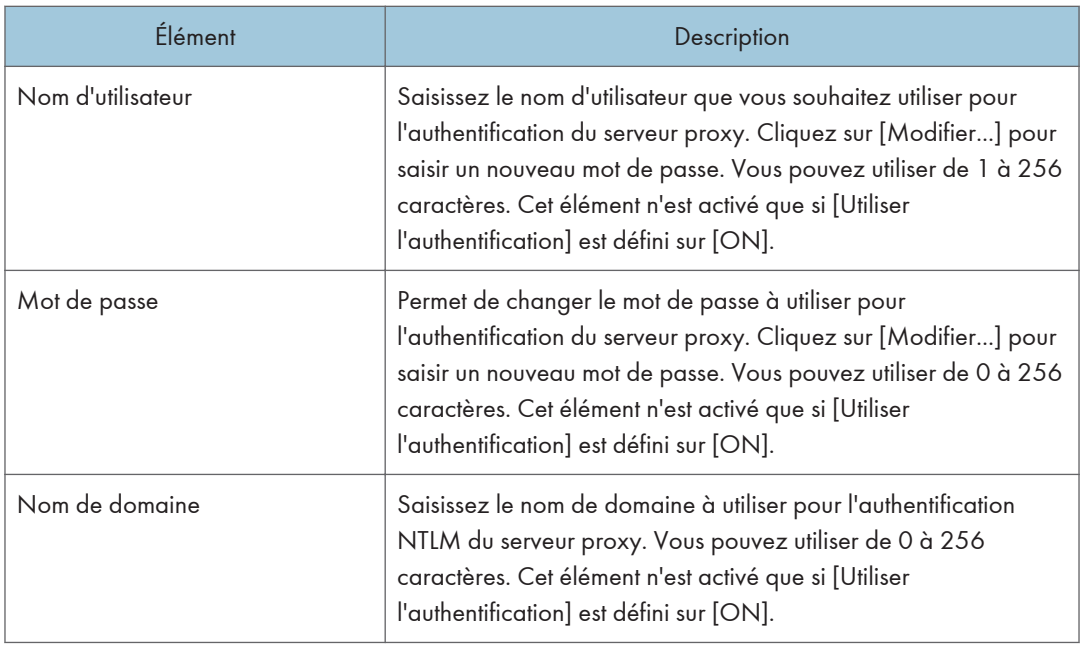

Après avoir configuré tous les paramètres, cliquez sur **(En** (Enregistrer), puis sur la touche [Vérifier] connexion]. Un test de connexion est effectué à l'aide du serveur proxy.

#### SSL

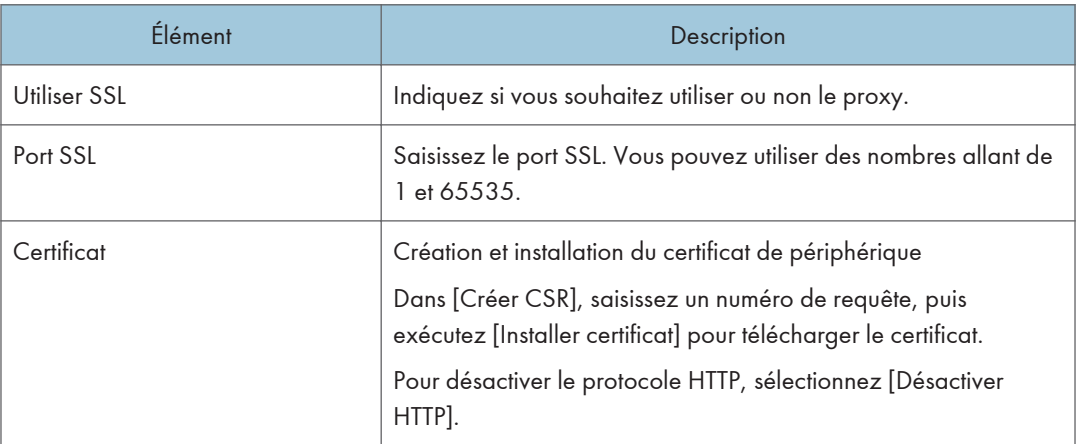

#### Paramètres SSL/TLS

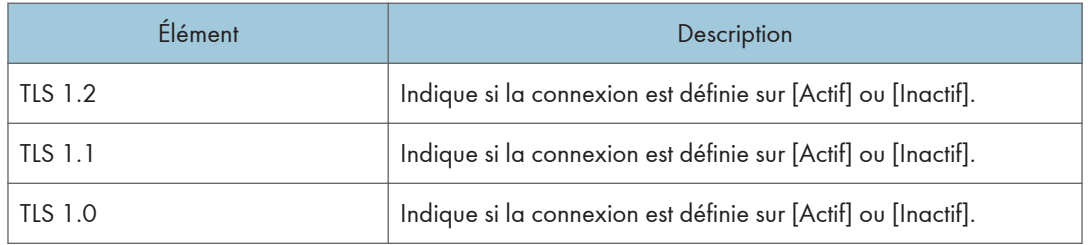

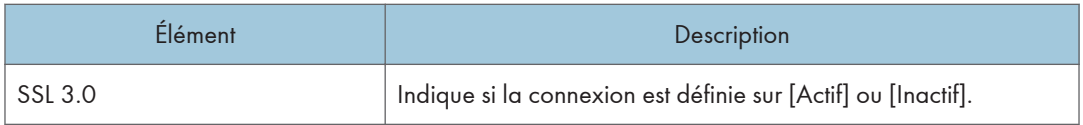

Vous ne pouvez pas désactiver tous les paramètres réseau. Définissez les paramètres de sorte que l'appareil/l'unité principale, ainsi que le navigateur/l'unité principale puissent être utilisés en mode partagé.

Après la configuration des paramètres, cliquez sur **El** (Enregistrer). La RC Gate redémarre pour appliquer les paramètres définis.

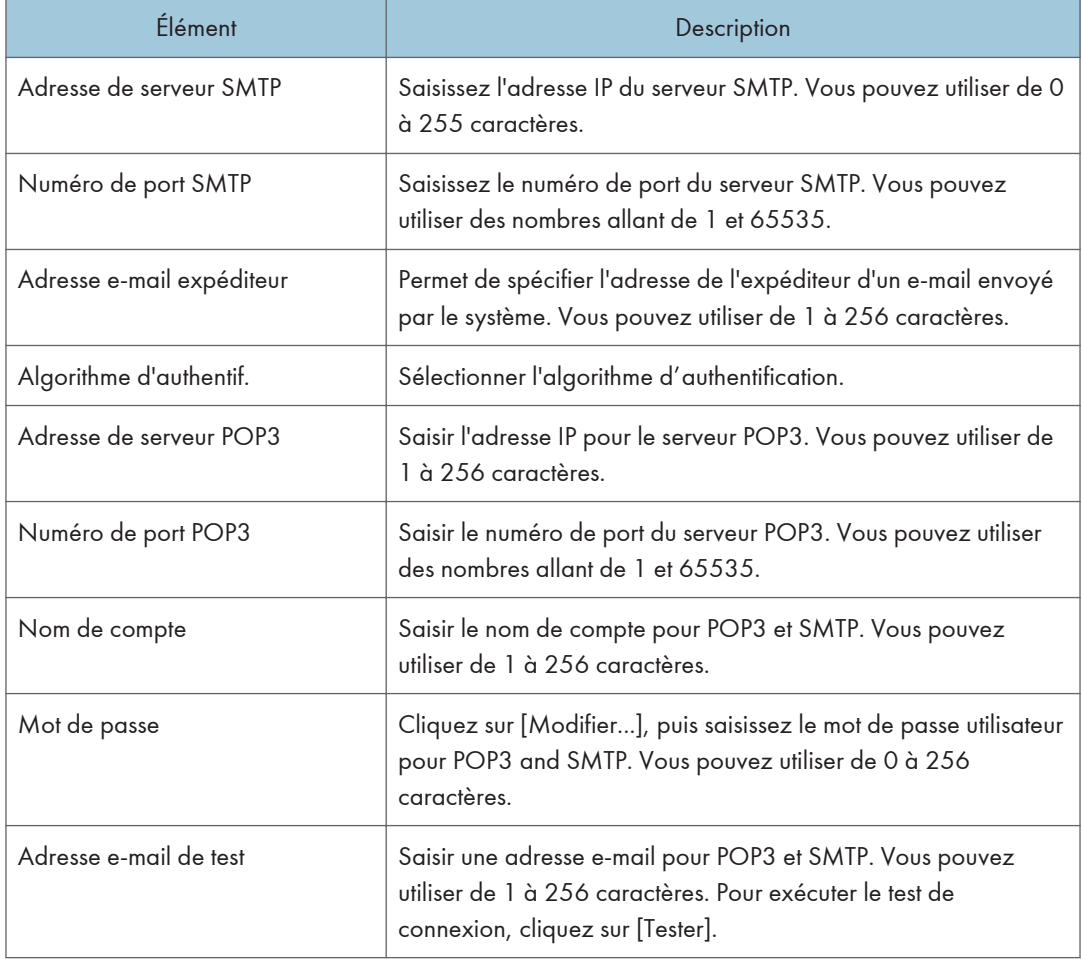

#### Configuration du serveur de messagerie

#### Informations système et paramètres

Vous avez la possibilité de vérifier les données techniques de la RC Gate. Pour afficher l'écran des paramètres, cliquez sur [Système] - [Paramètres de serveur] et [Informations et paramètres système].

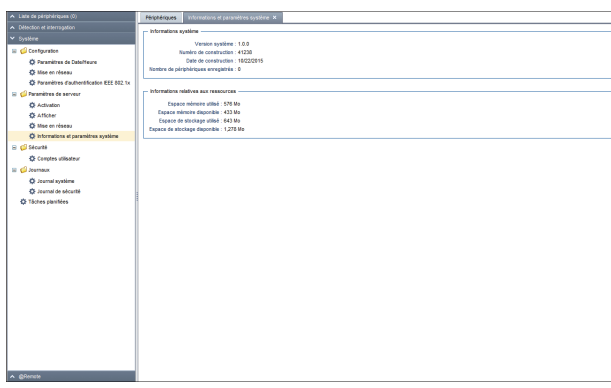

#### Informations système

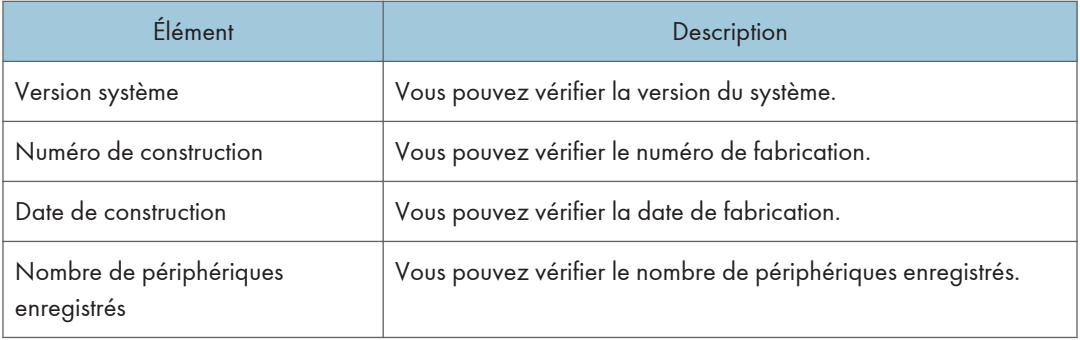

#### Informations relatives aux ressources

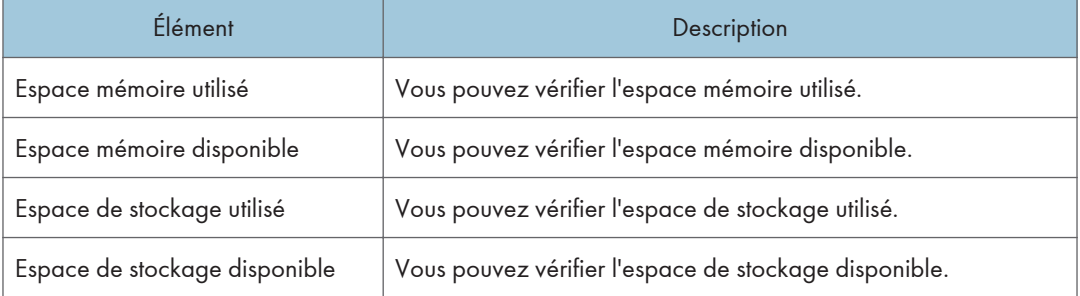

Si une carte SD d'extension est installée, les capacités de stockage externe utilisées et disponibles apparaissent également.

# Security (Sécurité)

#### Comptes utilisateur

Pour afficher l'écran des paramètres, cliquez sur [Système] - [Sécurité] et [Comptes utilisateur].

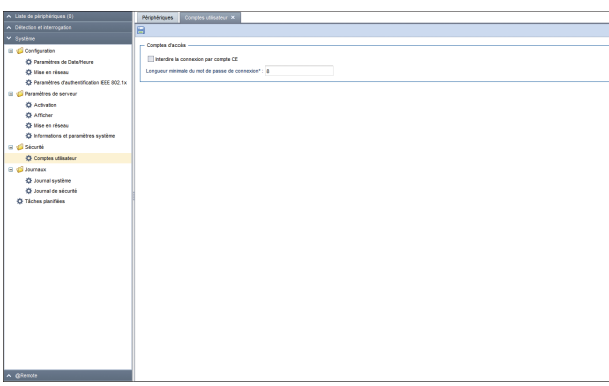

#### Comptes d'accès

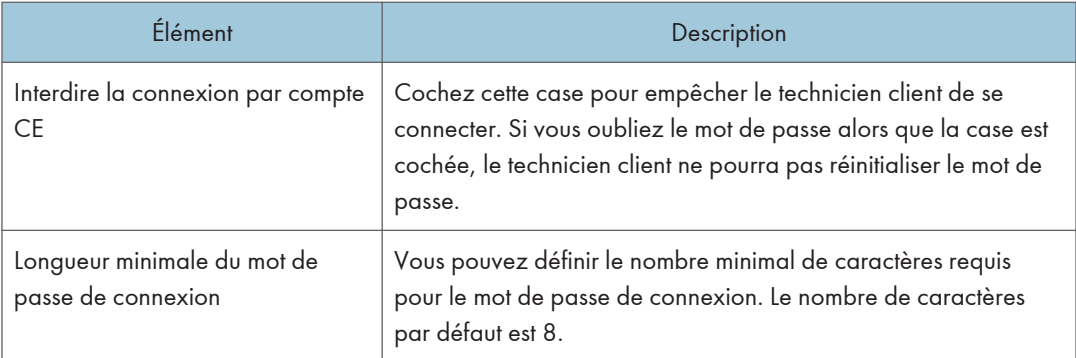

Après la configuration des paramètres, cliquez sur **(Enregistrer)**.

#### Journaux

Dans la RC Gate, vous pouvez vérifier les journaux des opérations système suivantes.

#### Journal système

Vous pouvez télécharger le journal des opérations système internes pour analyser le journal système au moment où l'erreur est survenue. Pour afficher l'écran des paramètres, cliquez sur [Système] - [Journaux] et [Journal système].

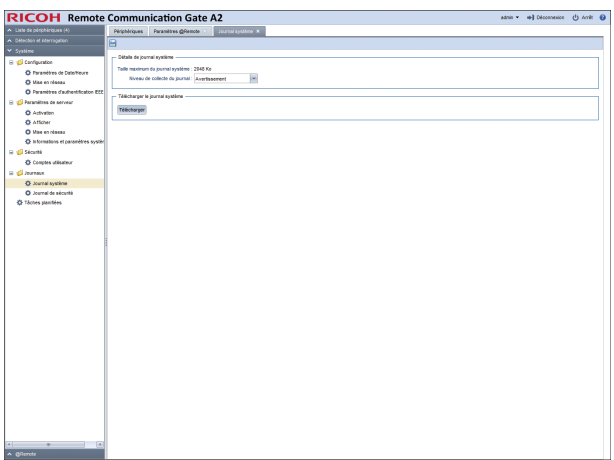

#### Détails de journal système

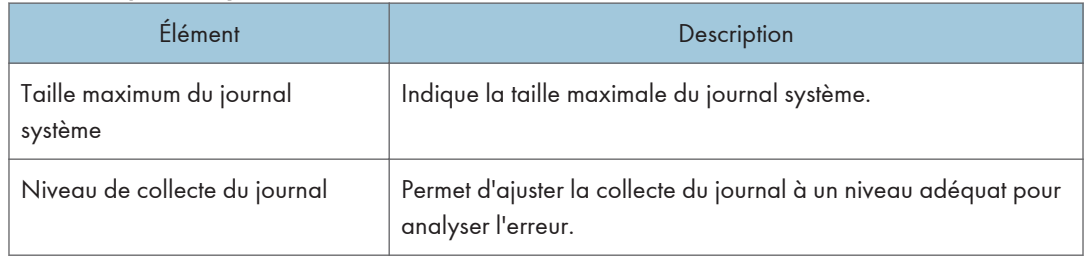

#### Télécharger le journal système

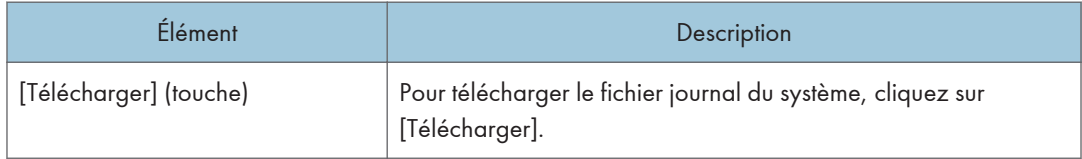

#### Journal de sécurité

Le journal de sécurité contient une liste d'événements associés à la sécurité, comme les connexions, les déconnexions et les modifications du système. Pour afficher le journal de sécurité, cliquez sur [Système] - [Journaux] et [Journal de sécurité].

Cliquez sur  $\mathbf \Theta$  (Rafraîchir) pour obtenir le journal le plus récent.

#### **Almportant**

- Dans les conditions de fonctionnement suivantes, environ 28 entrées de journal sont générées chaque jour. Comme le nombre maximal d'entrées dans le journal de sécurité est fixé à 5824, près de 208 jours peuvent être consignés dans ce journal (5824 / 28 = 208).
	- Journaux de connexion et déconnexion administrateur une fois par jour.
	- La relève des périphériques est effectuée toutes les heures.
- Il est conseillé de consulter le journal de sécurité au moins une fois tous les 104 jours (soit environ 15 semaines) pour vous assurer que ses entrées ne soient pas écrasées avant que vous n'ayez eu le temps de les lire. Consultez le journal de sécurité plus fréquemment si la fréquence d'utilisation est plus importante que celle indiquée ci-dessus.
- Si le nombre d'entrées du journal de sécurité est supérieur à la valeur maximale, les nouvelles entrées écraseront les plus anciennes, que le journal ait ou non été consulté.
- Lorsque vous consultez le journal, vérifiez que vos informations de connexion les plus récentes sont bien affichées. Si les informations de connexion affichées ne sont pas les plus récentes, contactez le SAV.
- Si le journal de sécurité n'est pas enregistré immédiatement, cela peut vouloir dire que le téléchargement prend du temps. Veuillez patienter.
- Si le journal de sécurité ne peut pas s'afficher ni être enregistré, essayez un autre navigateur Web. Si le problème persiste même avec un autre navigateur web, arrêtez la RC Gate, puis contactez le SAV.

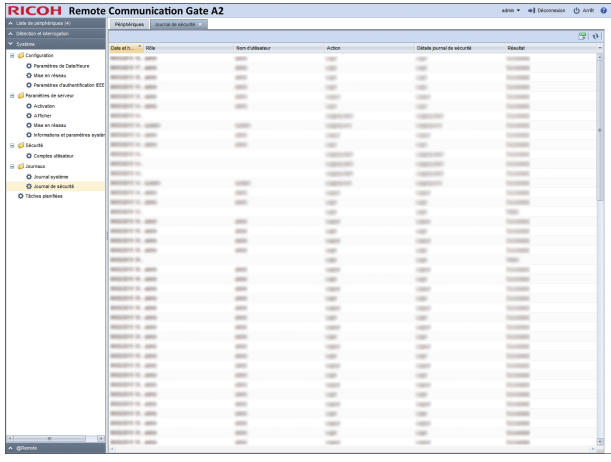

Le tableau suivant explique les informations qui sont affichées pour chaque entrée dans le journal de sécurité.

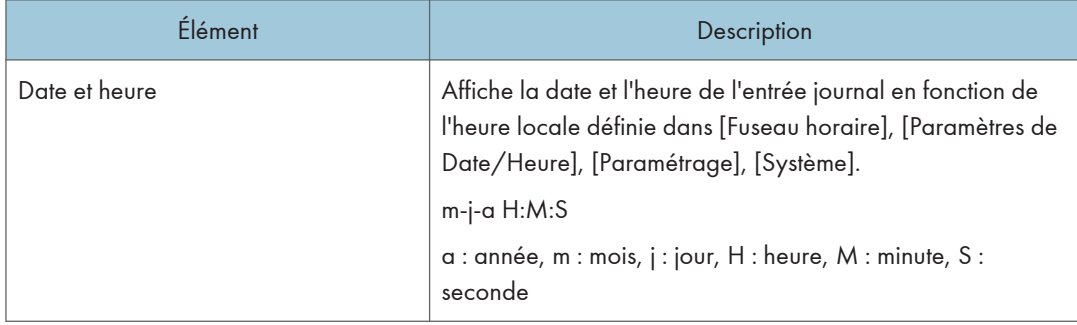

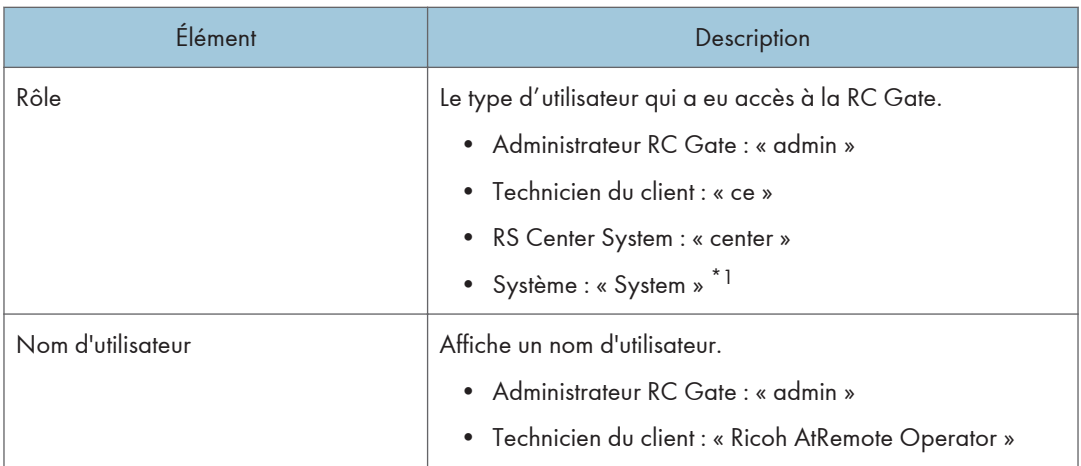

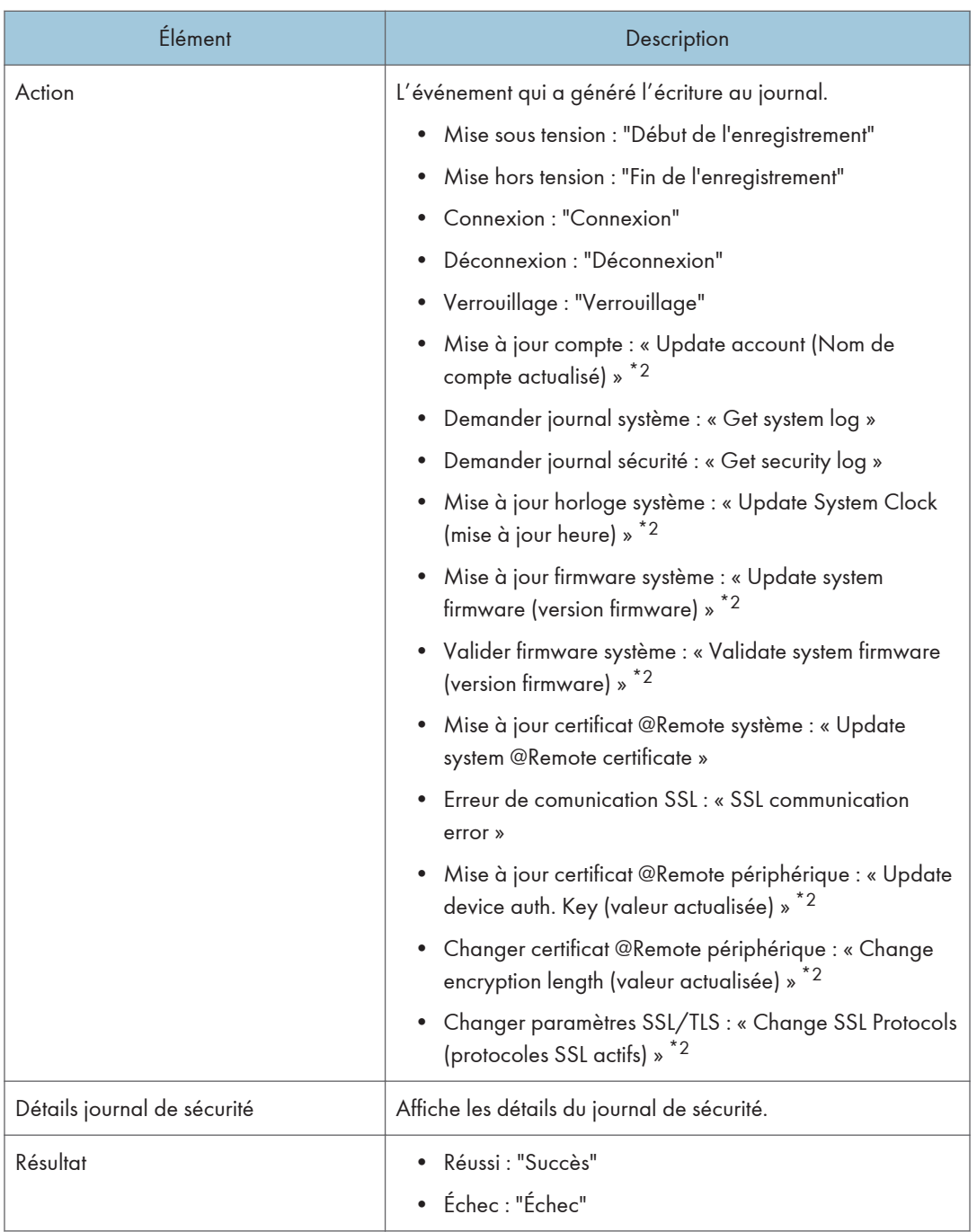

\*1 "Système" fait référence à la RC Gate.

\*2 Détails de "(\*\*\*\*)" apparaissent dans [Détails journal de sécurité].

# Tâches planifiées

Vous avez la possibilité de vérifier les tâches programmées. Pour afficher l'écran des paramètres, cliquez sur [Système] - [Tâches planifiées].

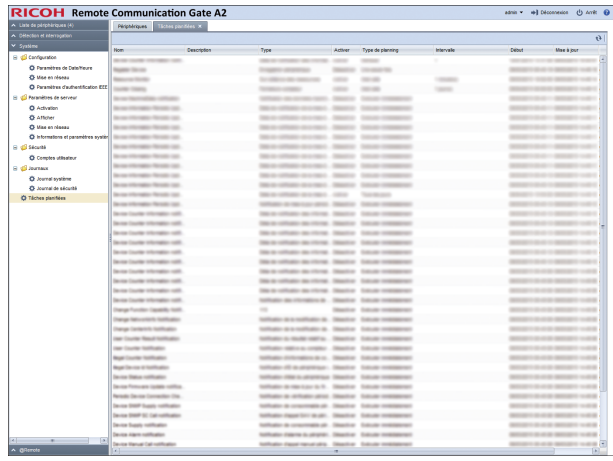

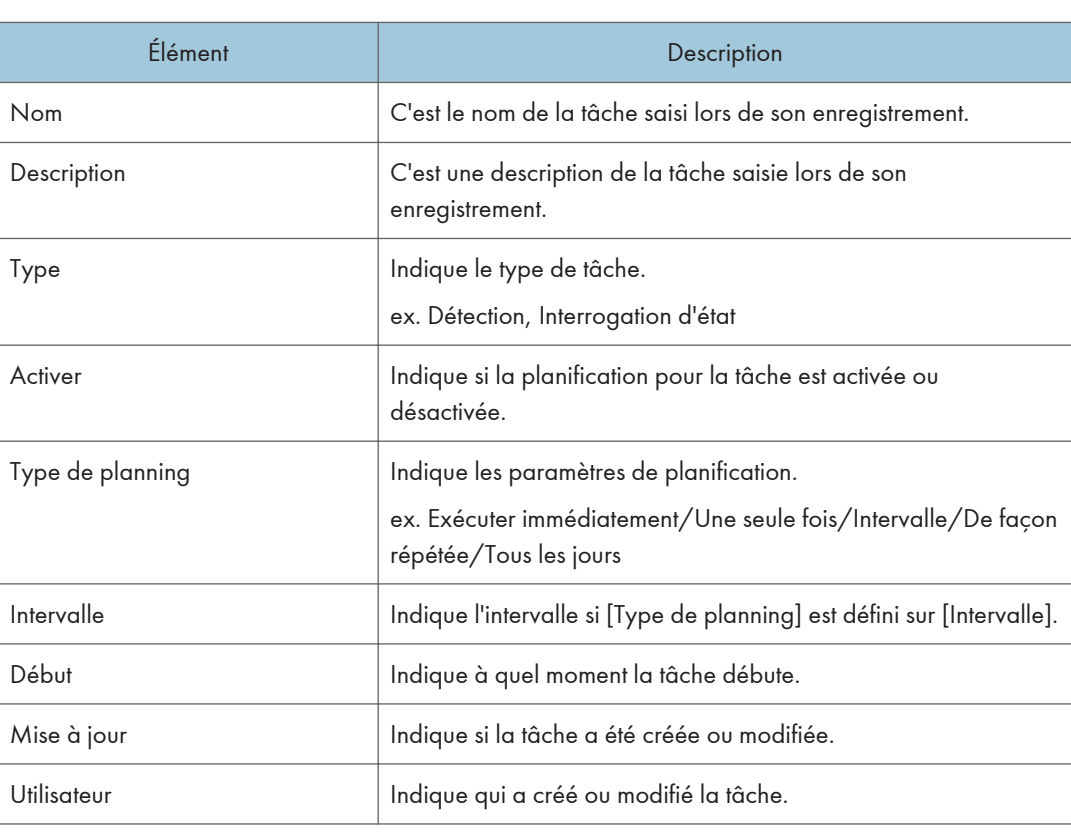

# Remarque

• Dans la liste des tâches planifiées, vous ne pouvez pas changer la planification ou supprimer des tâches.

# <span id="page-87-0"></span>Activation de la RC Gate

Connexion directe à Internet depuis la RC Gate et activation du produit.

Cette fonction est requise pour utiliser le compteur par fonction utilisateur. Lorsqu'un serveur proxy est requis pour accéder à Internet, configurez les paramètres requis dans le [Serveur proxy], dans la catégorie [Mise en réseau], [Paramètres de serveur] sous la section [Système]. Pour plus d'informations concernant le serveur proxy, reportez-vous à [P. 75 "Mise en réseau".](#page-76-0) Lorsque vous utilisez un serveur DNS, l'activation échoue si les paramètres ne sont pas définis correctement. Pour plus d'informations concernant le serveur DNS, reportez-vous à [P. 68 "Réseau".](#page-69-0)

#### **A** Remarque

• Si le produit n'est pas désactivé avant de remplacer l'interface réseau, contactez votre revendeur ou le SAV.

#### **Activation**

Connexion directe à Internet depuis la RC Gate et activation du produit.

- 1. Cliquez sur la section [Système].
- 2. Cliquez sur [Activation] sous [Paramètres système].
- 3. Cliquez sur la touche [Activation].
- 4. Saisissez la clé du produit.

Saisissez la clé du produit que vous avez acheté.

5. Sélectionnez le pays dans lequel le produit est utilisé dans [Pays].

L'activation est effectuée même si ce paramètre n'est pas défini.

6. Saisissez l'entreprise dans [Organisation].

Vous pouvez utiliser de 0 à 250 caractères. L'activation est effectuée même si cette information n'est pas saisie.

7. Cliquez sur [OK].

#### Désactivation du produit

Assurez-vous de désactiver la RC Gate en premier, puis désinstallez le produit. Cette procédure est nécessaire pour réutiliser la clé du produit.

Important

• Vous ne pouvez pas utiliser le compteur par fonction utilisateur après la désactivation du produit.

Connexion directe à Internet à partir de la RC Gate et désactivation du produit. Lorsqu'un serveur proxy est requis pour accéder à Internet, configurez les paramètres requis dans le [Serveur proxy], dans la catégorie [Mise en réseau], [Paramètres de serveur] sous la section [Système]. Pour plus d'informations concernant le serveur proxy, reportez-vous à [P. 75 "Mise en réseau".](#page-76-0)

- 1. Cliquez sur la section [Système].
- 2. Cliquez sur [Activation] sous [Paramètres système].
- 3. Cliquez sur la touche [Désactivation].
- 4. Cliquez sur [OK].

La désactivation est effectuée, puis une boîte de dialogue s'affiche avec le résultat.

6. Système

# 7. @Remote

Ce chapitre décrit les éléments qui apparaissent dans @Remote.

# Paramètres @Remote

#### Se connecter au système @Remote

Vous pouvez configurer les paramètres de connexion. Pour afficher l'écran des paramètres, cliquez sur [@Remote] - [Paramètres @Remote] et sur l'onglet [Se connecter au système @Remote].

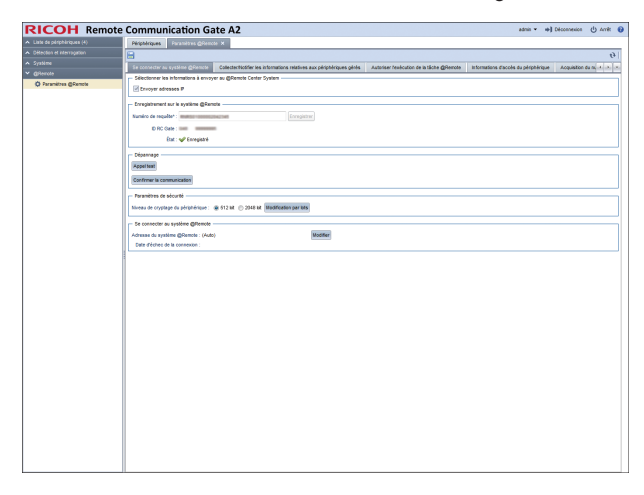

#### Sélectionner les informations à envoyer au @Remote Center System

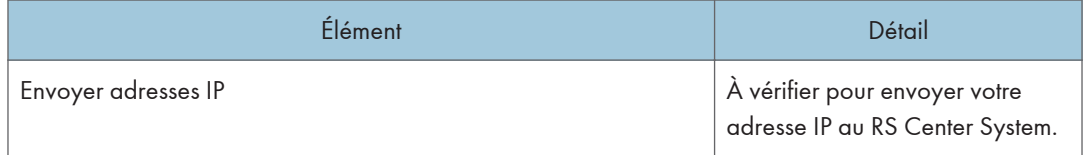

#### Enregistrement sur le système @Remote

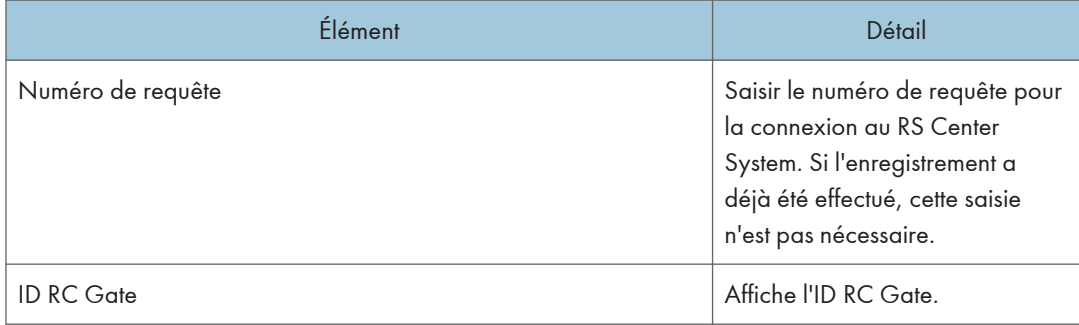

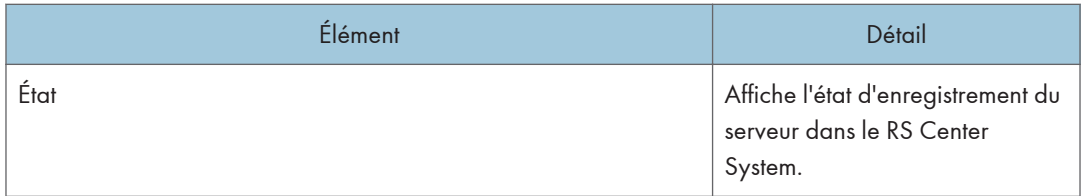

# Dépannage

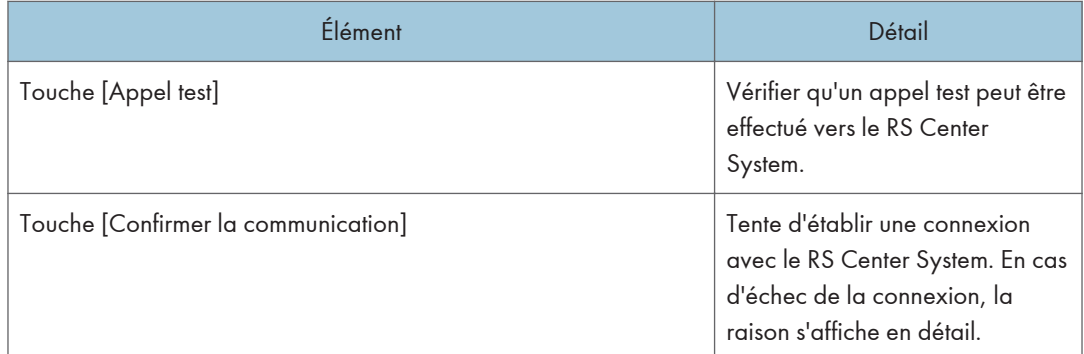

# Paramètres de sécurité

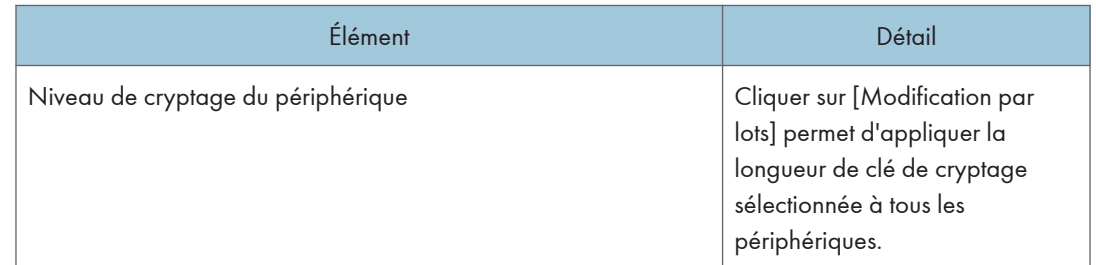

#### Se connecter au système @Remote

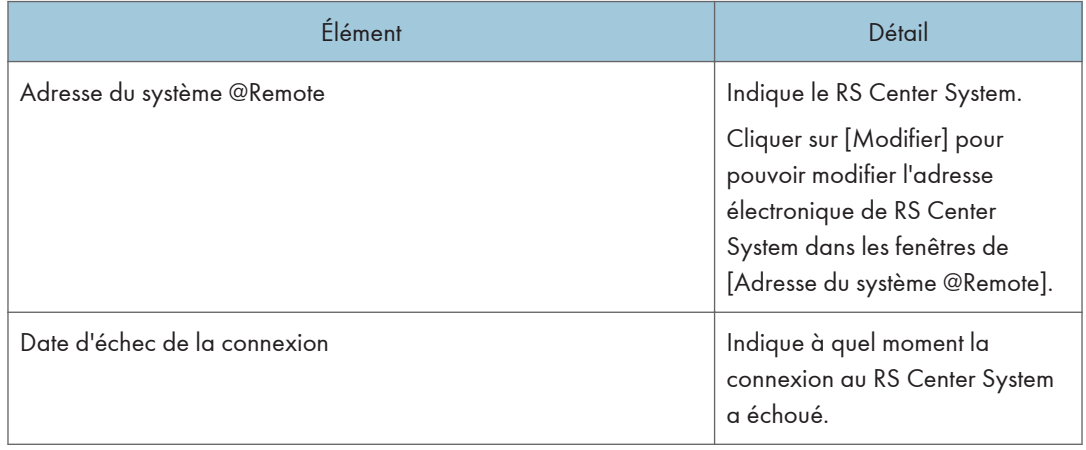

# Collecter/notifier les informations relatives aux périphériques gérés

Vous pouvez vérifier l'état de la communication du périphérique connecté au réseau. Pour afficher l'écran des paramètres, cliquez sur [@Remote] - [Paramètres @Remote] et sur l'onglet [Collecter/ Notifier les informations relatives aux périphériques gérés].

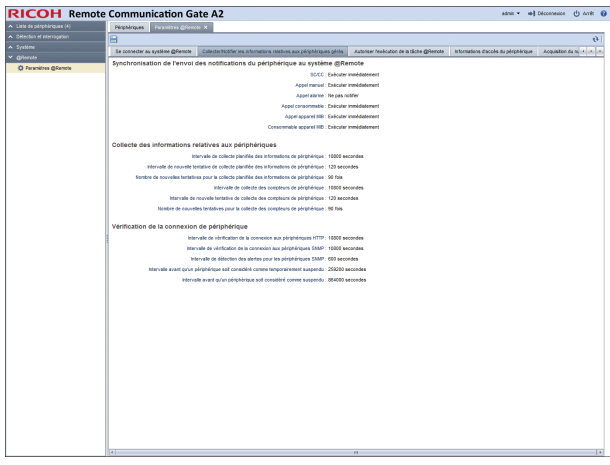

#### Synchronisation de l'envoi des notifications du périphérique au système @Remote

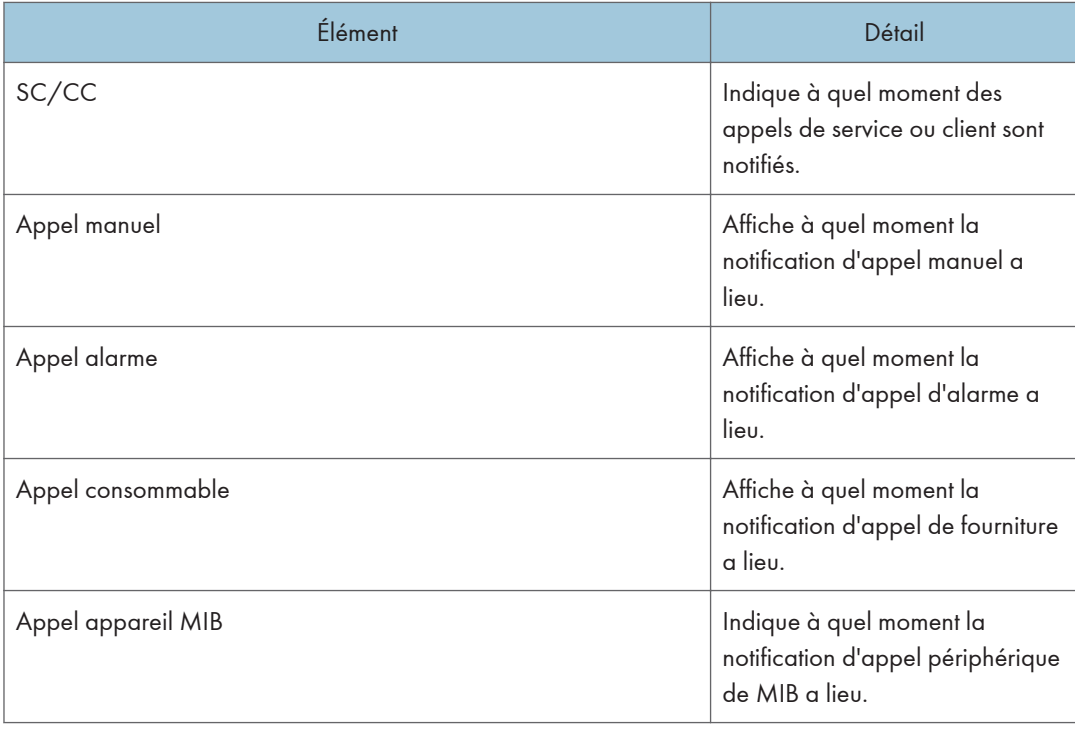

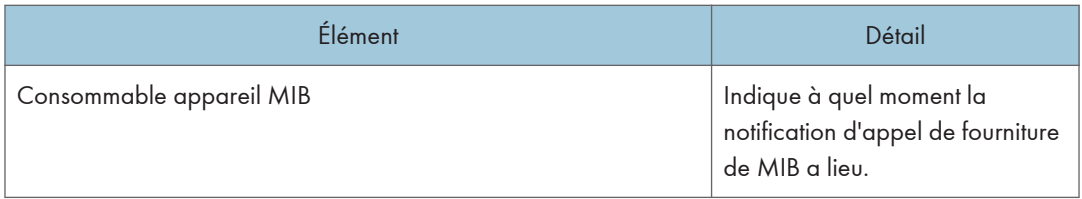

#### Collecte des informations relatives aux périphériques

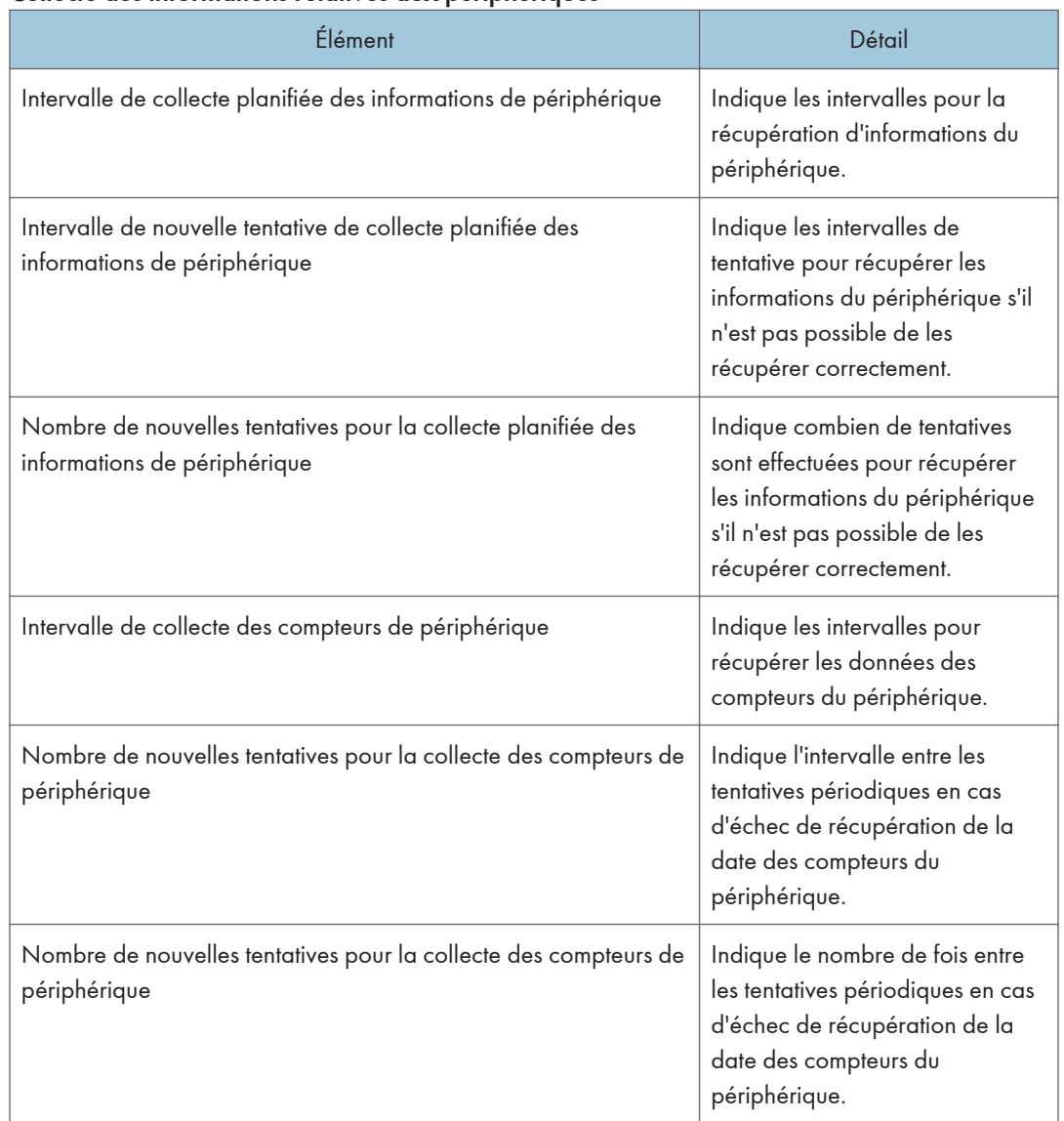

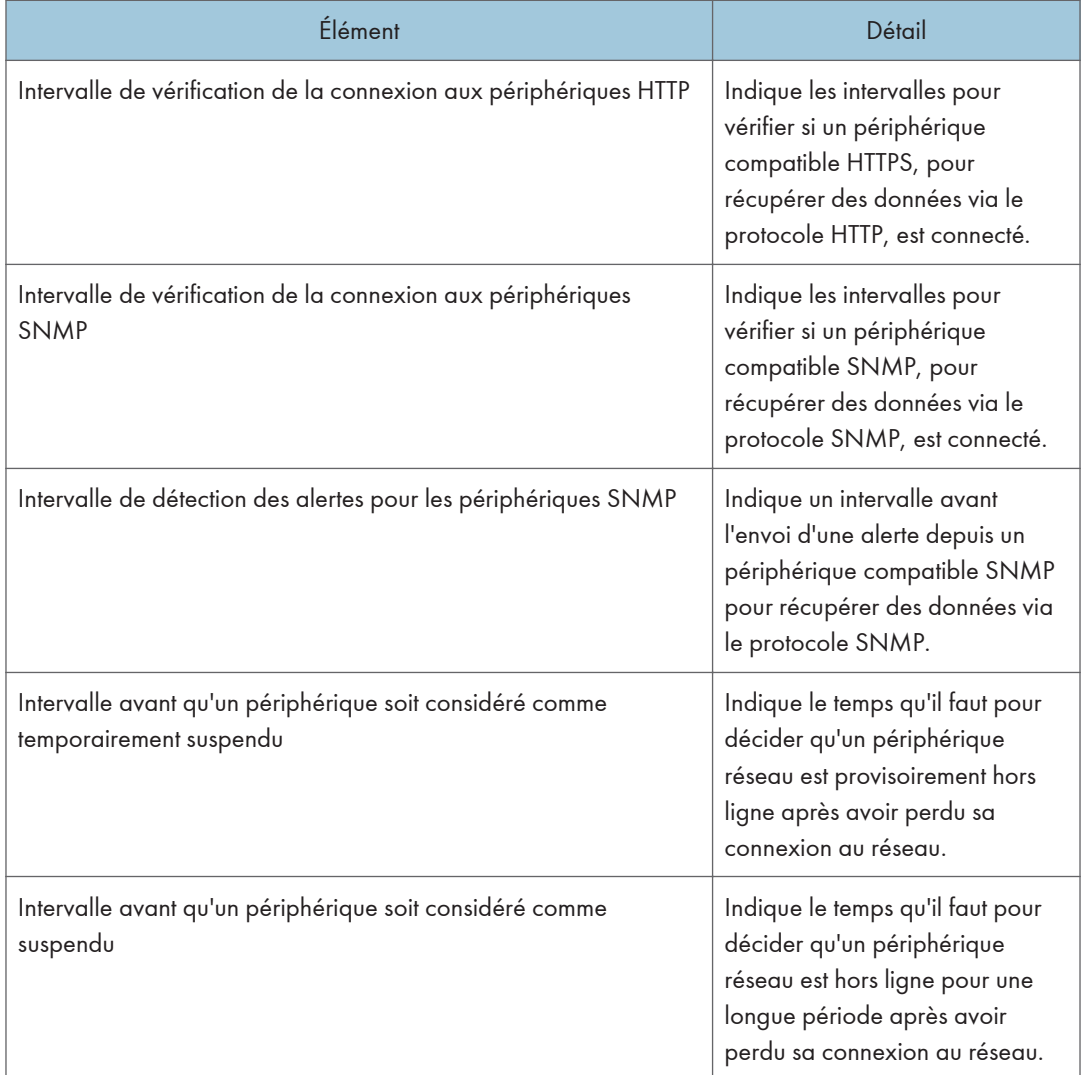

#### Vérification de la connexion de périphérique

# Autoriser l'exécution de la tâche @Remote

Vous pouvez spécifier des droits d'accès pour une tâche @Remote. Pour afficher l'écran de paramètres, cliquez sur [@Remote] - [Paramètres @Remote] et sur l'onglet [Autoriser l'exécution de la tâche @Remote].

#### 7. @Remote

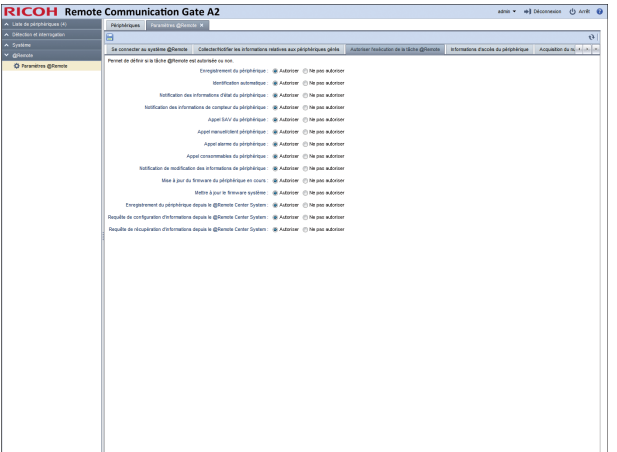

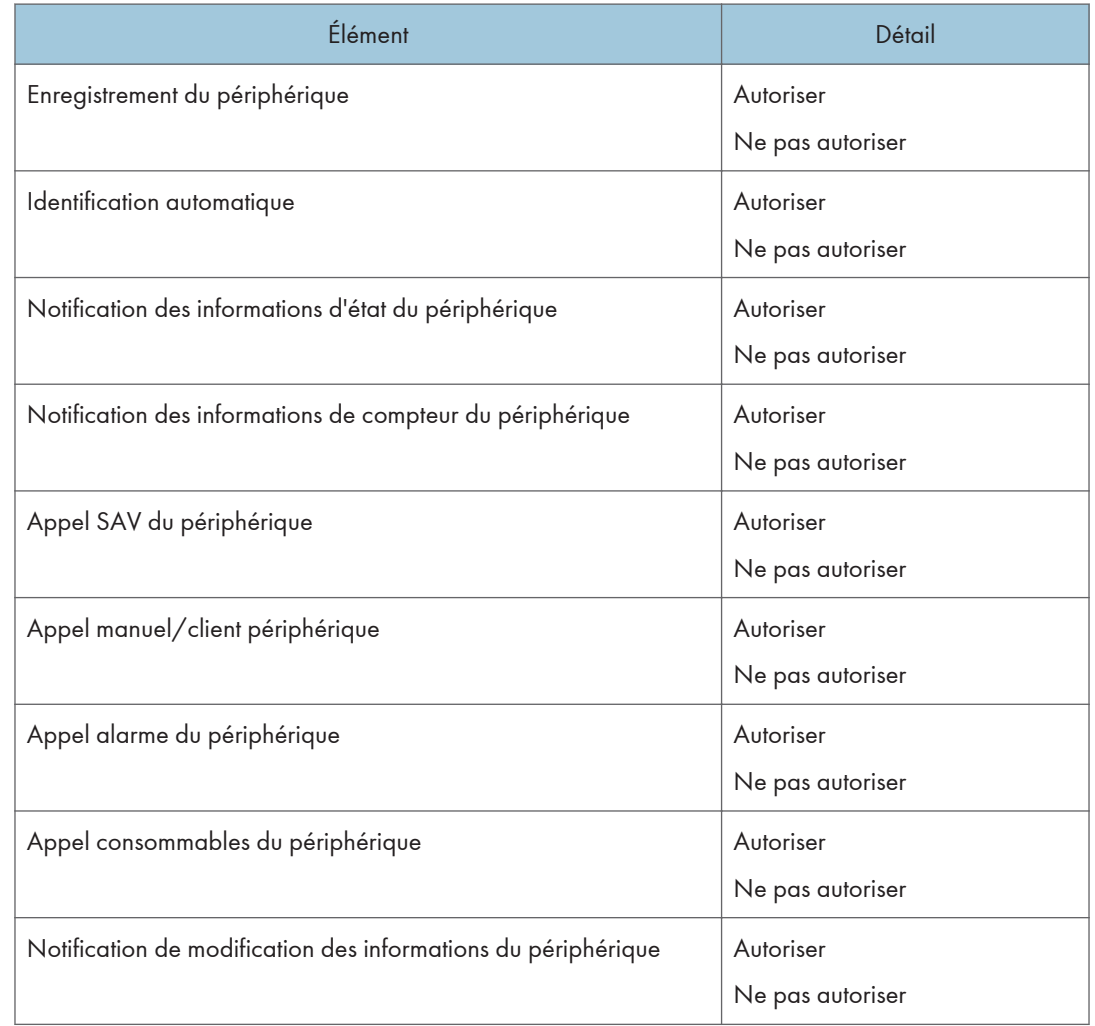

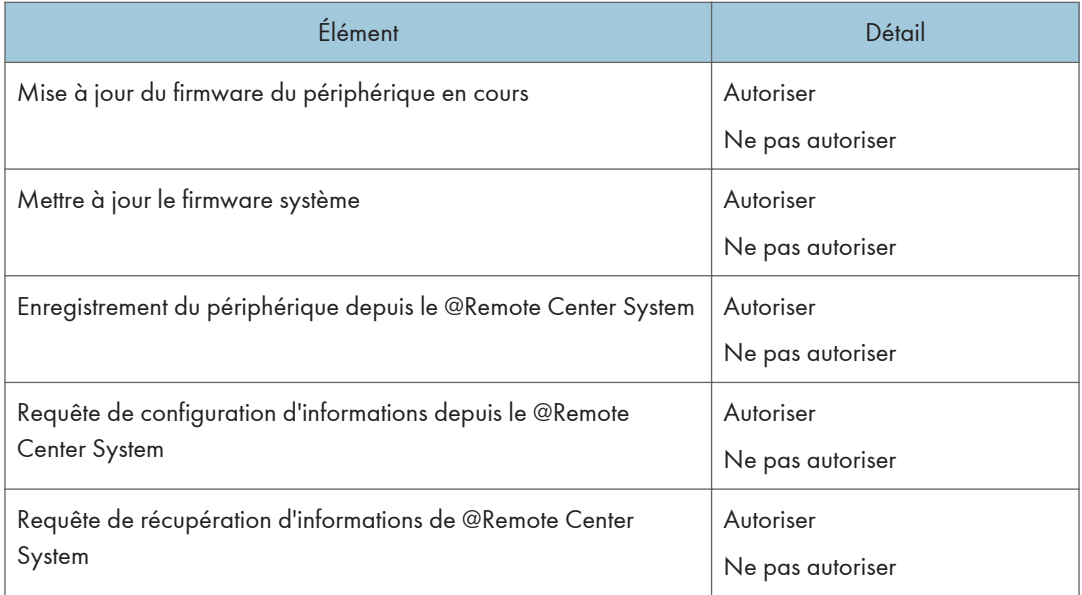

# Informations d'accès du périphérique

Vous pouvez afficher les paramètres d'accès du périphérique et l'état de connexion. Pour afficher l'écran des paramètres, cliquez sur [@Remote] - [Paramètres @Remote] et sur l'onglet [Informations d'accès du périphérique].

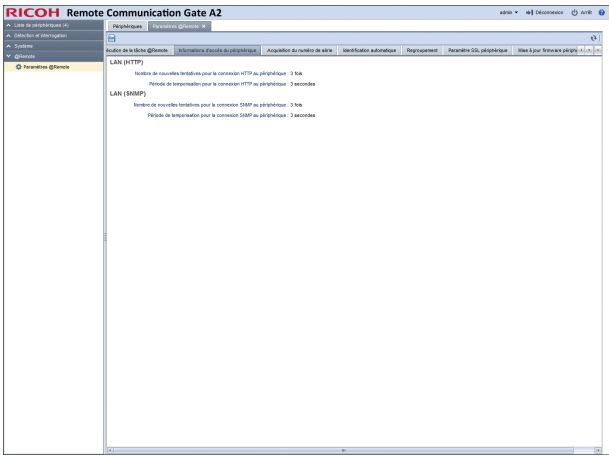

#### LAN (HTTP)

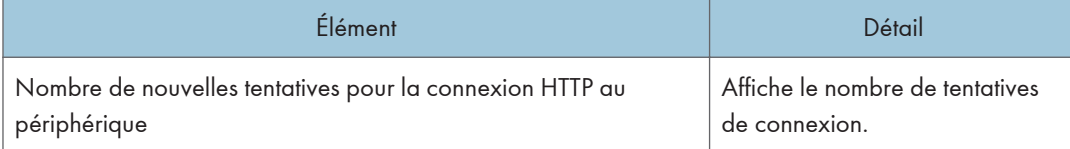

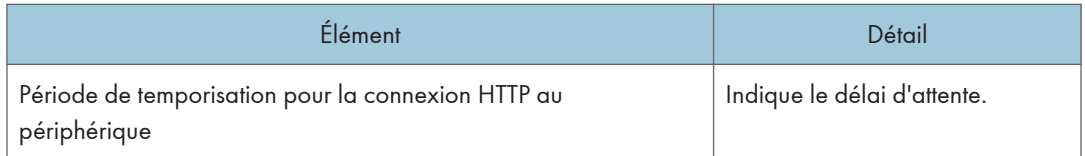

#### LAN (SNMP)

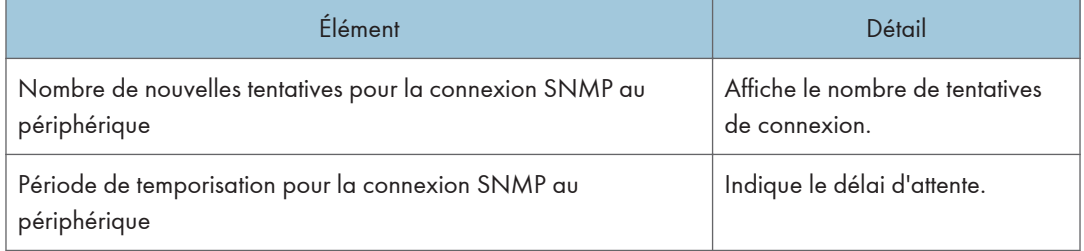

# Acquisition du numéro de série

Vous pouvez définir des paramètres pour acquérir les numéros de série des périphériques autres que ceux des produits Ricoh. Pour afficher l'écran des paramètres, cliquez sur [@Remote] - [Paramètres @Remote] et sur l'onglet [Acquisition du numéro de série].

#### **Almportant**

• Vous ne disposez pas d'autorisation pour exécuter cette fonction.

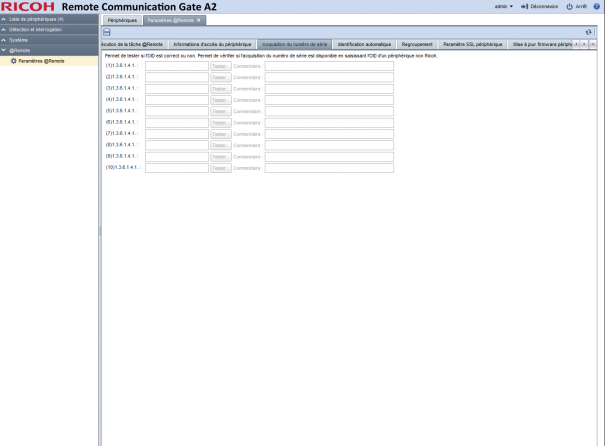

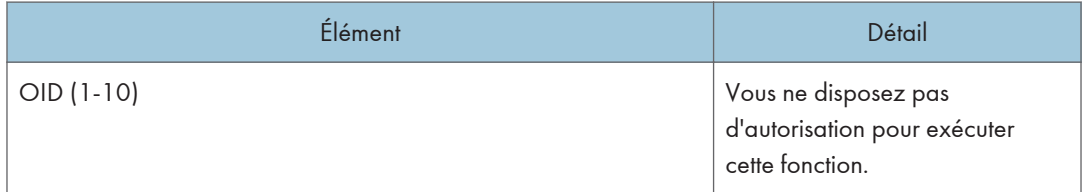

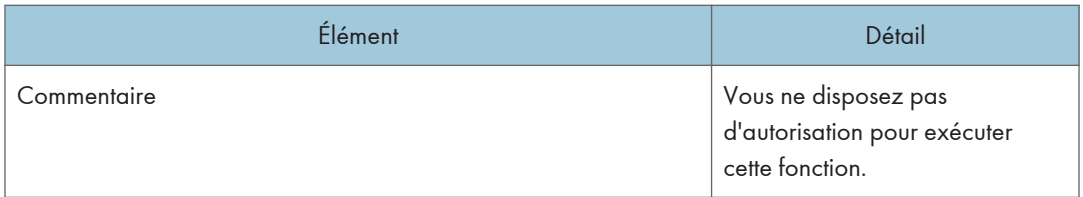

# Identification automatique

Cette fonction permet de collecter des informations auprès des périphériques réseau et de les envoyer vers le RS Center System selon un planning défini. Pour exécuter la fonction Détection auto, paramétrez celle-ci sur [Autoriser] sous l'onglet [Autoriser l'exécution de la tâche @Remote]. Pour afficher l'écran des paramètres, cliquez sur [@Remote] - [Paramètres @Remote] et sur l'onglet [Identification automatique].

#### **Diffusion**

Sélectionnez la diffusion dans la liste déroulante de la fenêtre.

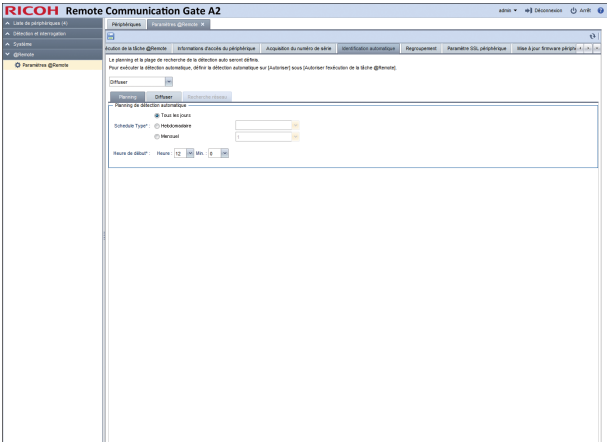

#### Onglet [Planning]

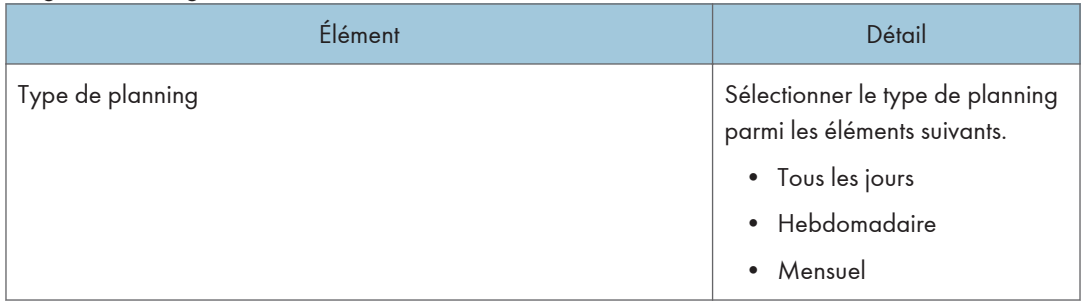

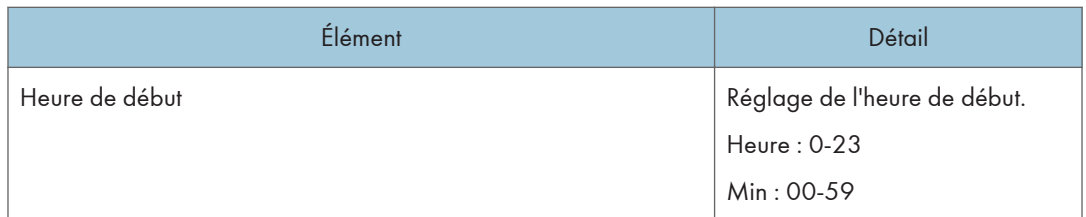

# Onglet [Diffuser]

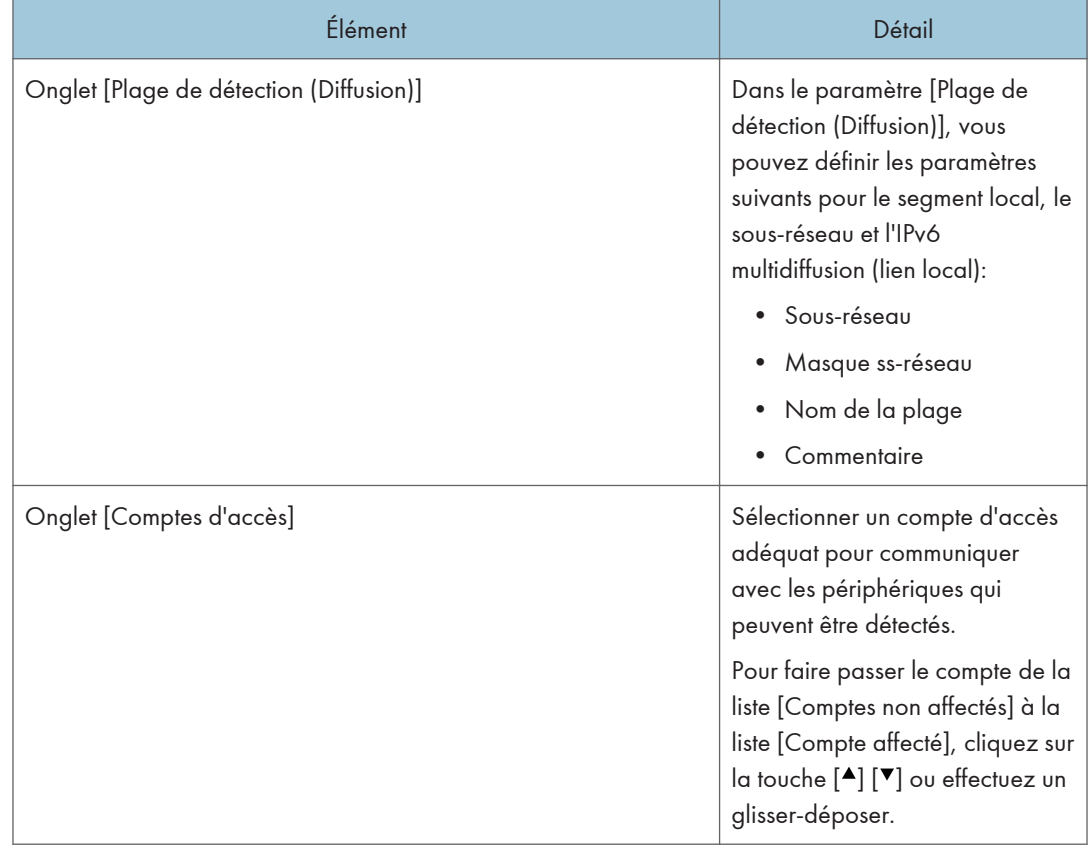

# Recherche réseau

Sélectionnez la diffusion dans la liste déroulante de la fenêtre.

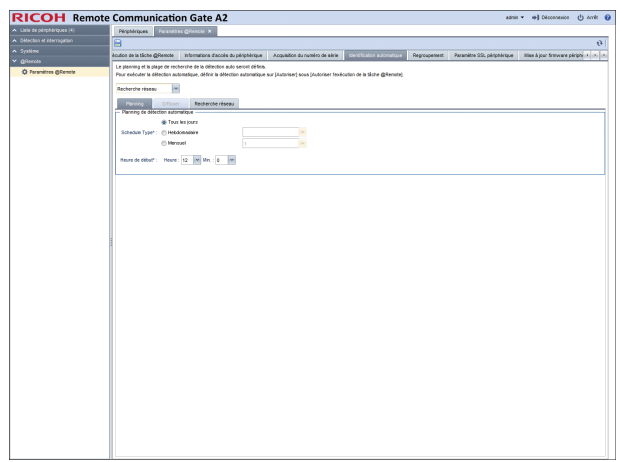

# Onglet [Planning]

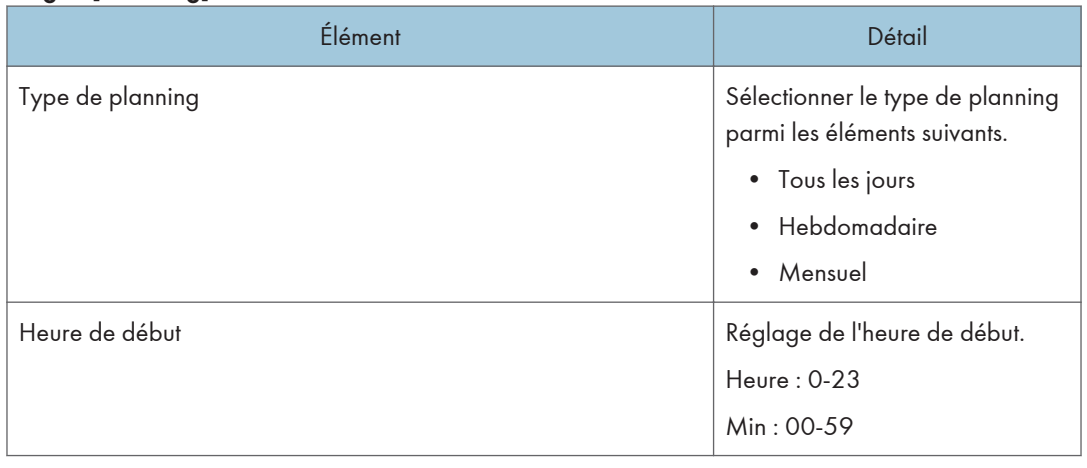

#### Onglet [Recherche réseau]

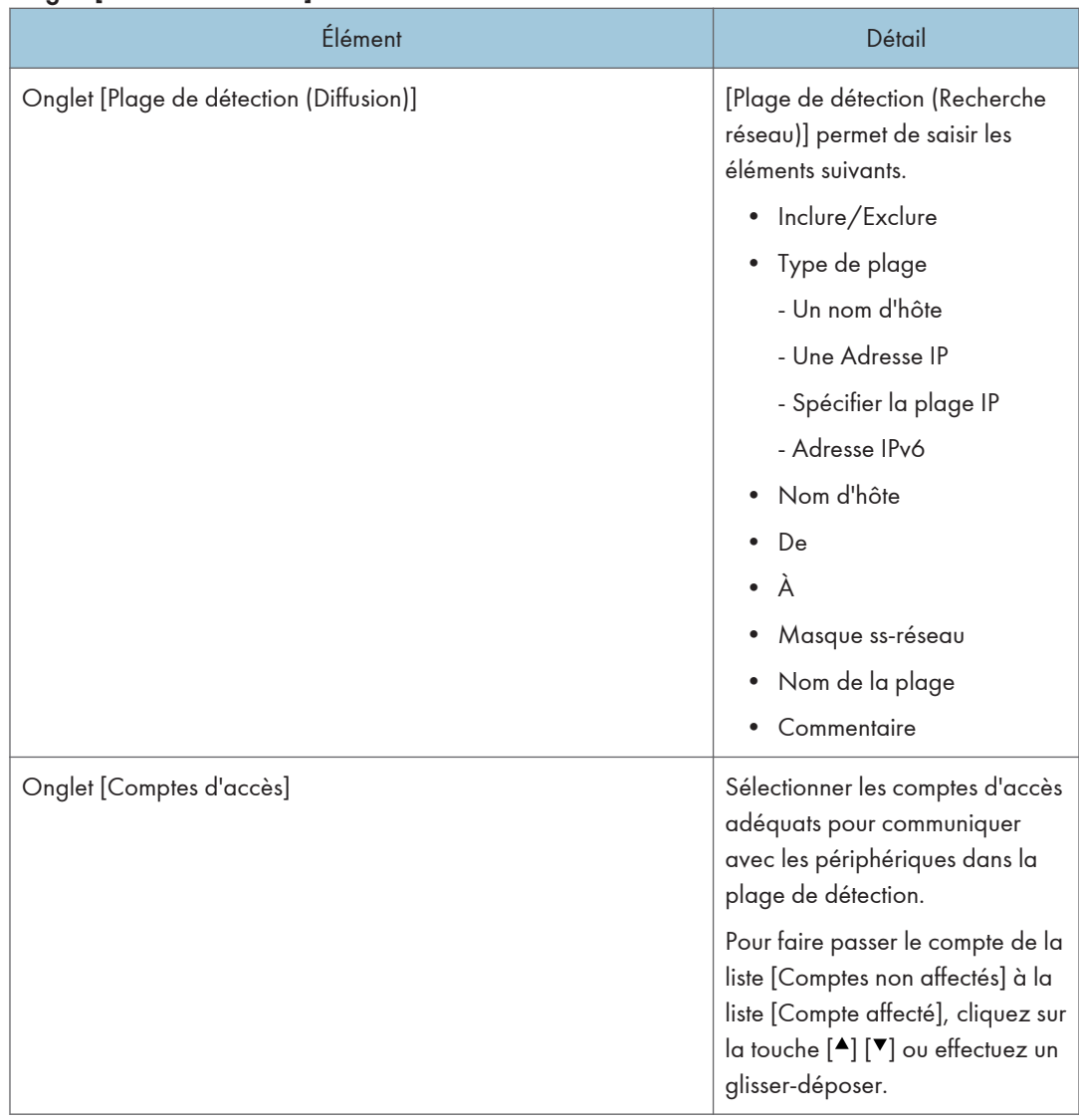

# **Migration**

Vous pouvez gérer simultanément plusieurs périphériques enregistrés sur la RC Gate en saisissant l'ID de la RC Gate. Pour afficher l'écran des paramètres, cliquez sur [@Remote] - [Paramètres @Remote] et sur l'onglet [Migration].

Important

• Vous ne disposez pas d'autorisation pour exécuter cette fonction.

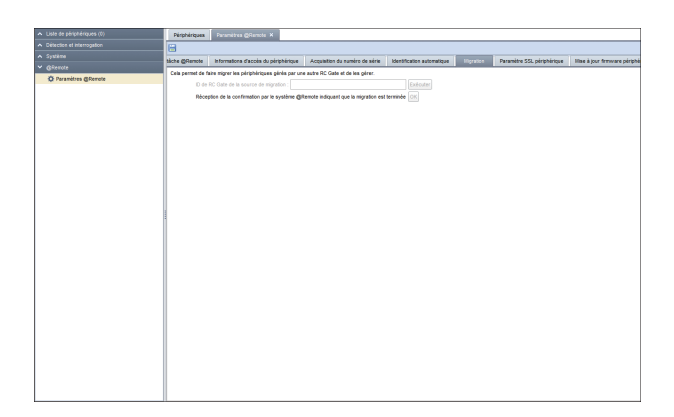

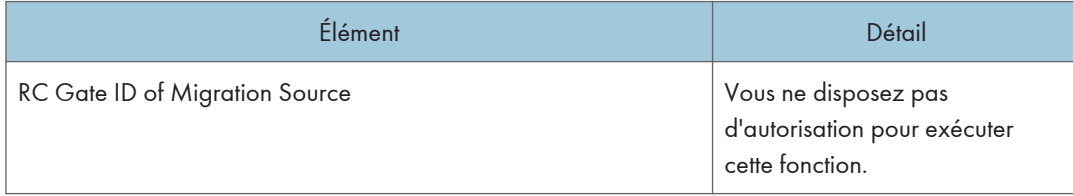

# Paramètre SSL périphérique

Vous pouvez installer un certificat de communication SSL afin de collecter le journal du compteur de chaque utilisateur. Pour afficher l'écran des paramètres, cliquez sur [@Remote] - [Paramètres @Remote] et sur l'onglet [Paramètre SSL périphérique].

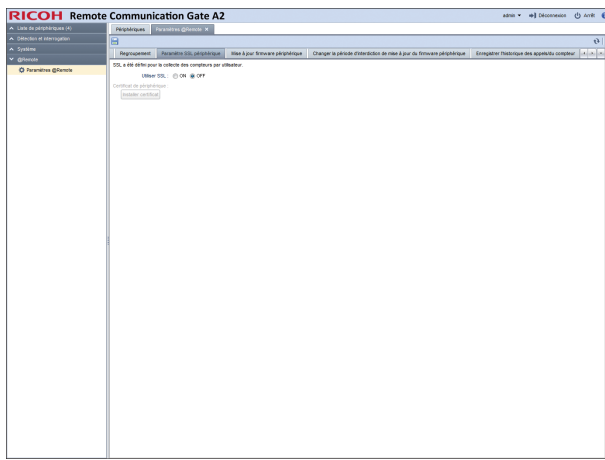

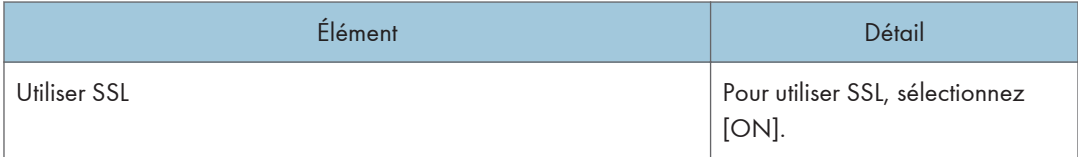

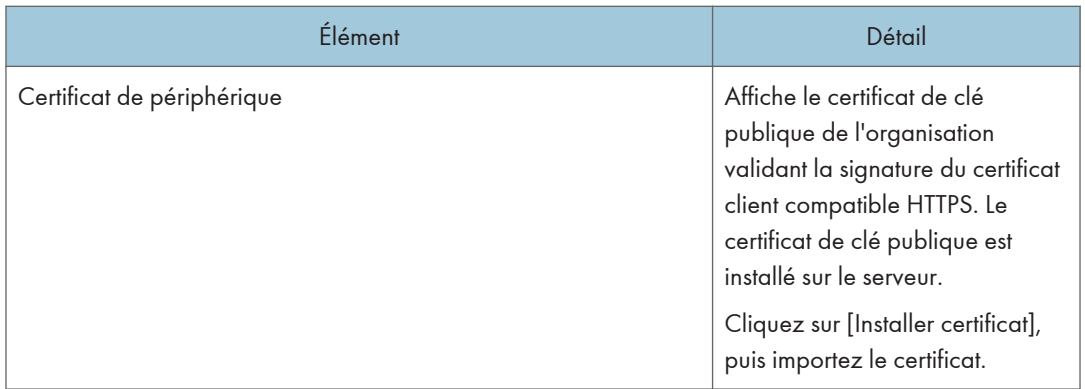

Vérifiez que la méthode d'authentification et la longueur de la clé publique du certificat installé sont suffisamment fortes.

# Mise à jour firmware périphérique

Vous pouvez vérifier l'état de mise à jour du firmware et actualiser le planning. Pour afficher l'écran des paramètres, cliquez sur [@Remote] - [Paramètres @Remote] et sur l'onglet [Mise à jour firmware périphérique].

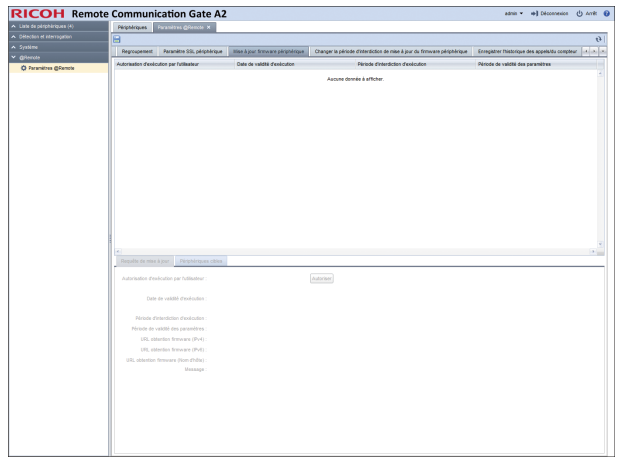

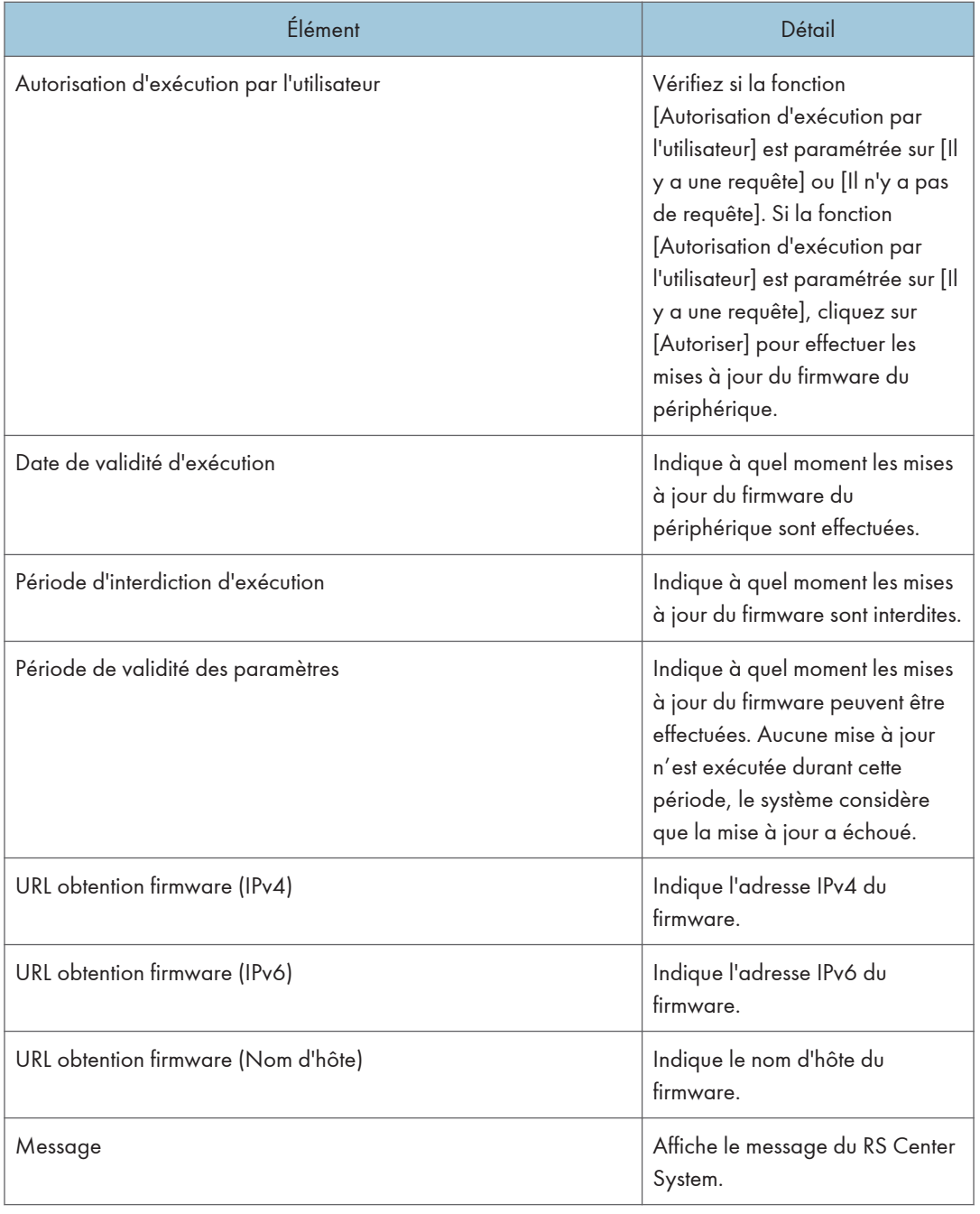

# Onglet [Requête de mise à jour]

#### Onglet [Périphérique cible]

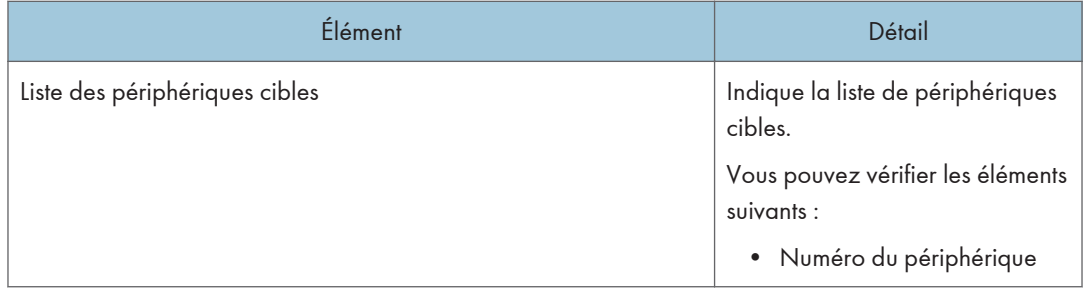

Pour de plus amples informations, voir [P. 108 "Mise à jour du firmware de l'appareil"](#page-109-0).

# Changer la période d'interdiction de mise à jour du firmware périphérique

Vous pouvez définir les paramètres pour changer la période durant laquelle les mises à jour du firmware du périphérique sont interdites. Pour afficher l'écran des paramètres, cliquez sur [@Remote] - [Paramètres @Remote] et sur l'onglet [Changer la période d'interdiction de mise à jour du firmware périphérique].

#### **J** Remarque

• Vous pouvez définir ce paramètre pour 256 périphériques maximum.

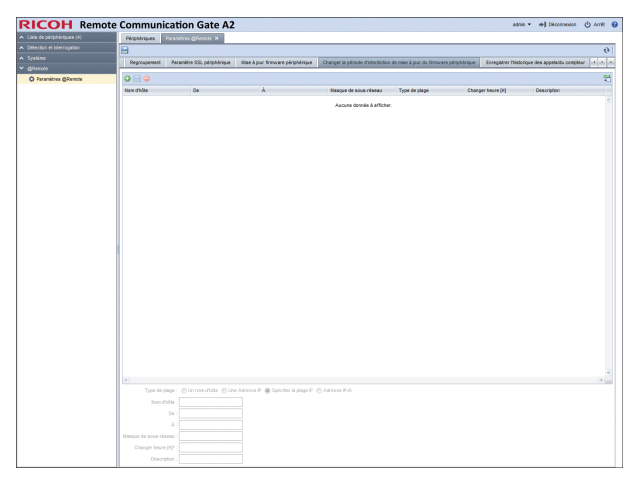

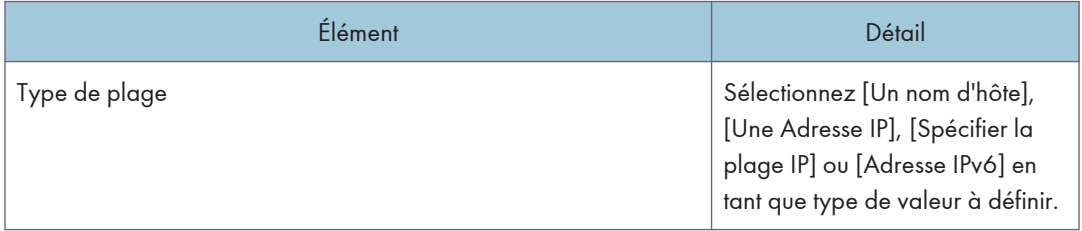

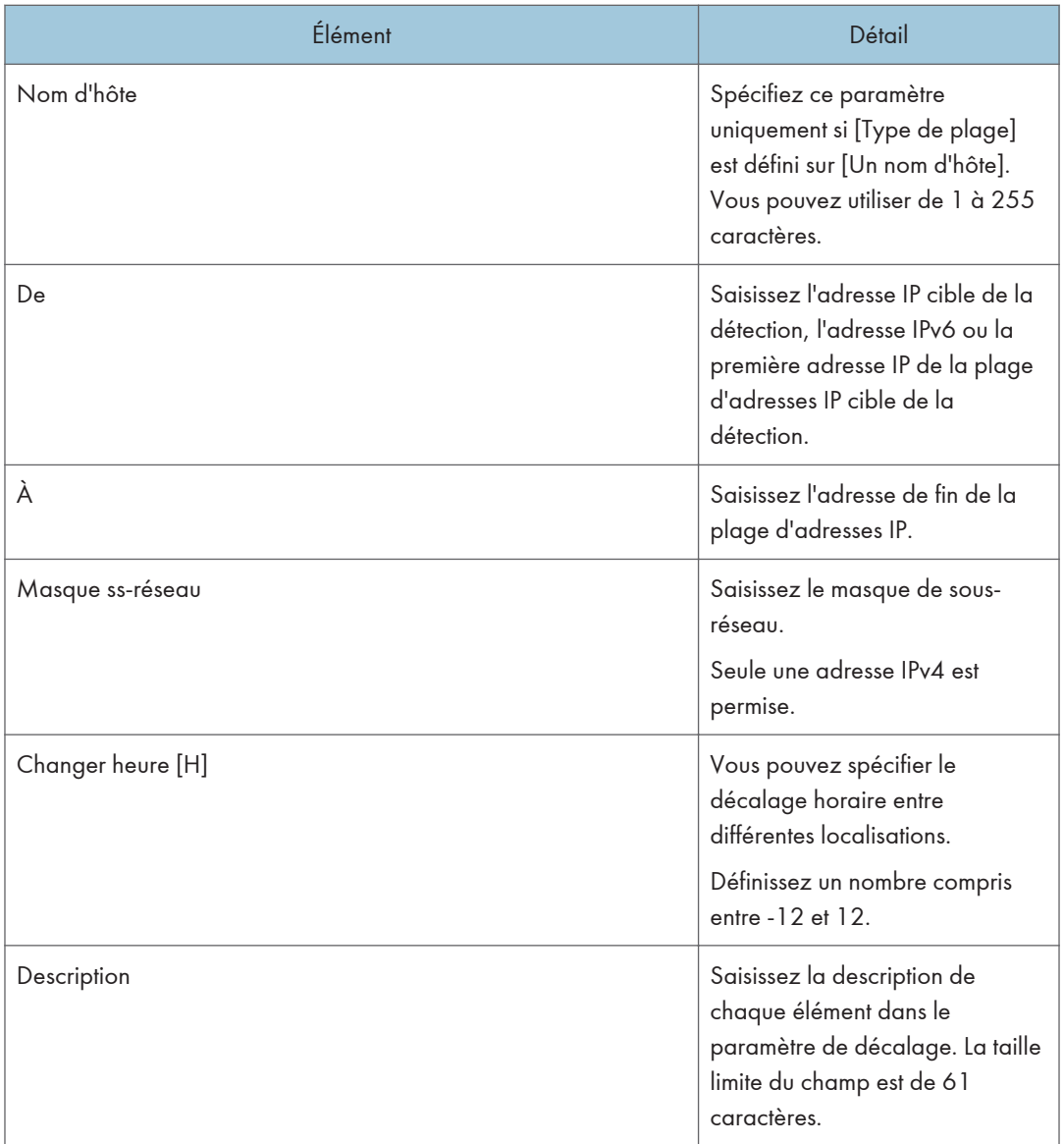

# Paramètres de notifications externes

Vous pouvez définir des paramètres e-mail pour des notifications e-mail d'appel ou de compteur. Pour afficher l'écran des paramètres, cliquez sur [@Remote] - [Paramètres @Remote] et sur l'onglet [Paramètres de notifications externes].

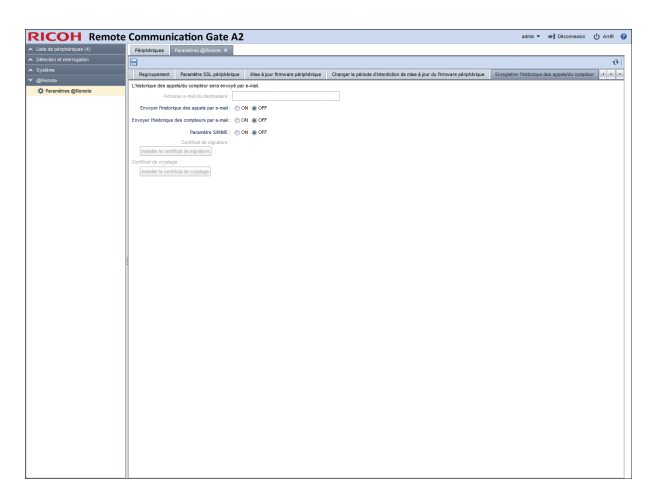

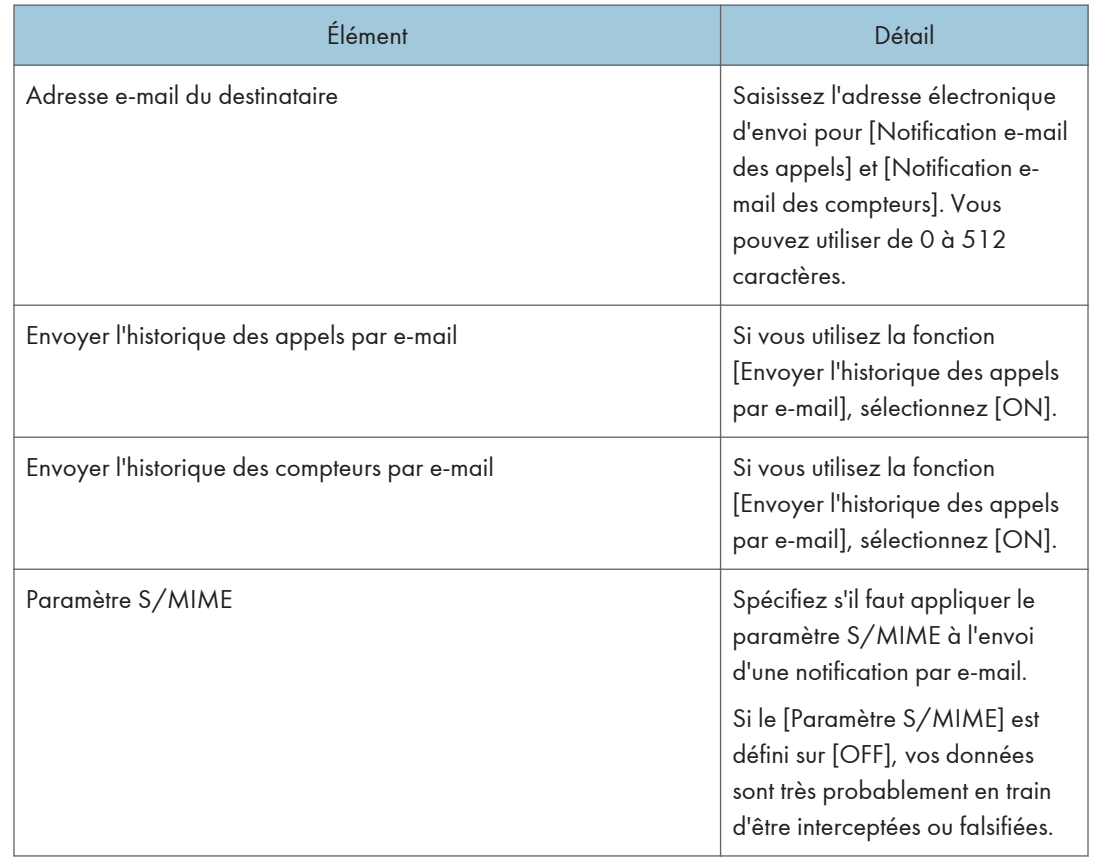
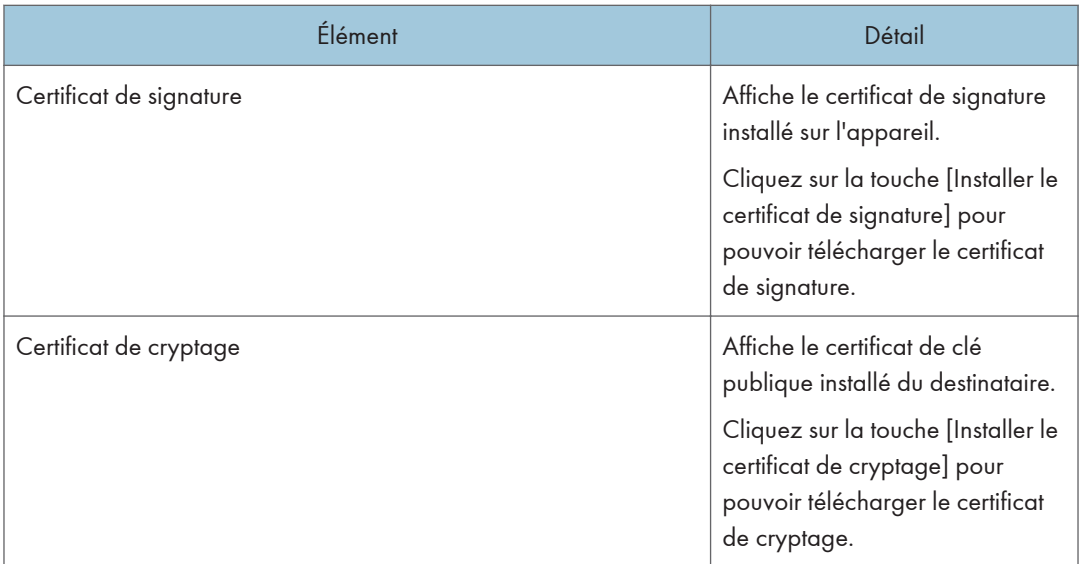

Vérifiez que la méthode d'authentification et la longueur de la clé publique du certificat installé sont suffisamment fortes.

# <span id="page-109-0"></span>Vérification du firmware

#### Mise à jour du firmware de l'appareil

Le firmware géré par la RC Gate est mis à jour lorsqu'un e-mail de notification est envoyé du RS Center System. Lorsque la mise à jour est terminée, le résultat de cette opération est communiqué au RS Center System. Pour plus d'informations sur le firmware de l'appareil, reportez-vous à [P. 102 "Mise à jour](#page-103-0) [firmware périphérique"](#page-103-0).

La mise à jour du firmware de l'appareil est effectuée lorsque la fonction [Requête de confirmation utilisateur] est réglée sur [Il y a une requête] ou [Il n'y a pas de requête].

• [Il y a une requête]

Si vous cliquez sur [Autoriser] dans [Mise à jour firmware périphérique], [Paramètres @Remote], [@Remote], la RC Gate procède à une mise à jour du firmware de l'appareil comme spécifié à la date de début de l'exécution.

• [Il n'y a pas de requête]

La RC Gate exécute automatiquement une mise à jour du firmware de l'appareil sans la permission de l'utilisateur, comme spécifié par le RS Center System.

#### Mise à jour du firmware de l'appareil

#### Important

- Durant la mise à jour du firmware de l'appareil, aucune mise à jour de firmware n'est exécutée lorsqu'une demande de mise à jour est reçue.
- Assurez-vous que la fonction [Mettre à jour le firmware système] dans [Autoriser l'exécution de la tâche @Remote] est paramétrée sur [Autoriser].

La mise à jour du firmware du système se déroule comme suit :

- 1. La RC Gate reçoit une demande de mise à jour du firmware du système.
- 2. Le firmware du système est alors téléchargé.

Si une autre fonction est en cours d'exécution, le téléchargement du firmware du système a lieu lorsque l'opération est terminée.

- 3. La RC Gate vérifie le firmware du système.
- 4. La RC Gate effectue la mise à jour du firmware du système.
- 5. La RC Gate redémarre.

Après le redémarrage, la RC Gate envoie automatiquement le résultat de la mise à jour du firmware du système au RS Center System.

# <span id="page-110-0"></span>Dépannage

# L'Affichage LED de la RC Gate

Indique différents cas de figure selon l'état de la RC Gate. Pour plus d'informations, consultez le tableau ci-après.

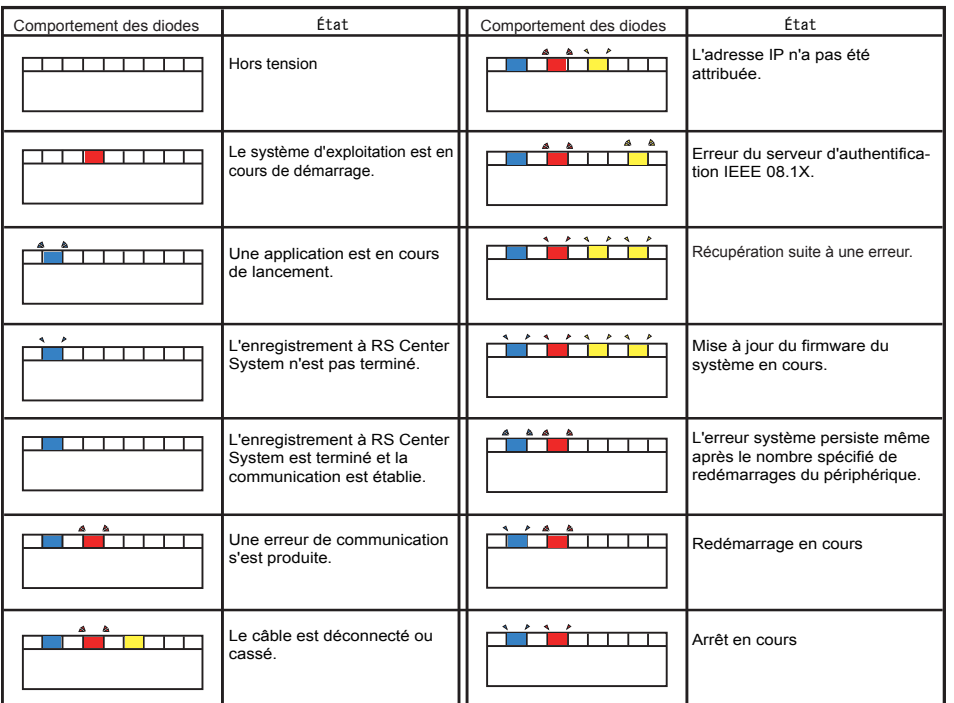

DJH012

- \*  $\bullet$  : clignote par intervalles de 1 seconde
- \*  $\triangle$   $\bullet$  : clignote par intervalles de 0,2 seconde

8

# Dépannage

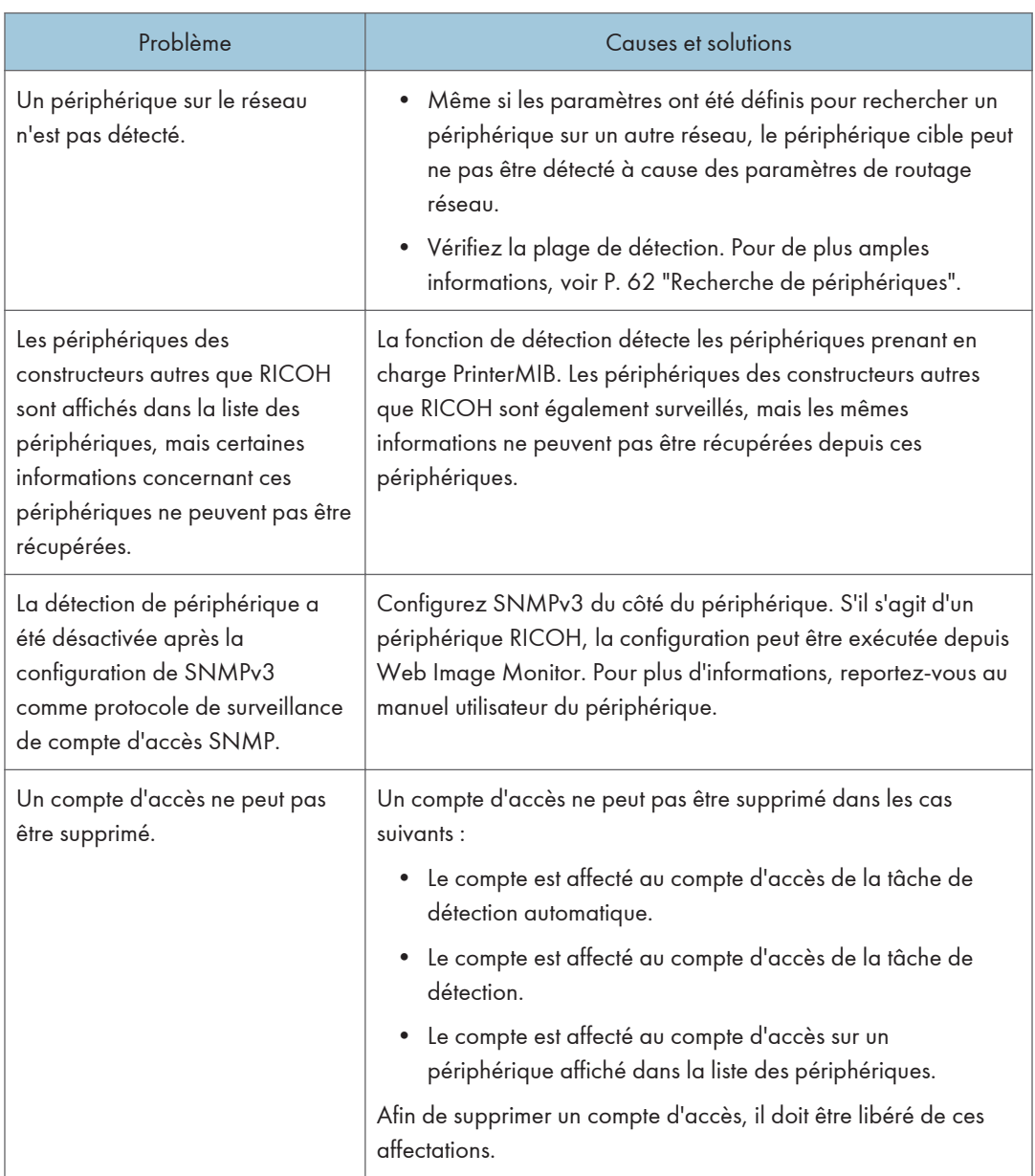

# <span id="page-112-0"></span>Lorsque des messages d'erreur sont affichés.

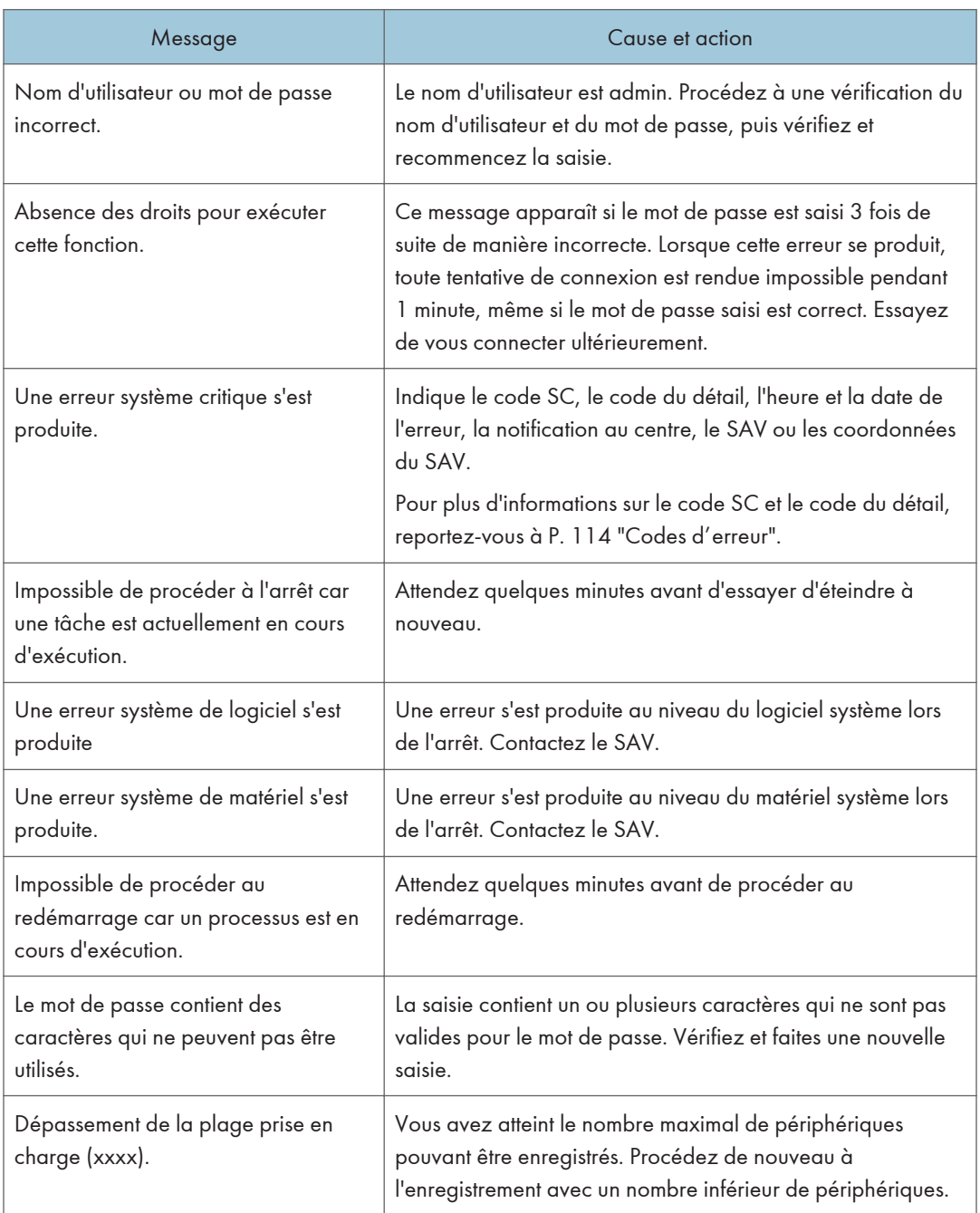

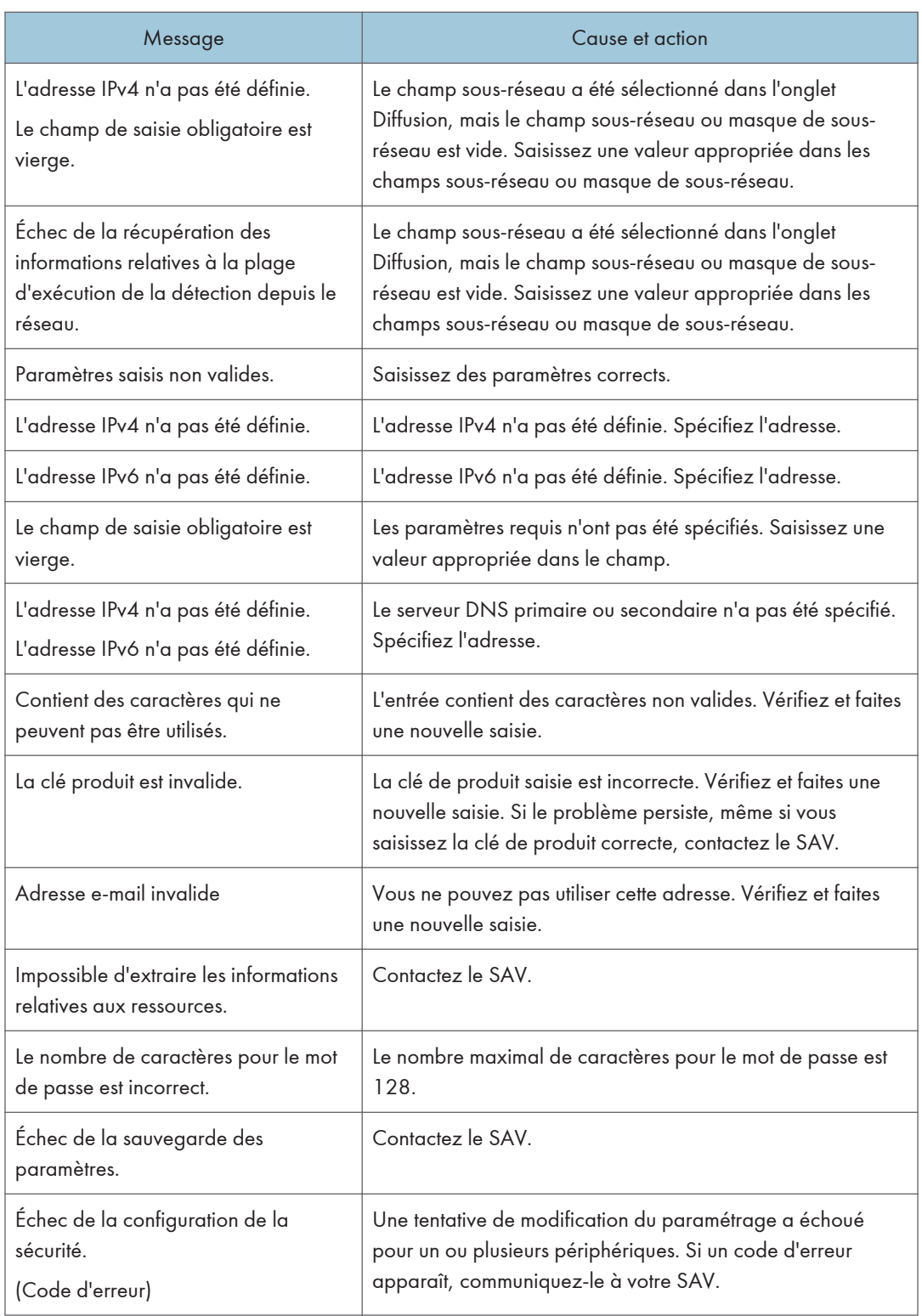

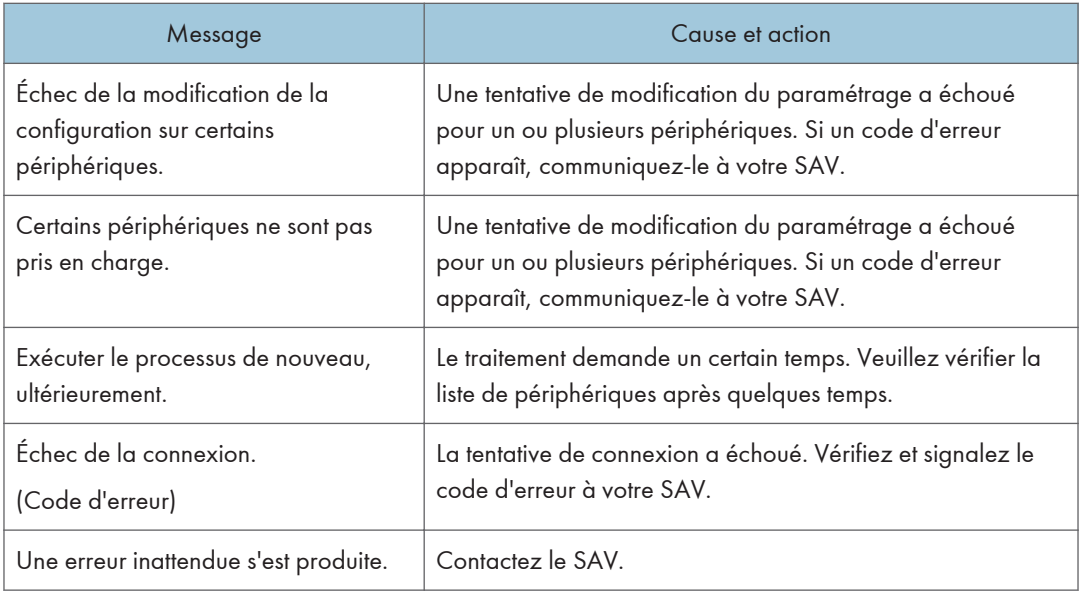

#### Remarque

• Les variables sont indiquées par « X ».

## Si les problèmes décrits dans les messages d'erreur persistent

Contactez le SAV si les problèmes décrits dans les messages d'erreur persistent.

## En cas de déménagement du bureau ou des périphériques

L'enregistrement auprès du RS Center System est requis dans les situations suivantes. Contactez le SAV.

- Lorsque votre bureau déménage (déplacement de la RC Gate).
- Lorsque des périphériques gérés sont déplacés (sauf Détection auto).
- Lorsque des périphériques gérés sont nouvellement connectés (sauf Détection auto).
- Lorsque des périphériques gérés sont supprimés (sauf Détection auto).

#### Demande de services de réparation et de maintenance

Pour plus d'informations sur le fonctionnement de l'appareil et les spécifications produit, contactez votre commercial ou le SAV.

## <span id="page-115-0"></span>Pour renvoyer la RC Gate

Si vous n'avez plus besoin de la RC Gate, contactez le SAV. Ce service se chargera de son enlèvement et, à des fins de sécurité, il effacera toutes les informations qui y sont stockées.

## Codes d'erreur

Cette rubrique traite des causes des différentes erreurs et des solutions existantes :

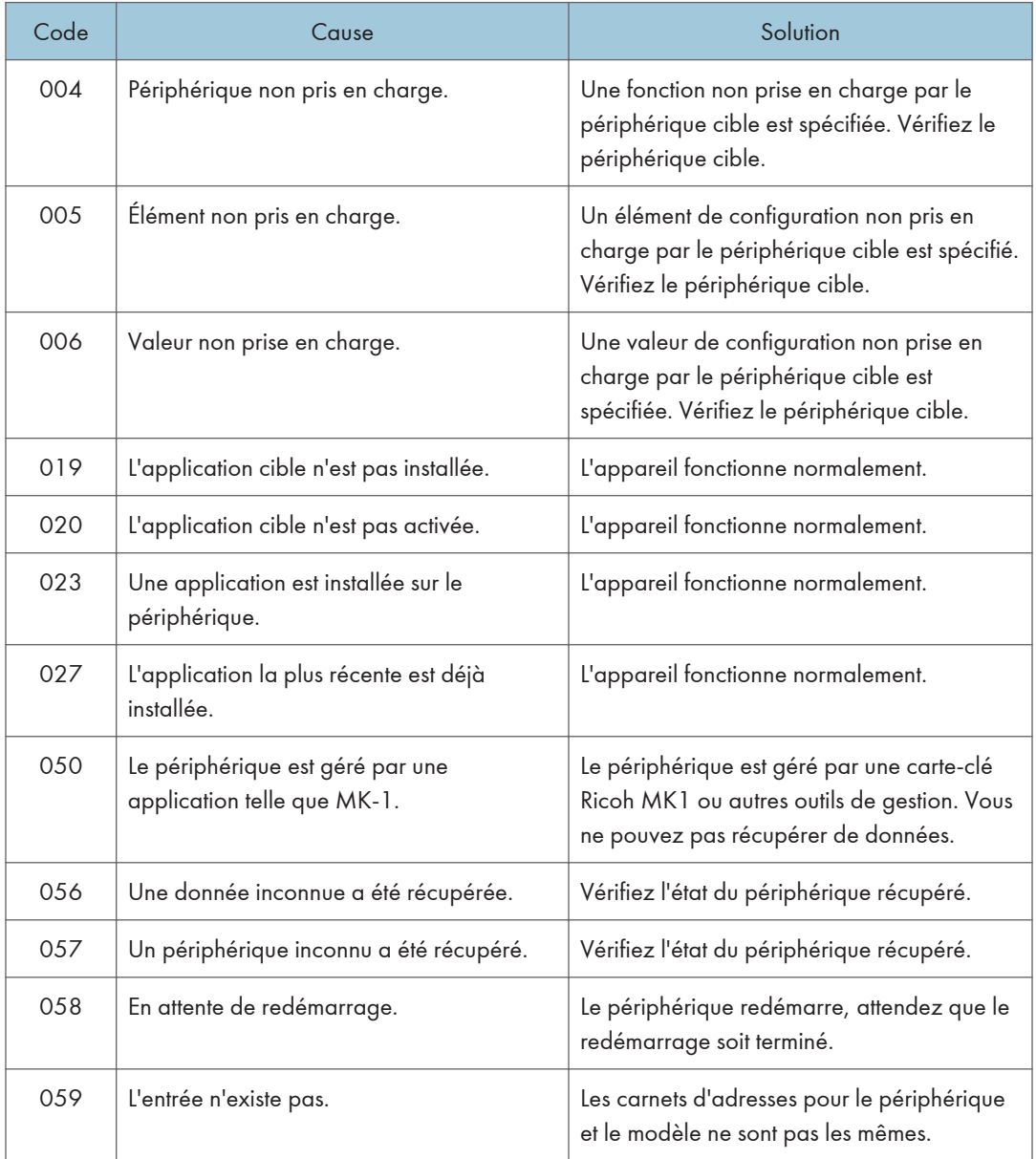

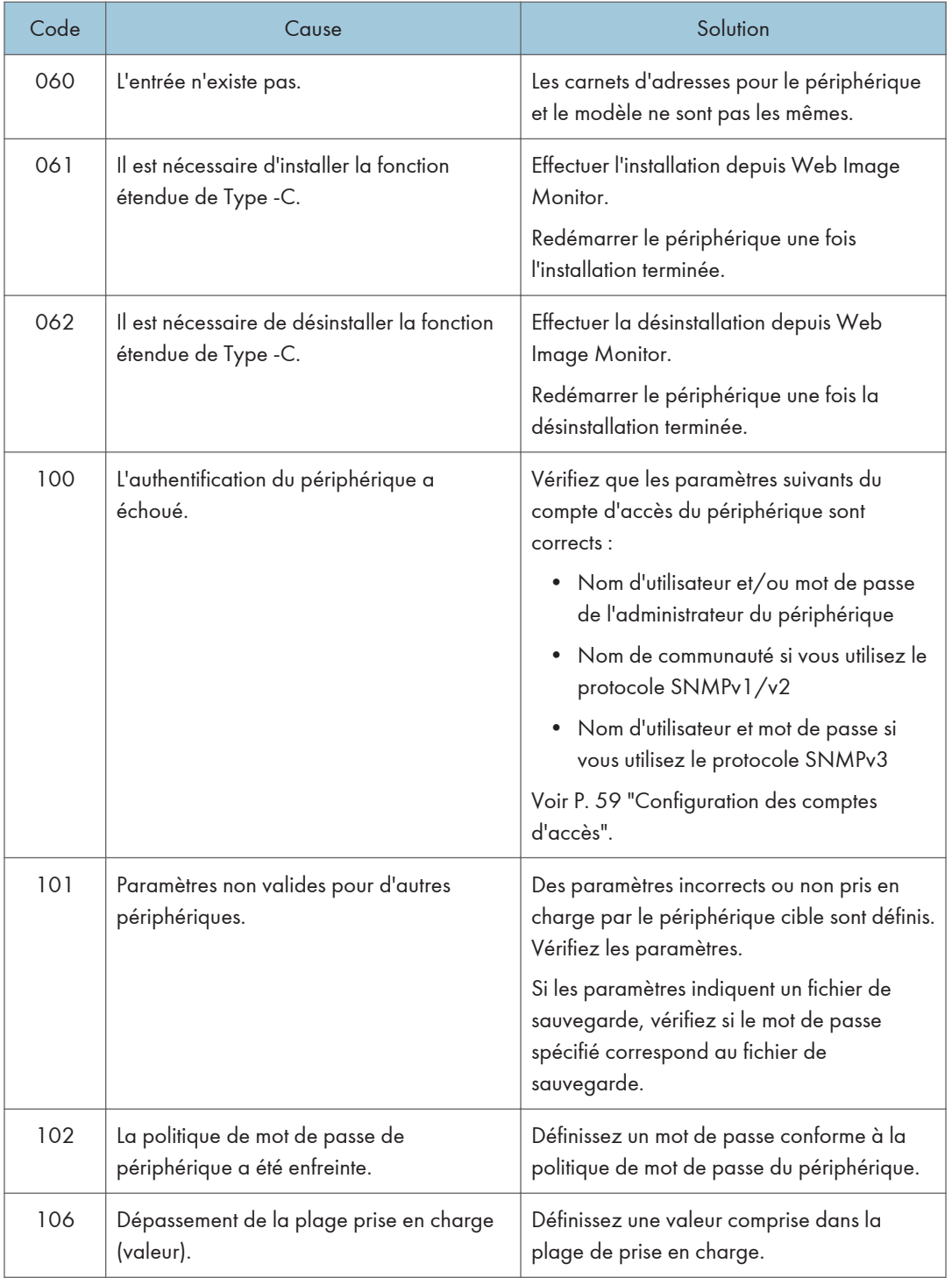

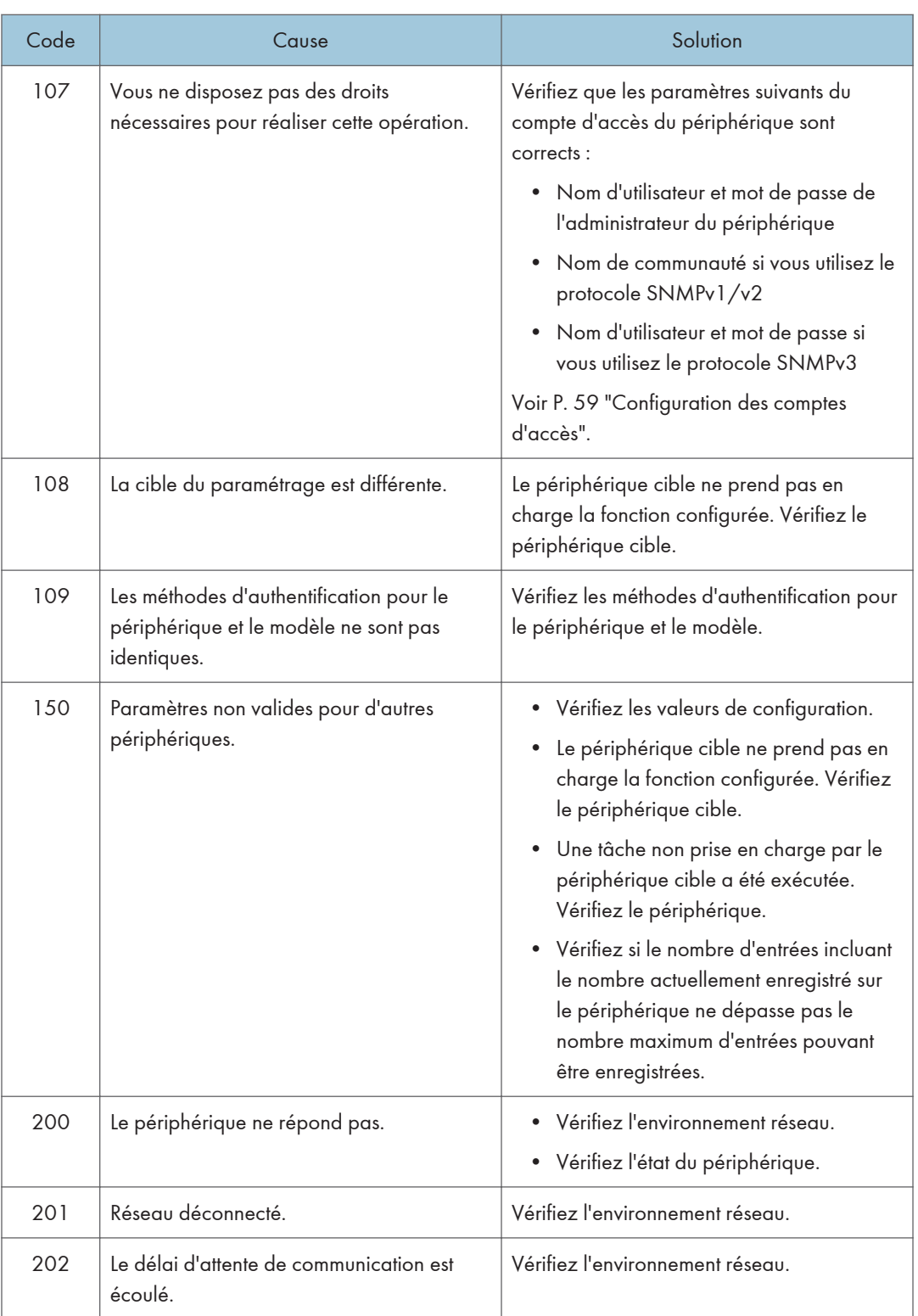

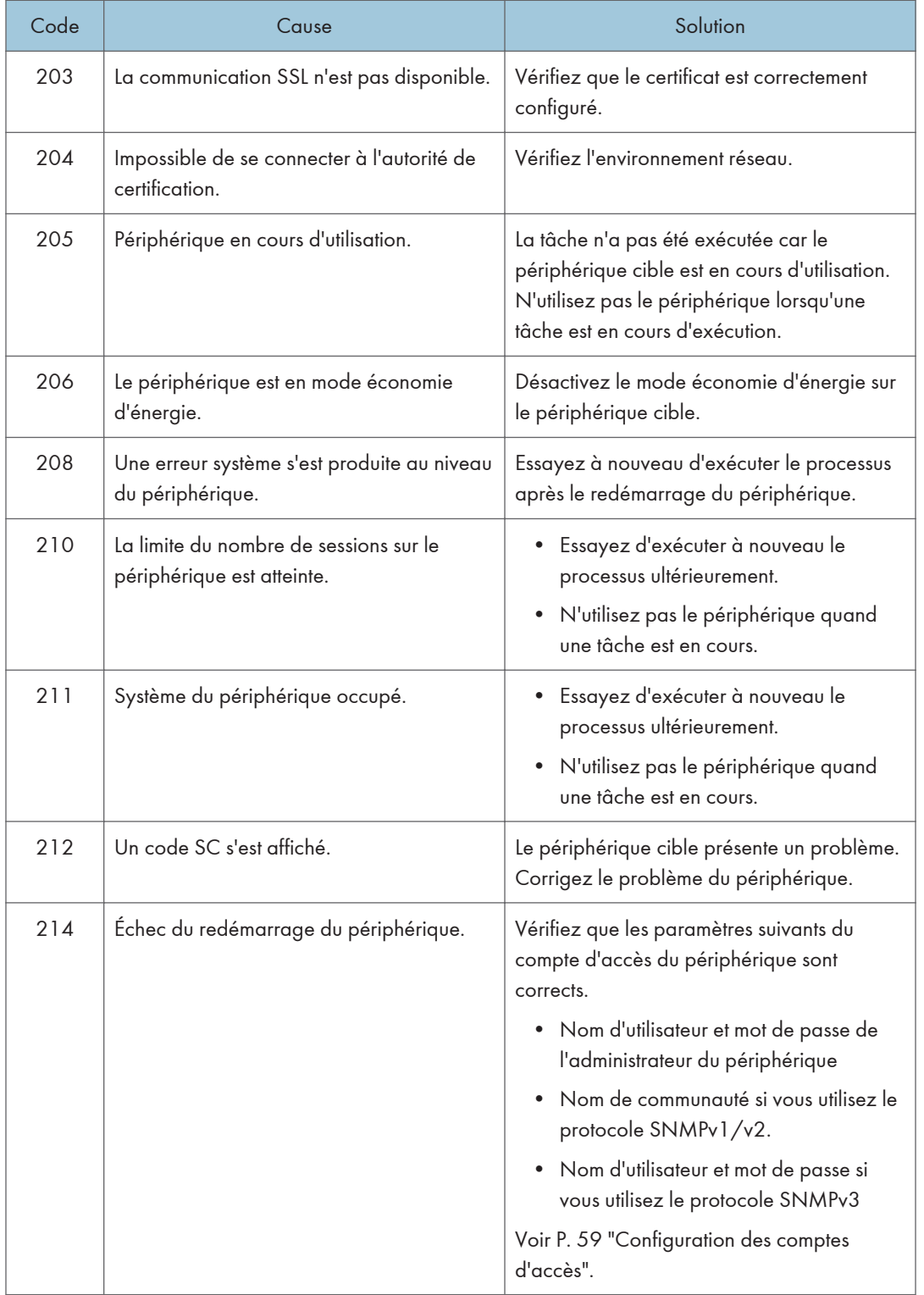

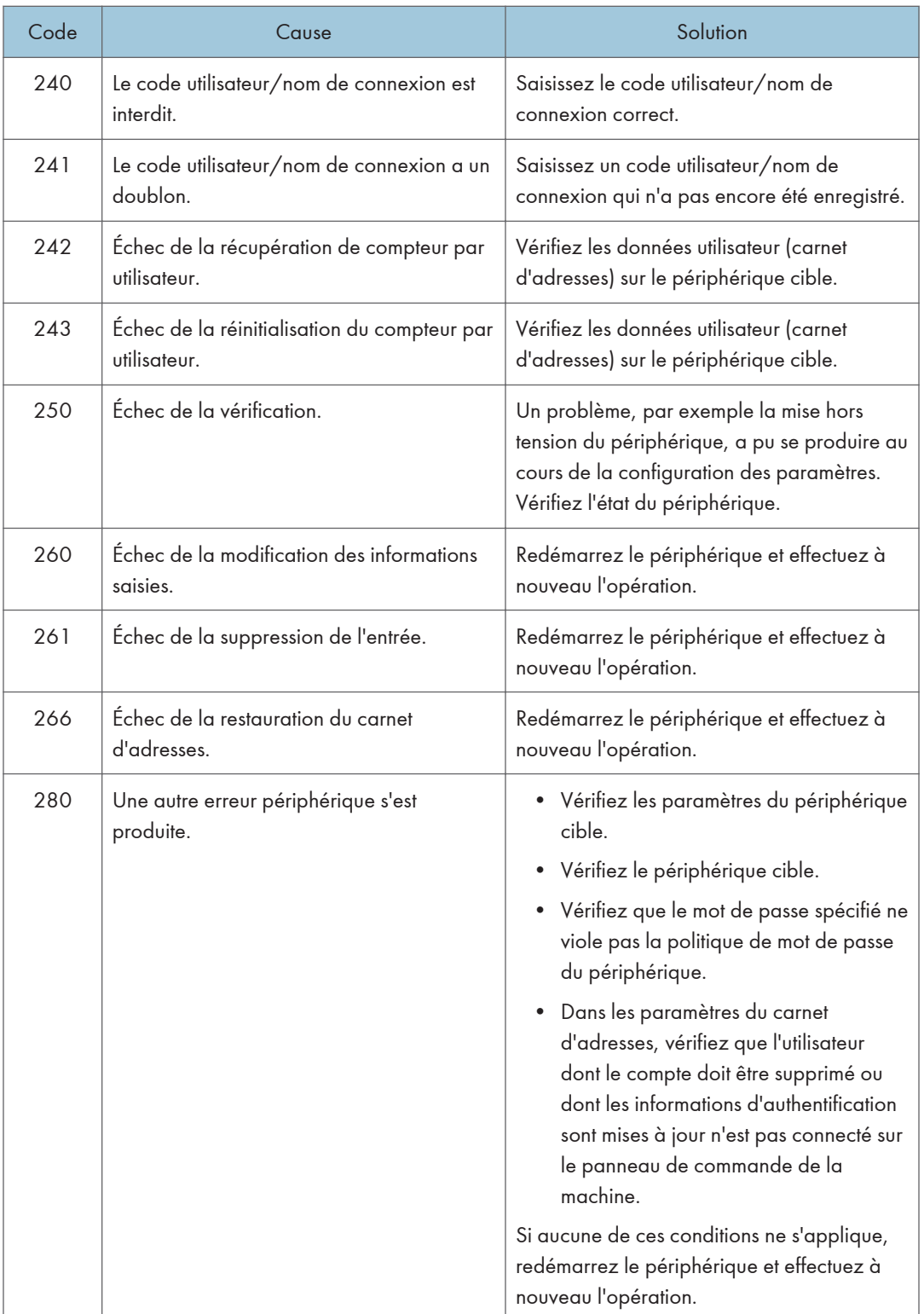

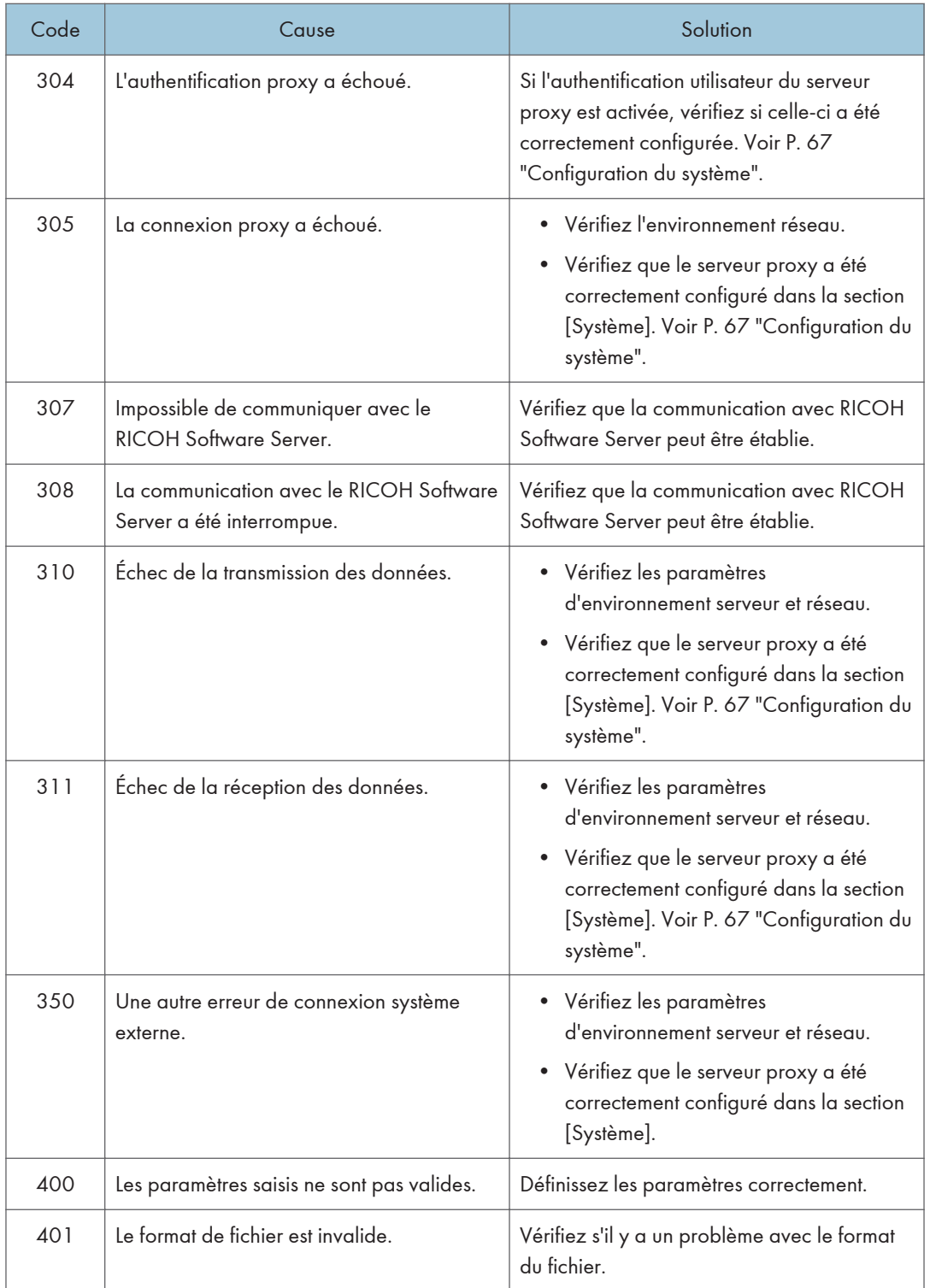

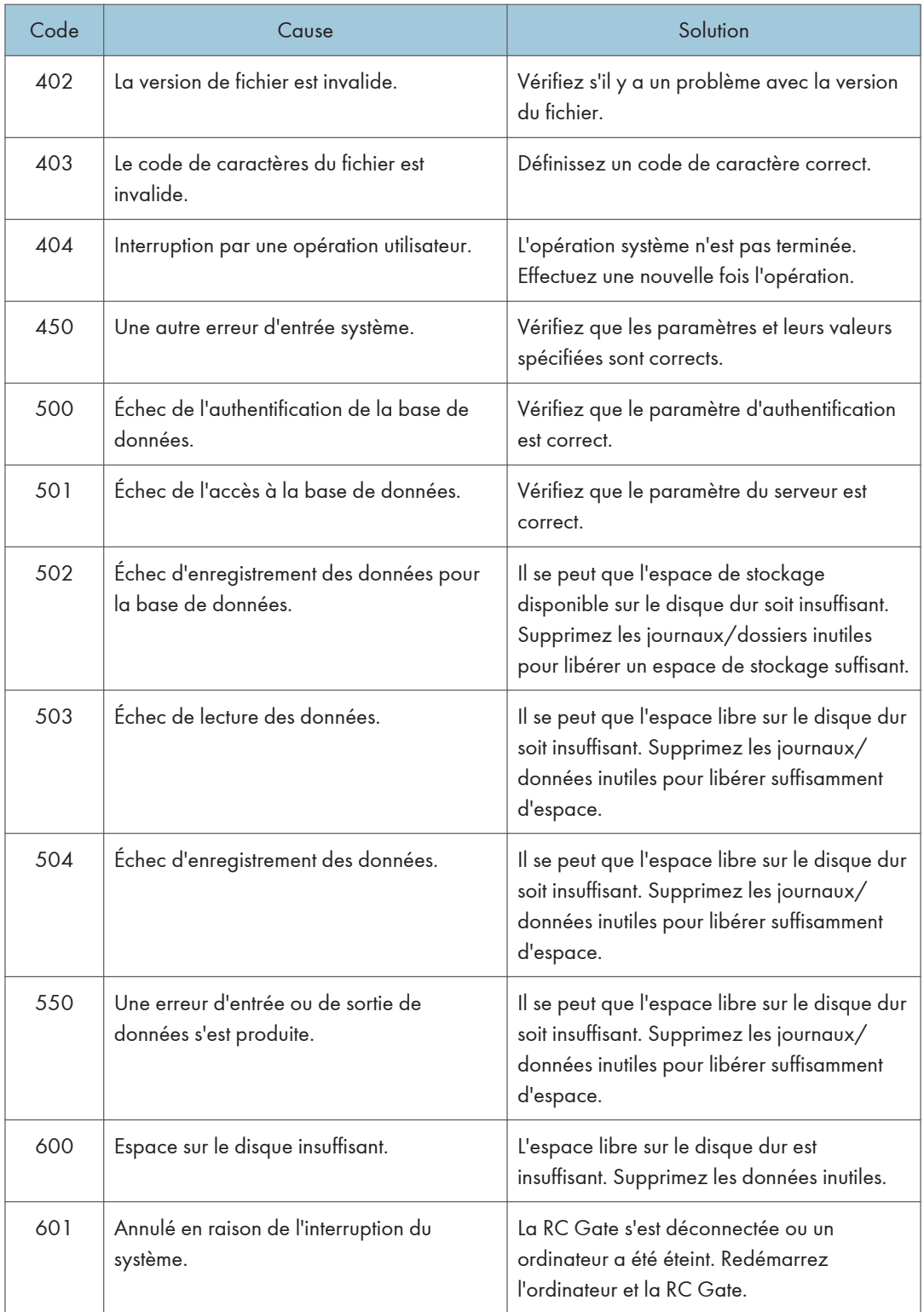

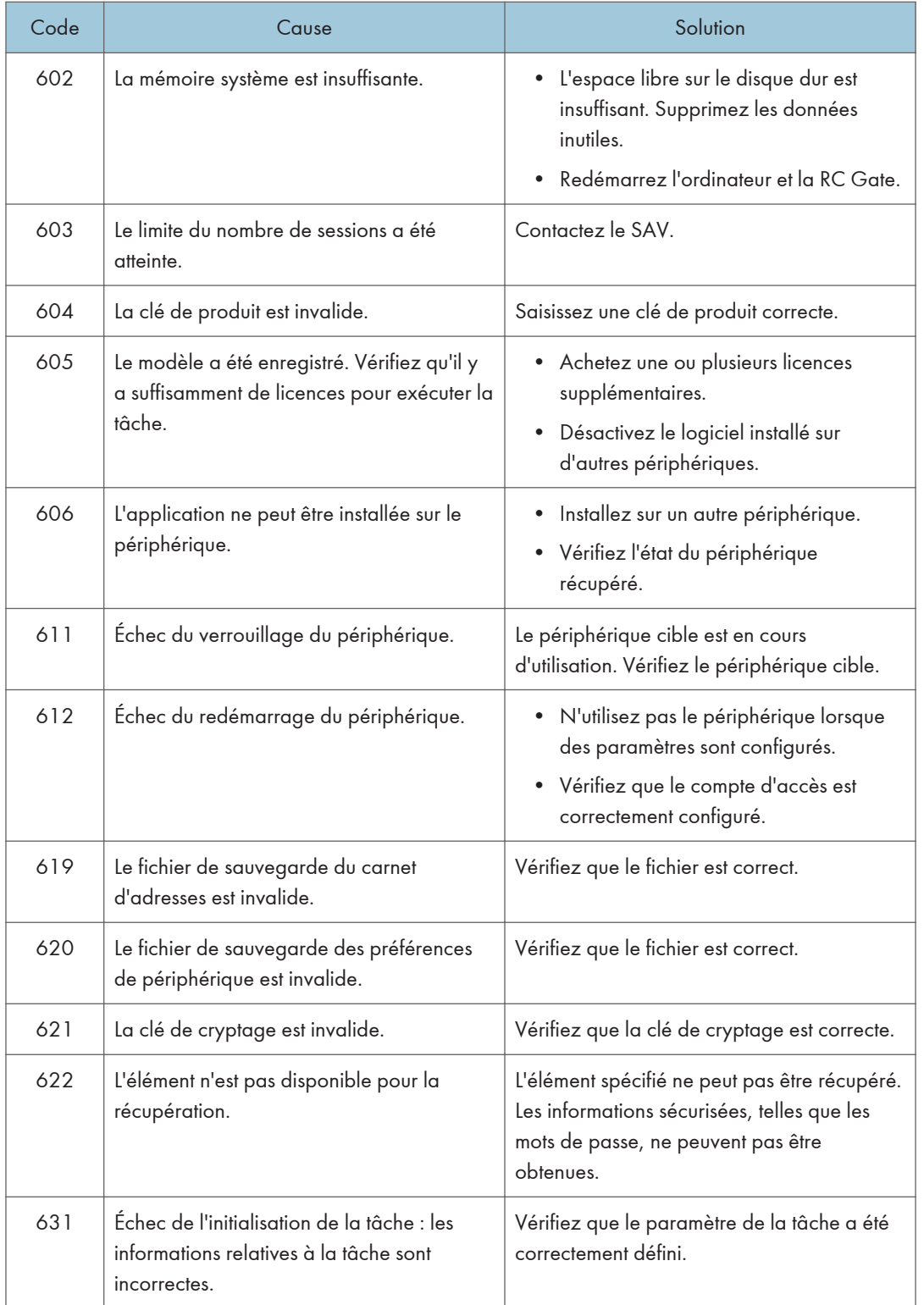

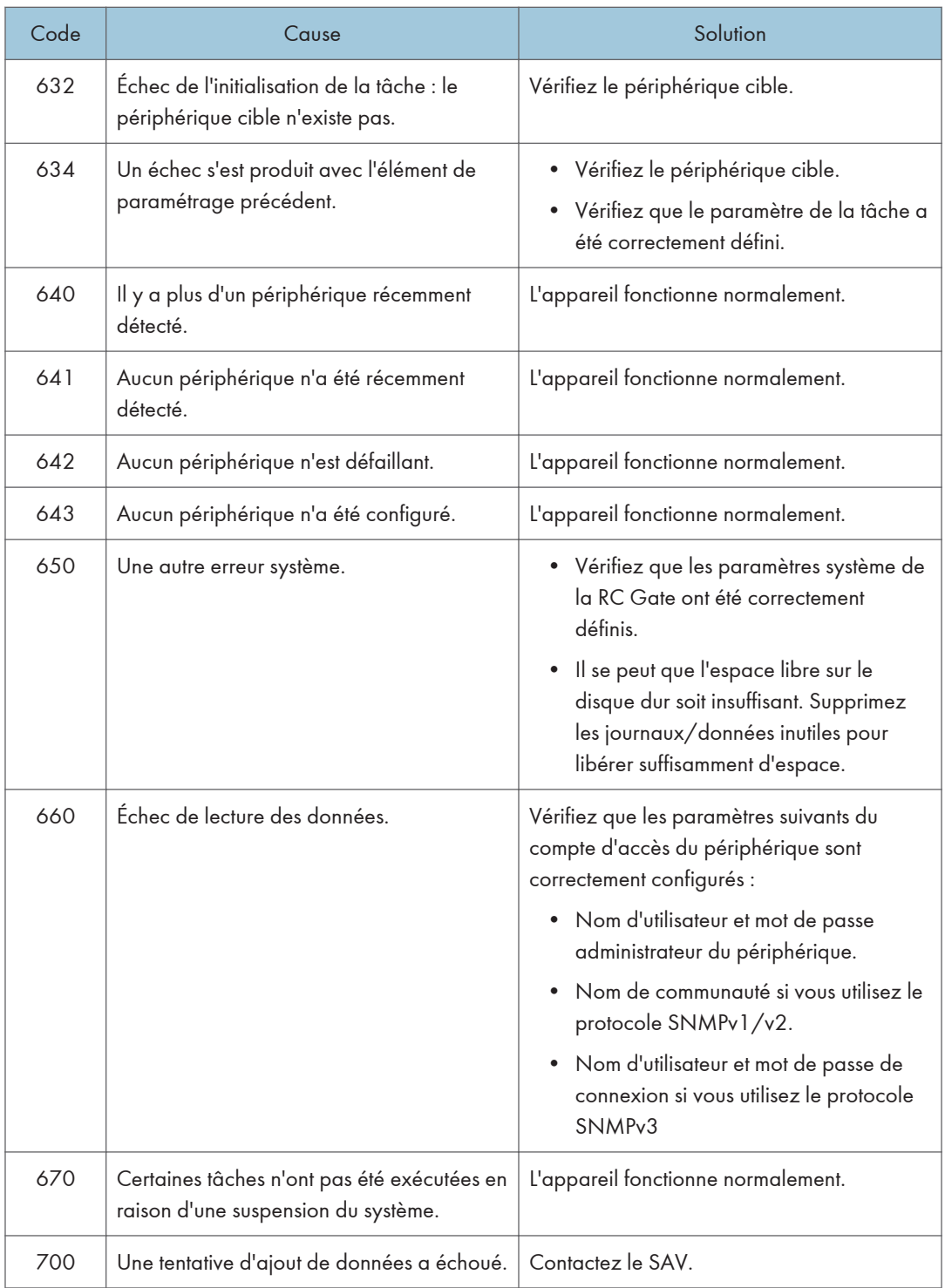

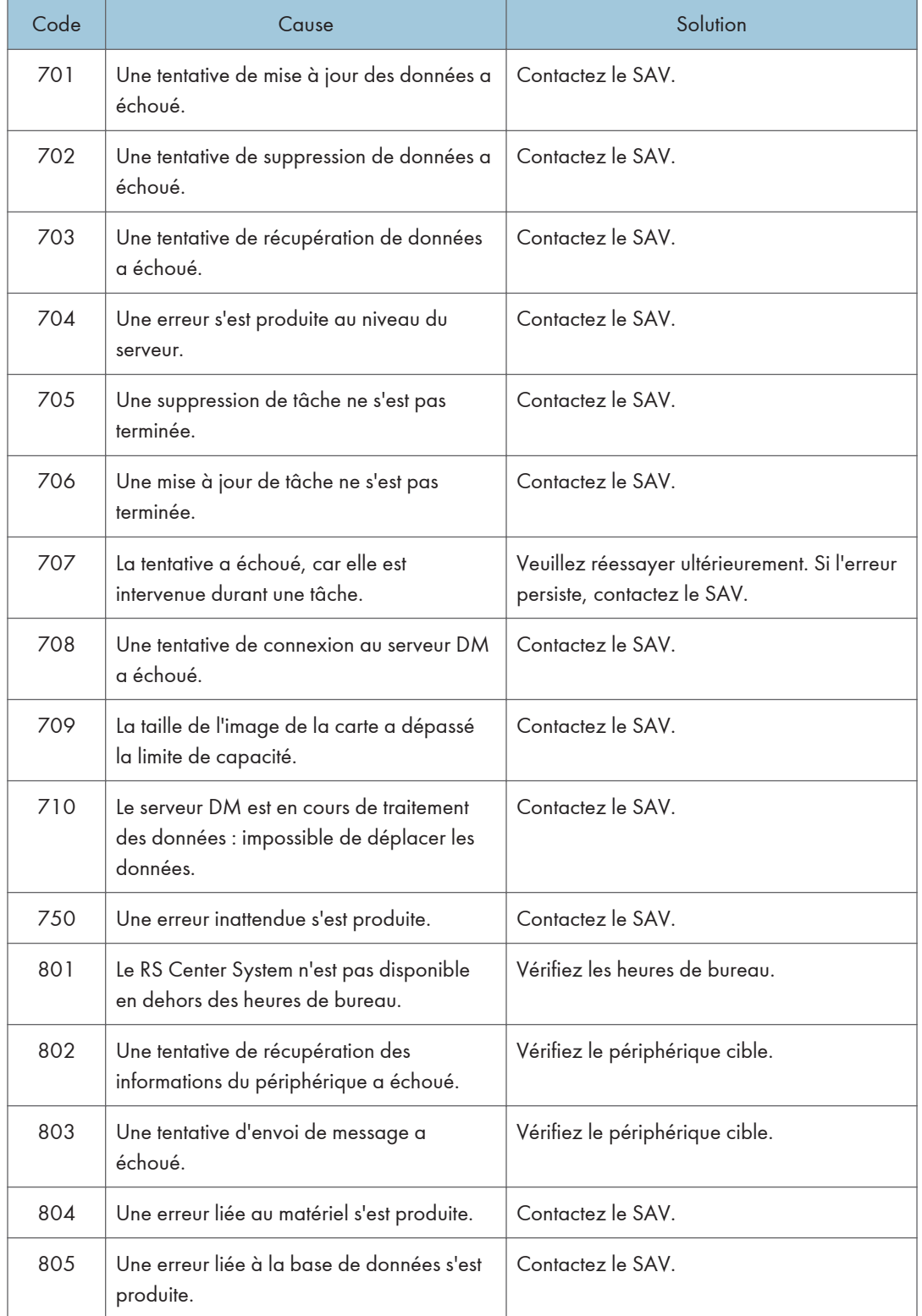

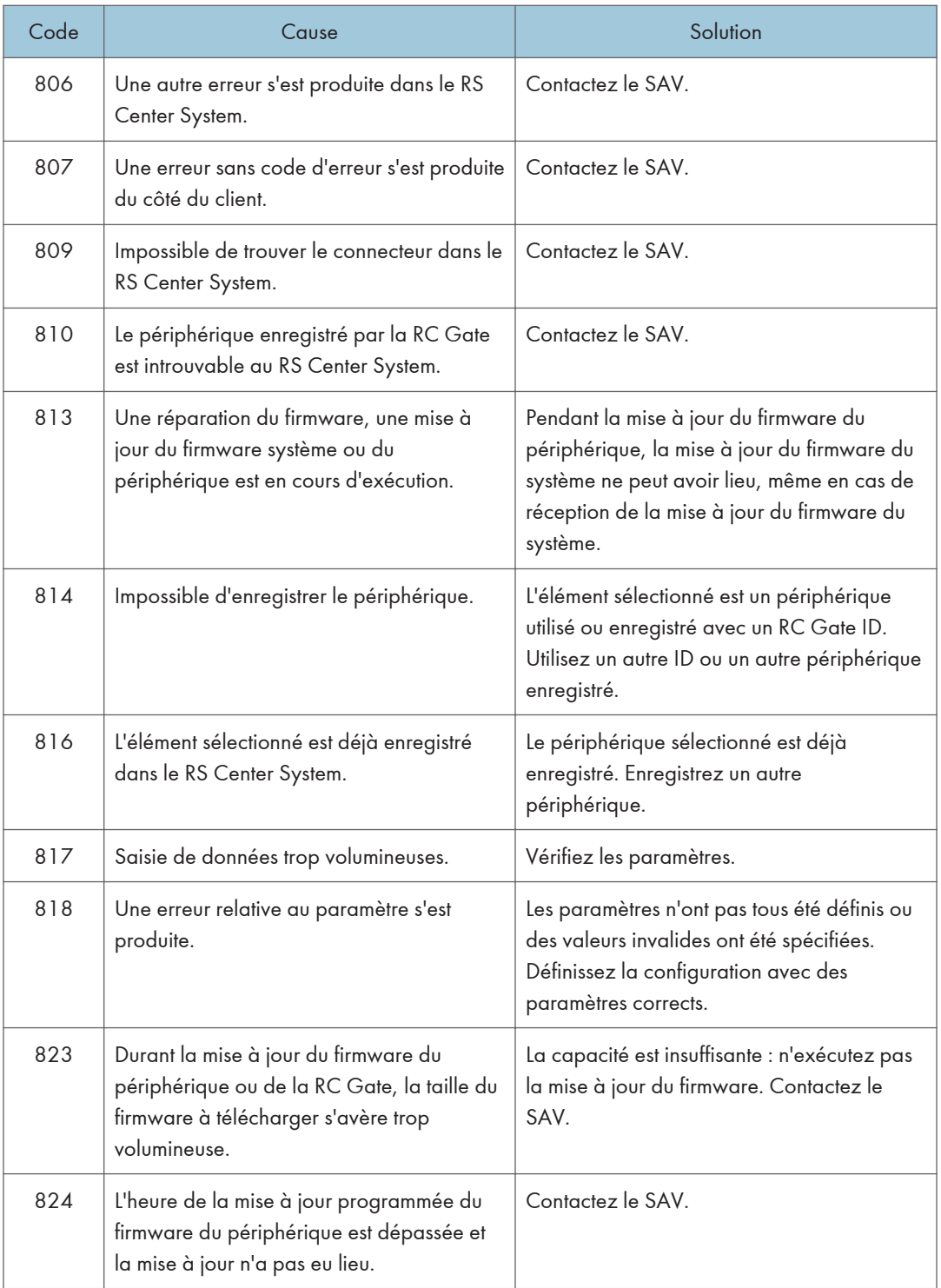

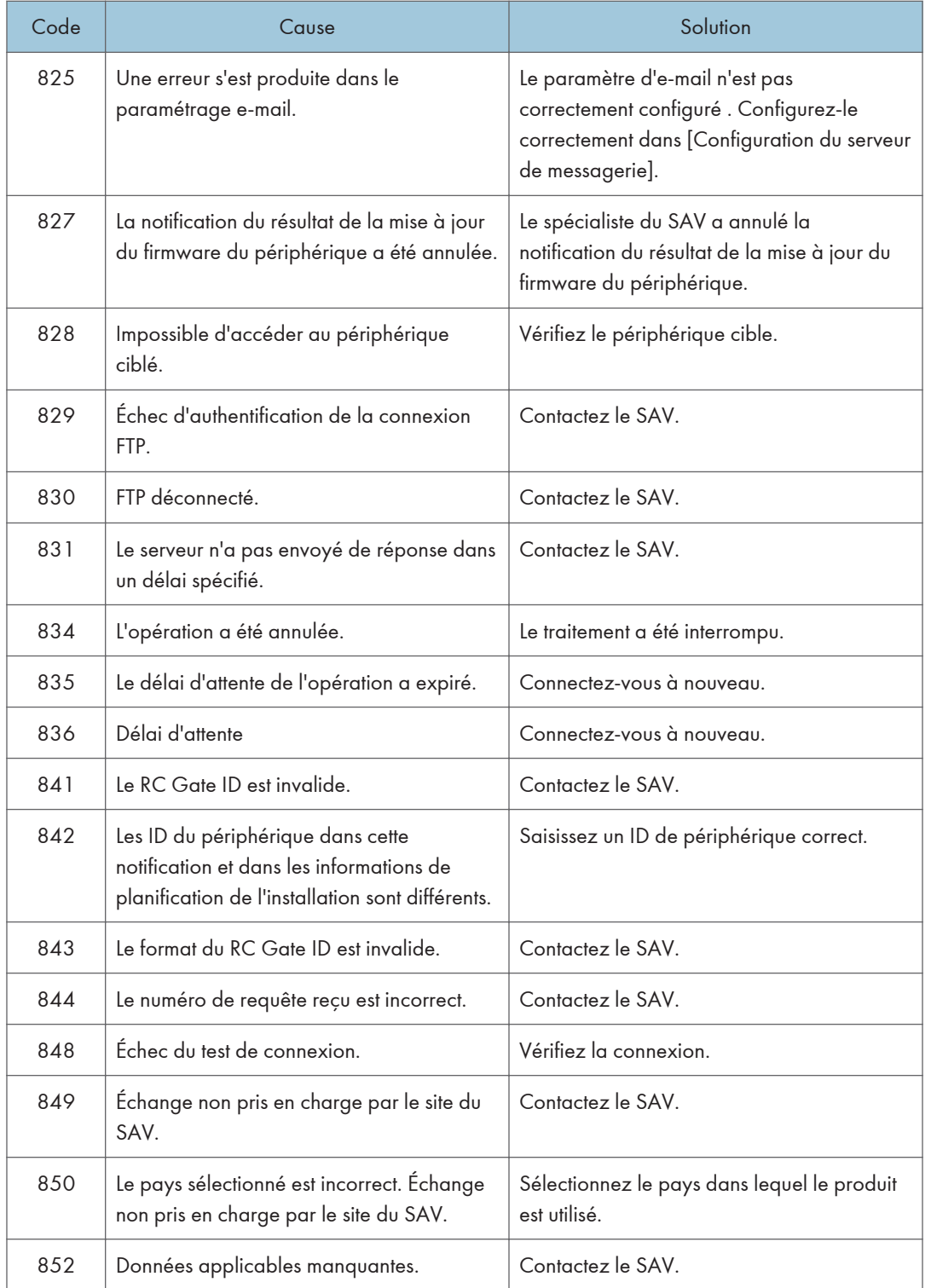

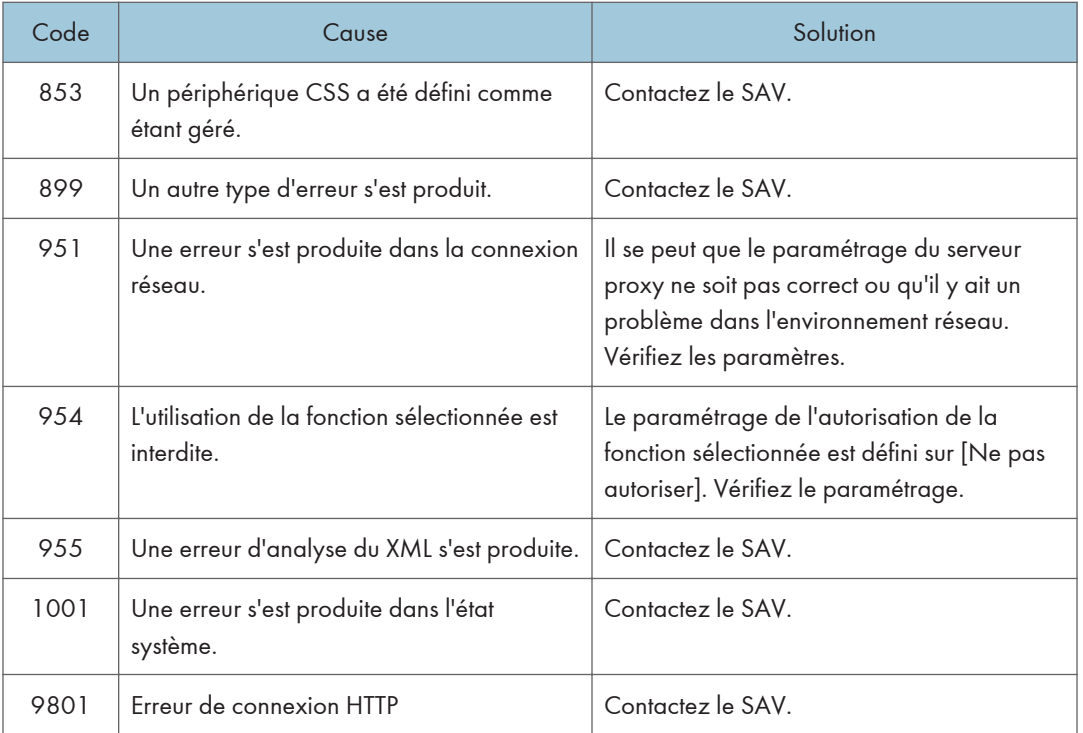

# <span id="page-128-0"></span>Caractéristiques de l'unité principale

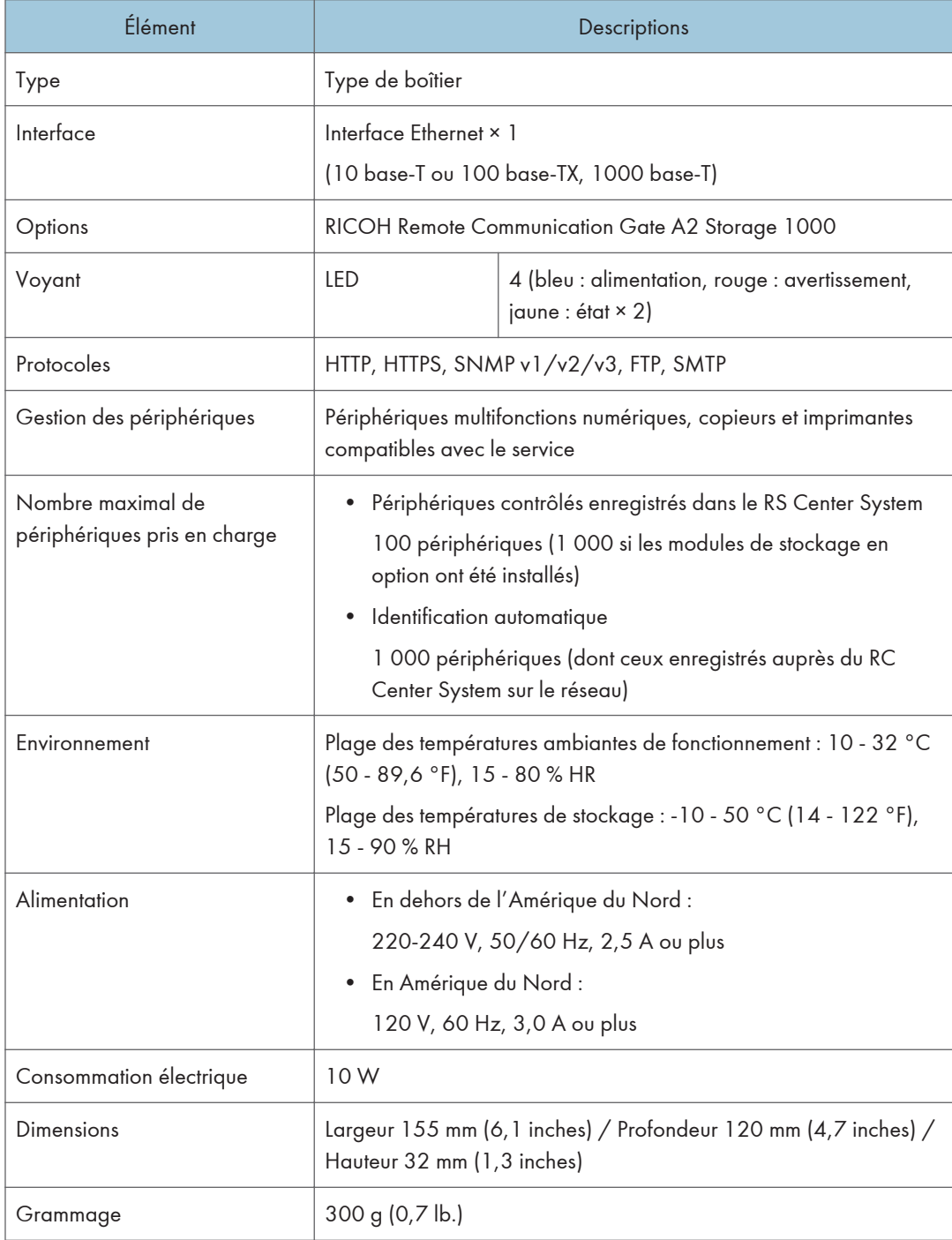

# <span id="page-129-0"></span>Informations sur les logiciels installés

Les logiciels suivants sont fournis avec cet équipement :

- WPASupplicant
- OpenSSL
- busybox
- glibc
- ethtool
- gdb
- linux
- LTIB
- u-boot
- udev
- wide-dhcpv6
- libstdc++
- Antlr
- Apache Axiom
- Apache Axis
- Apache Axis2 OSGi Integration
- Apache Commons Beanutils
- Apache Commons CLI
- Apache Commons Codec
- Apache Commons Collections
- Apache Commons Compress
- Apache Commons CSV
- Apache Commons DBCP
- Apache Commons Digester
- Apache Commons Discovery
- Apache Commons EL
- Apache Commons File Upload
- Apache Commons IO
- Apache Commons Jxpath
- Apache Commons Lang
- Apache Commons Logging
- Apache Commons Logging API
- Apache Commons Net
- Apache Commons Pool
- Apache Commons Validator
- Apache Derby
- Apache Felix Gogo
- Apache Geronimo crypto
- Apache Http Core
- Apache Http Core OSGi bundle
- Apache HttpComponents httpclient
- Apache Jasper
- Apache Log4j
- Apache Lucene
- Apache Mime4j
- Apache Poi
- Apache ServiceMix :: Bundles :: Jaxen
- Apache Velocity
- Apache Xerces
- Apache XML Commons
- Apache XML Commons Resolver
- Apache XML Resolver
- Apache XMLBeans
- ASM
- asm-attrs
- Axis2
- Bouncy Castle
- c3p0
- cglib
- cglib-nodep
- Codehaus Jackson
- Dom4j
- Dumbster
- ehcache
- **Equinox**
- Fast Infoset
- Ftp4j
- Glassfish
- Google guice
- Google Web Toolkit
- Guava
- gwt-crypto
- Hibernate
- hibernate-jpa-2.0-api
- hibernate-jpamodelgen
- HyperSQL
- iBATIS
- Jakarta Oro
- Java EL
- Java Mail
- Java Message Service
- Java Native Access
- Java Persistence API
- Java Servlet
- Java Servlet JSP
- Java Validation API
- JavaBeans Activation Framework
- Javassist
- jaxb-api
- jaxb-impl
- jaxrs-api
- Jboss Cache
- jboss-common-core
- jboss-el
- jboss-logging-spi
- jboss-transaction-api
- jcifs\_krb5
- Jcip Annotation
- JCL 1.1.1 intégré à la place de SLF4J
- jdbc2\_0-stdext
- Jetty
- Jgroups
- JNA
- jni4net
- Jsch
- Jsch OSGi bundle
- Jsr250-API
- JTA
- Jtidy
- juniversalchardet
- Jyaml
- ksoap2
- kXML2
- kXML2 OSGi bundle
- MyBatis
- Oauth
- oauth-provider
- Org. Jettison JETTISON
- OSCache
- Quartz
- RestEasy
- scannotation
- Slf4j
- Snmp4j
- Snmp4j OSGi bundle
- Spring Dynamic Modules
- Spring Framework
- spring-osgi-annotation
- spring-osgi-core
- spring-osgi-extender
- spring-osgi-io
- spring-osgi-mock
- Stax API
- Sun Java Streaming XML Parser
- Super CSV
- Web Services Metadata 2.0
- woden-api
- woden-impl-commons
- woden-impl-dom
- Wsdl4j
- Wstx Asl
- xml-commons
- XmlPull
- XmlSchema

Pour vérifier les informations sur les licences et les droits de propriété intellectuelle liés aux logiciels, saisissez l'adresse URL suivante dans le navigateur Internet :

http://{LAN port IP address}:8080/licenses/index.html

# <span id="page-134-0"></span>Marques commerciales

- Adobe, Acrobat et Acrobat Reader sont des marques déposées ou des marques commerciales d'Adobe Systems Incorporated aux États-Unis et/ou dans d'autres pays.
- Firefox est une marque commerciale de Mozilla Foundation.
- Java est une marque déposée d'Oracle et/ou de ses filiales.
- Microsoft, Windows et Internet Explorer sont soit des marques déposées, soit des marques commerciales de Microsoft Corporation aux États-Unis et/ou dans d'autres pays.
- Les autres noms de produits mentionnés dans ce manuel sont utilisés à des fins d'identification uniquement et sont les marques commerciales de leurs sociétés respectives. Nous renonçons à tous droits concernant ces marques.

Ce produit comprend un logiciel développé par OpenSSL Project pour une utilisation dans OpenSSL Toolkit.

(http://www.openssl.org/)

• Les noms de produits pour Windows 7 sont les suivants :

Microsoft® Windows® 7 Édition Starter

Microsoft® Windows® 7 Édition Familiale Premium

Microsoft® Windows® 7 Professionnel

Microsoft® Windows® 7 Édition Intégrale

Microsoft® Windows® 7 Entreprise

• Les noms de produits pour Windows 8,1 sont les suivants : Microsoft<sup>®</sup> Windows<sup>®</sup> 8.1

Microsoft® Windows® 8.1 Pro

Microsoft® Windows® 8,1 Entreprise

• Les noms exacts d'Internet Explorer 8, 9, 10 et 11 sont les suivants :

Windows® Internet Explorer® 8

Windows® Internet Explorer® 9

Internet Explorer® 10

Internet Explorer® 11

8. Annexe

# **INDEX**

#### A

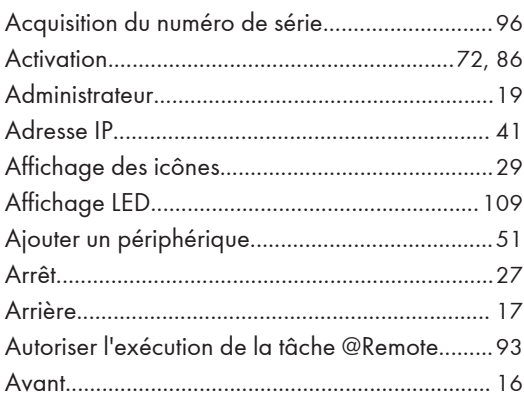

#### $\overline{\mathbf{B}}$

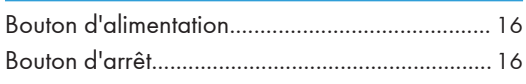

<u> 1980 - Jan Barnett, fransk politiker (</u>

## $\mathsf{C}$

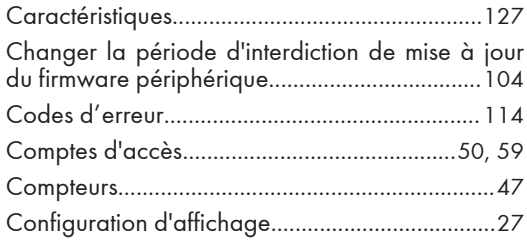

#### $\mathsf D$

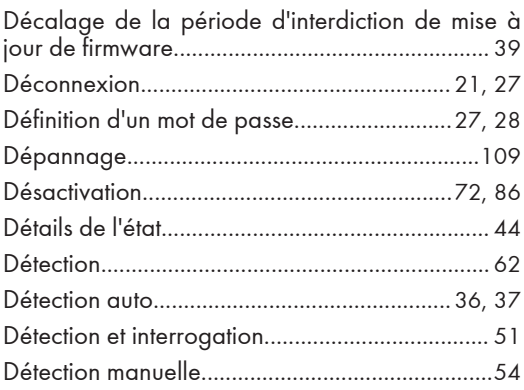

#### E

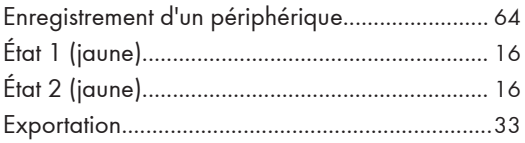

#### Ë

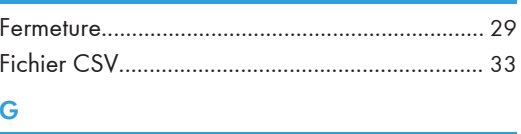

# G

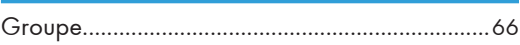

#### <u> 1980 - Johann Stein, martin eta politikar</u> Ľ

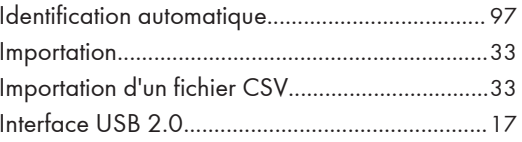

# J

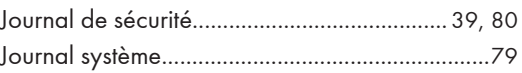

<u> 1980 - Jan Stein Stein Stein Stein Stein Stein Stein Stein Stein Stein Stein Stein Stein Stein Stein Stein S</u>

# L

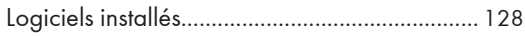

## $\boldsymbol{\mathsf{M}}$

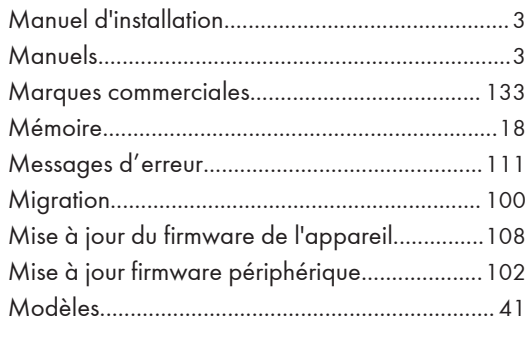

#### $\mathsf{N}$

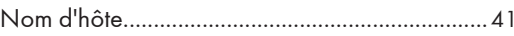

the control of the control of the control of

## $\overline{O}$

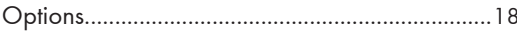

## P

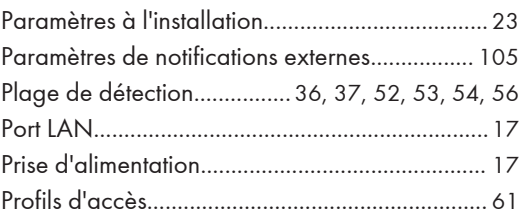

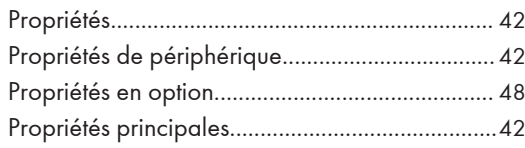

# Representative and the contract of the contract of the contract of the contract of the contract of the contract of the contract of the contract of the contract of the contract of the contract of the contract of the contrac

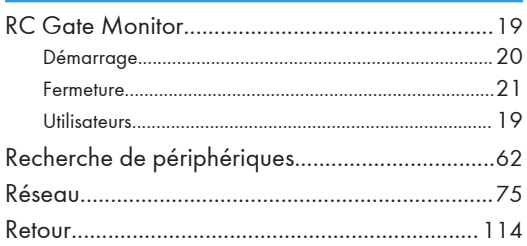

# $\mathsf{S}$

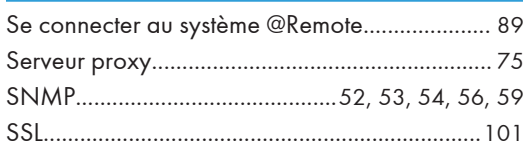

# $\mathbf{T} = \{ \mathbf{r}_1, \ldots, \mathbf{r}_N \}$

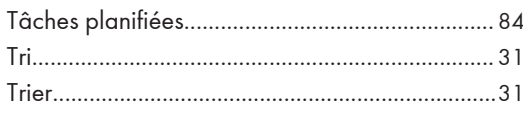

<u> 1980 - John Stein, amerikansk politiker</u>

#### **V**

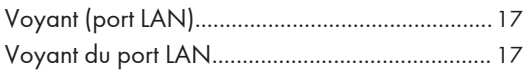

# $\mathbf{Z}$  and  $\mathbf{Z}$  and  $\mathbf{Z}$  and  $\mathbf{Z}$  and  $\mathbf{Z}$  and  $\mathbf{Z}$  and  $\mathbf{Z}$  and  $\mathbf{Z}$

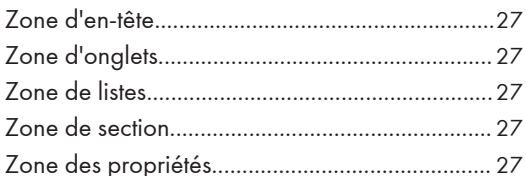

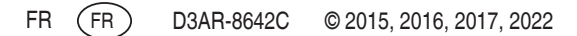